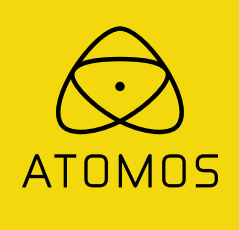

# **ATOMOS SHOGUN INFERNO**

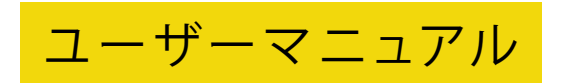

日本語版2017年6月

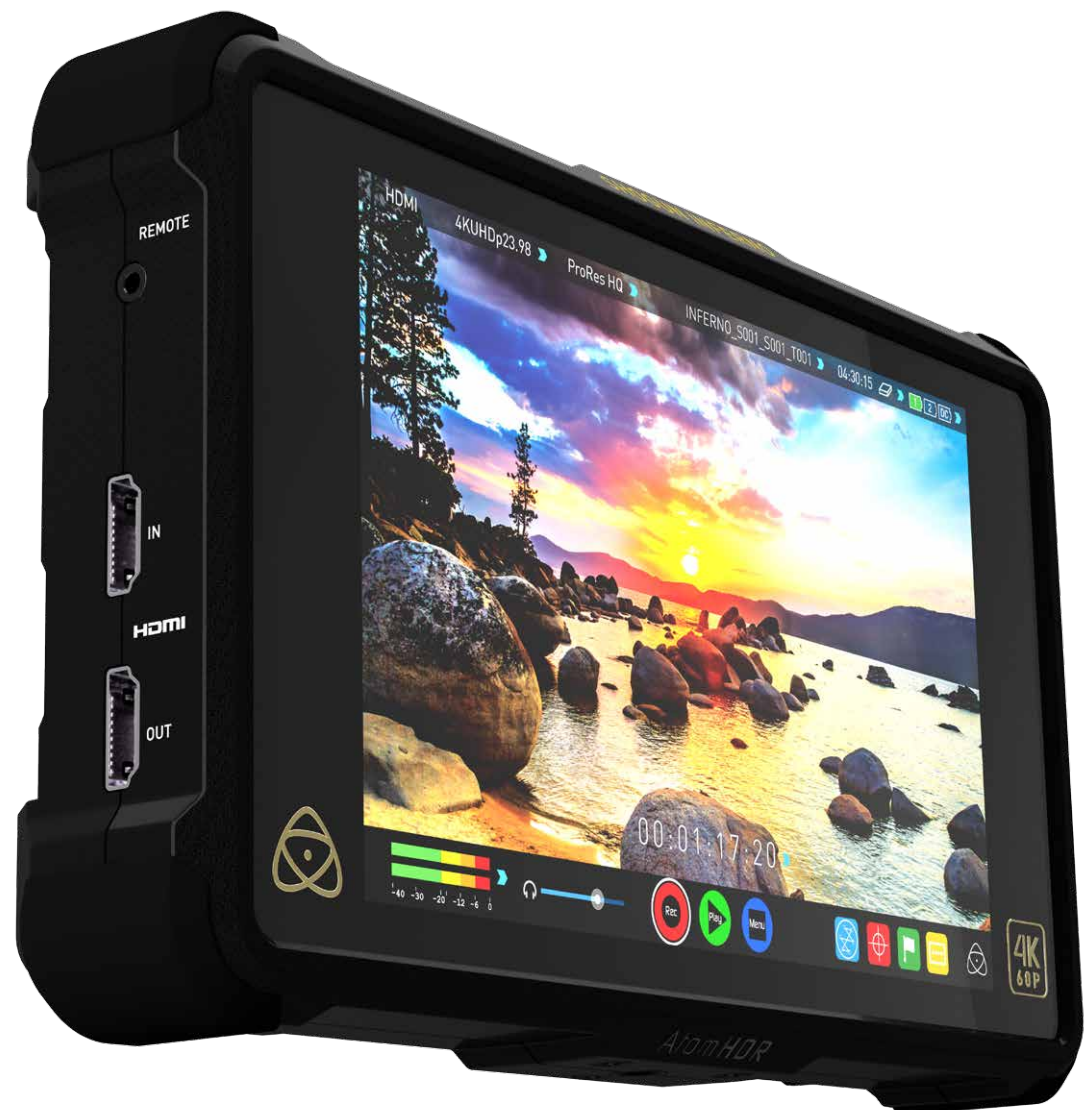

# ユーザー登録を行って頂きますと、3年間の延長保証を提供致します(本体のみ)。 購入後すぐにユーザー登録をしてください。

ユーザー登録 **Web:** www.atomos.com/registration/ **Support:** atomosjapan@atomos.com

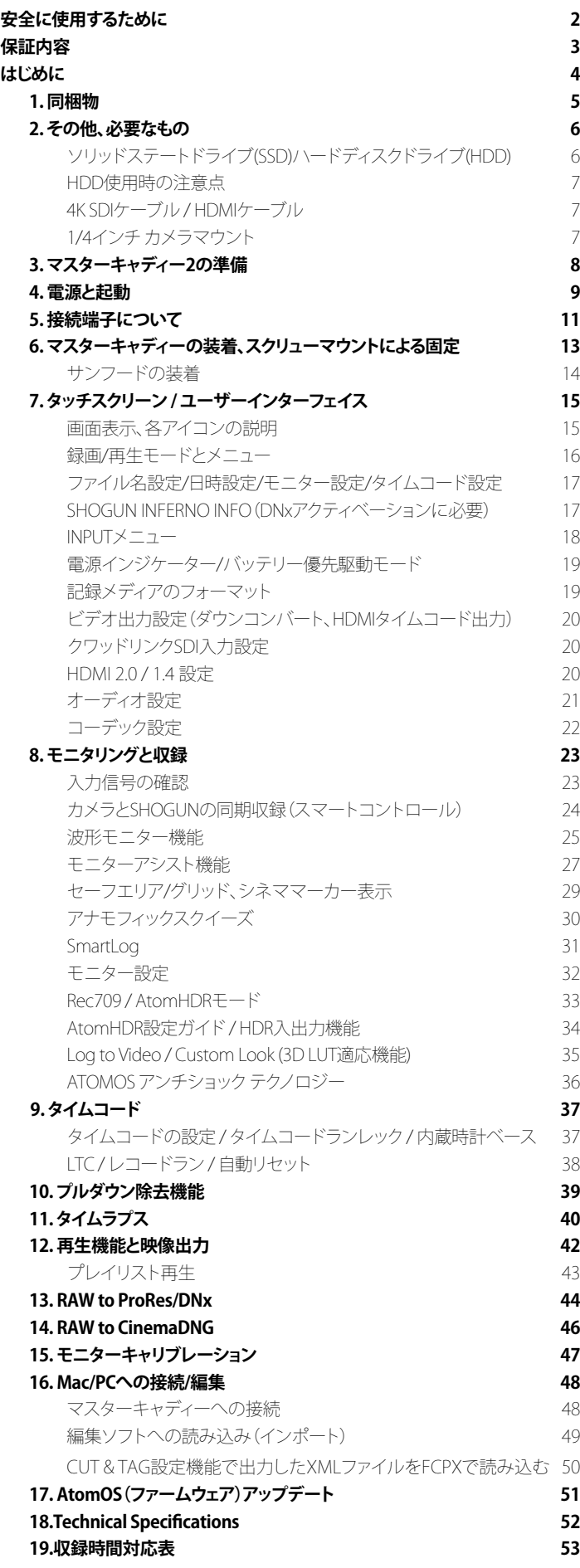

# Contents マンファイン マイン 安全に使用するために

### **SHOGUN INFERNOは、安全性に配慮した設計をしておりますが、下記の点を注 意してお使い頂くと、より安全で製品の寿命も長くお使い頂くことができます。**

### **バッテリーと電源について**

付属のバッテリーはSHOGUN INFERNOを約1.5時間(2個使用で約3時間弱)駆 動させる事ができます。バッテリーのコネクター部のショートにはご注意くだ さい。水没や、バックやポケットに収納時にコインなどの金属品と接触すること が無いように気をつけてください。付属のACアダプター、バッテリーチャージャ ーはSHOGUN INFERNO向けのみにお使いください。ACアダプターは、水や水 分を避けてお使いください。また使用しない時は、コンセントから外してくださ い。SHOGUN INFERNO本体を清掃する際は、電源を接続しないでください。

### **SHOGUN INFERNOを安全にお使い頂くために**

SHOGUN INFERNO本体は軽量な設計をされているため、誤用しない限りけが をする事はありません。

・本体落下にはご注意ください。近くに人が触れたり、ケーブルを引っ張られた りする可能性がある場所での使用は避けてください。

- ・接続したケーブルにつまづいたりしないように、ご注意ください。
- ・平坦では無い場所での設置は避けてください。
- ・本体のスロットに、マスターキャディー以外の物を接続しないでください。
- ・鋭利なものや、金属製品、研磨剤の含まれたもので、表面を触らないでくだ さい。
- ・長時間使用すると、本体に熱を持ちます。膝の上や体の一部で触ると低温や けどの恐れがあります。
- ・強電設備の近くや、強磁界の近くでの使用は避けてください。
- ・液体や水分の近く、雨の中や、高い湿気の中では使用は避け下さい。 (SHOGUN INFERNO本体は防水構造ではありません)

・廃棄時は、お住まいのルールに従ってください。焼却処分はしないで下さい。 特にバッテリーの廃棄はご注意ください。

### **記録メディアの扱いについて**

ハードディスク(HDD)及び、ソリッドステートドライブ(SSD)は、静電気に対し て弱い構造になっています。またHDDは、特に衝撃や振動に弱いので、取り扱 いにはご注意ください。(本、マニュアル上の、記録メディアの取り扱いについ ての章をご覧下さい)

### **SDIケーブルについて**

SDIケーブルはコネクターに対してロックして使いますので、強くケーブルを引 っ張ったりつまづいたりしないように注意してください。本体まで損傷する場 合があります。

### **HDMIケーブルについて**

HDMIケーブルはロック機構がありません。簡単に外れてしまう可能性がある ので、収録時に引っ張らない様に注意してください。

#### はじめに

Copyright © 2016 ATOMOS Global Pty Ltd (以下「ATOMOS」と表記します)。本 書の内容について、無断転載、複製を禁止します。また内容について将来予定 なしに変更することがあります。

以下、ATOMOSへの言及は関連団体、子会社、親会社も含むものとします。

#### 商標について

SHOGUN INFERNO/ATOMOS は、ATOMOS GLOBAL PTY Ltd. の登録商標で す。

Apple, the Apple logo, AppleShare, Apple Talk, FireWire, iPod,iPod Touch, Mac & Macintosh, Final Cut Pro,QuickTime & the QuickTime Logoは、Apple Inc.の登録商標です。DNxHD, DNxHR, Avidは、Avid Technology, Inc.の登録 商標です。

その他、本書に記載されている社名および製品名は各社の商標または登録 商標です。

#### インターナショナルハードウェア保証 (通常1年間 / 登録で3年間へ延長) ATOMOSが提供する製品保証について

- ・サイト上 www.atomos.com/registration でユーザー登録して頂くと、 SHOGUN本体の保証期間を3年へ延長致します。
- ・LCDパネル、バッテリー、バッテリー充電器、ケースは登録有無に関わらず 保証期間を1年と致します。
- ・製品保証を受けられるのは、製品を購入し登録した方のみとなります。 譲渡や転売により所有者が変更になった場合は、無償保証の対象では なくなります。

保証期間中に、ATOMOSから提供できる内容は以下の通りです

 a) 製品の交換、 b) 製品の修理、 c) 代替製品交換の一部費用負担 製品修理の際は必ず保証期間内であることをお申し付け下さい。 (購入日が特定できる、販売店印と購入日時が記された保証書、または 納品書等が必要です)

保証期間中の、修理品送付の送料については、お客様の負担を原則としてい ます。その際、お手数ですが故障内容の明記をお願いいたします。 (購入日以降30日以内の、弊社責の初期不良については、その限りではありま せん。)お客様が貼付された液晶保護フィルムは剥がしてから送付願います。 本体交換及び、液晶交換の場合、当方での液晶保護フィルムの再貼付は行い ませんので、ご了承ください。修理品の返送料につきましては当社にて負担致 します。

#### 保証対象外規定について

保証期間内においても、以下のような場合には有償修理となります。

- ・保証書の提示がない場合
- ・使用方法の誤り(使用説明書記載以外の誤操作等)や、ショック、加圧等により 生じた故障の場合
- ・サービスマン以外が分解した場合
- ・純正品以外の電源使用による故障及び損傷
- ・落下や水没、仕様保証温度を超えた環境での使用により生じた故障
- ・磁場、腐食性液体、または物質により生じた故障

本書に記載されていないものに関しては、ATOMOSとATOMOS製品の販売者 と代理店に責任はありません。保証書記載外の事項に関して、一切責任を負 いません。また、ATOMOS製品に問題ないことを保証しておりません。全ての ATOMOS製品は、データ保管用途を目的に作られていないため、データバック アップ及び保管につきましてはお客様の責任であり、ATOMOSは一切の責任 を負いません。

#### ソフトウェア使用許諾契約書

重要 : 以下、使用許諾契約書となります。

このATOMOS製品上で動作するソフトウェア、関連文書、その他(以下"ソフトウ ェア"という)、は著作権法、知的財産法又は国際著作条約で保護されてていま す。本ソフトウェアはライセンス契約にて使用許諾をするものであり、所有権を 販売しているものではありません。

本ソフトウェア使用許諾契約書、End User License Agreement "( EULA") はお 客様(個人又は法人)と、ATOMOSとのソフトウェアライセンスにおける取り決め 事項を定義しています。

様々なメディアの中に含まれる、ATOMOSから提供するソフトウェアを使用す るにあたり、本契約のすべての条件に同意したものとみなされます。 本契約のEULAに同意いただけない場合は、ATOMOS製品を使用することが できません。

1.ライセンス使用を許諾される資格について

ATOMOS SHOGUN INFERNOを、ATOMOSが認定ディーラーからご購入された お客様で、以下の条件の下、本ライセンスの使用許諾を得ることができます。

2.ライセンス許諾対象者について

本EULAによって提供される使用権は、ATOMOS製品を購入した個人と法人の みに提供されます。また、使用権保持者においても、ATOMOS製ソフトウェアを とSHOGUN INFERNO以外にコピーすることを禁じます。本ソフトウェアはライ センスであり、販売品ではありません。お客様はソフトウェアの知的所有権が 譲渡可能ではないことに同意して頂きます。

3.リバースエンジニアリング(解析)禁止規定

ATOMOS製品のハードウェア、ソフトウェア共に、修正、改造、リバースエンジニ アリング(解析)、トランスコーディングを行わない事、第三者に行わせない事 に同意することとします。

上記の規定に違反する行為があった場合、ATOMOSは本契約を取り消す権限 があります。もし本契約の内容に応じることができない場合、契約上ATOMOS が認めた権利も全て取り消されます。

# ユーザー登録で保証期間が延長されます

1年間の通常保証から、3年に延長されます。 下記URLでユーザー登録を行ってください。 www.atomos.com/registration

# はじめに

ATOMOS SHOGUN INFERNOをお買い求め頂き、誠に ありがとうございます。

SHOGUN INFERNOは、10bit 4K SDI/HDMI レコーダー/ モニター/プレーヤーとして、コンパクトでバッテリー駆 動に対応した製品です。また、高解像度(1920x1200)/ 高輝度(1500nit)LCDを搭載し、WFM、ベクタースコー プ、HDMI/SDI信号変換コンバータなど多くの機能を提 供します。

本ユーザーマニュアルは、SHOGUN INFERNOの持つ様 々な機能へのアクセス方法を解説し、よりスムースに扱 えるように記述されています。撮影時のモニタリングか ら、収録後のポストプロダクションまで、映像制作のワ ークフローの助けになれは幸いです。

適宜、ファームウェアのアップデータを提供する予定で す。最新のアップデート情報は、下記のサポートサイト を参照下さい。また、ATOMOS株式会社のfacebookア カウントにおきましても、日本語で最新情報を提供して います。こちらも併せてご覧ください。

**www.atomos.com/support** 是非、SHOGUN INFERNOをご活用ください。

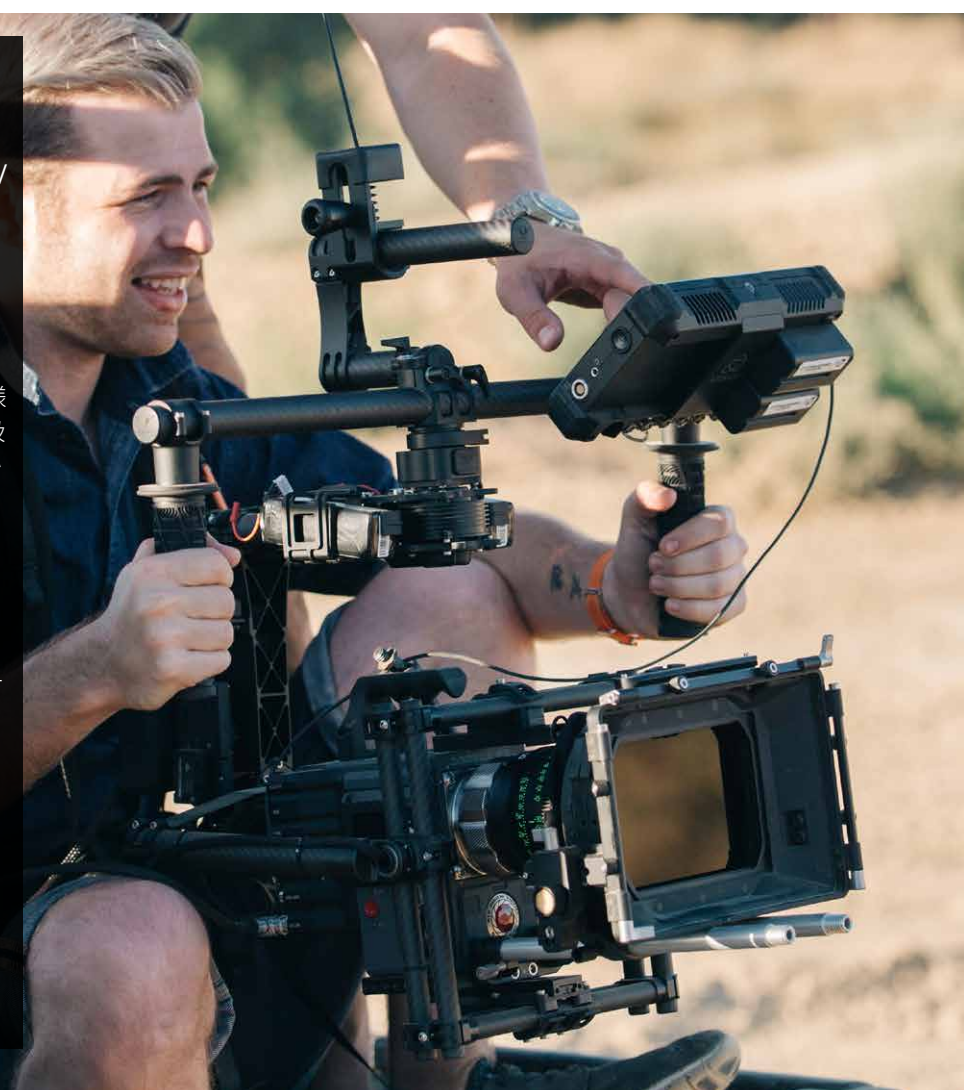

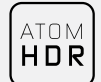

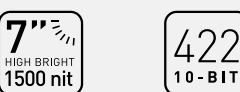

422

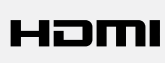

HD:SDI

**ProRes** 

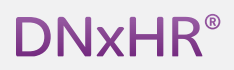

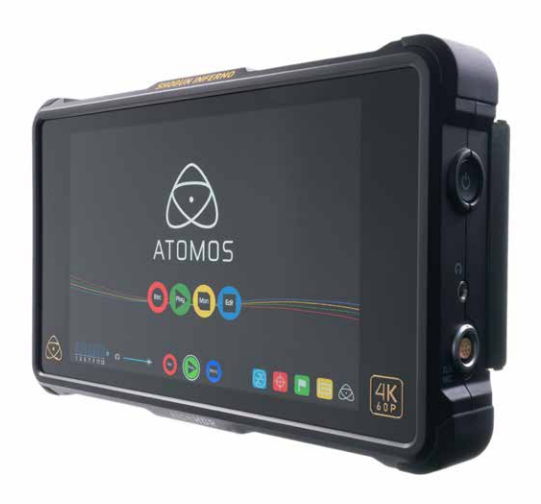

SHOGUN INFERNOは、標準で1年間の製品保証を付属品含めて提供します。

ユーザー登録をして頂くと、SHOGUN INFERNO本体は3年間の保証へアップグ レードできます。(付属品、液晶パネルは除く)

www.atomos.com/registration( 英文のみ)

にアクセスしてください。

# 1. 同梱物

SHOGUN INFERNOをお使い頂くには、本体の付属品の外に、記録メディアや HDMI/SDIケーブルなどが必要となります。本マニュアルが、事前の準備の参考 になれば幸いです。

#### 付属品リスト

1. SHOGUN INFERNO本体

2. マスターキャディー×5+HDD/SSD取り付け用ねじ×20

3. USB接続用ドッキングステーション

4. ACアダプター×2(本体用、バッテリー充電器用)

5. バッテリーチャージャー

6. D-Tap - DCコネクターケーブル

7. バッテリー(5200mAh)×2

8. XLRオーディオ入力ブレイクアウトケーブル

9. サンフード(取り付け用ネジ付属)

10. LANCスレーブ接続用ケーブル

11. HPRC製カスタムキャリーケース

12. ショルダーストラップ(下の写真には含まれていません)

13. クイックスタートガイド(下の写真には含まれていません)

**注1)同梱物の色や形状などは、製品出荷ロットにより異なる場合があります。**

**注2)ソフトケース版では、本体、マスターキャディーx1、ACアダプター、XLRオー ディオ入力ブレイクアウトケーブル、ソフトケースのみとなります。**

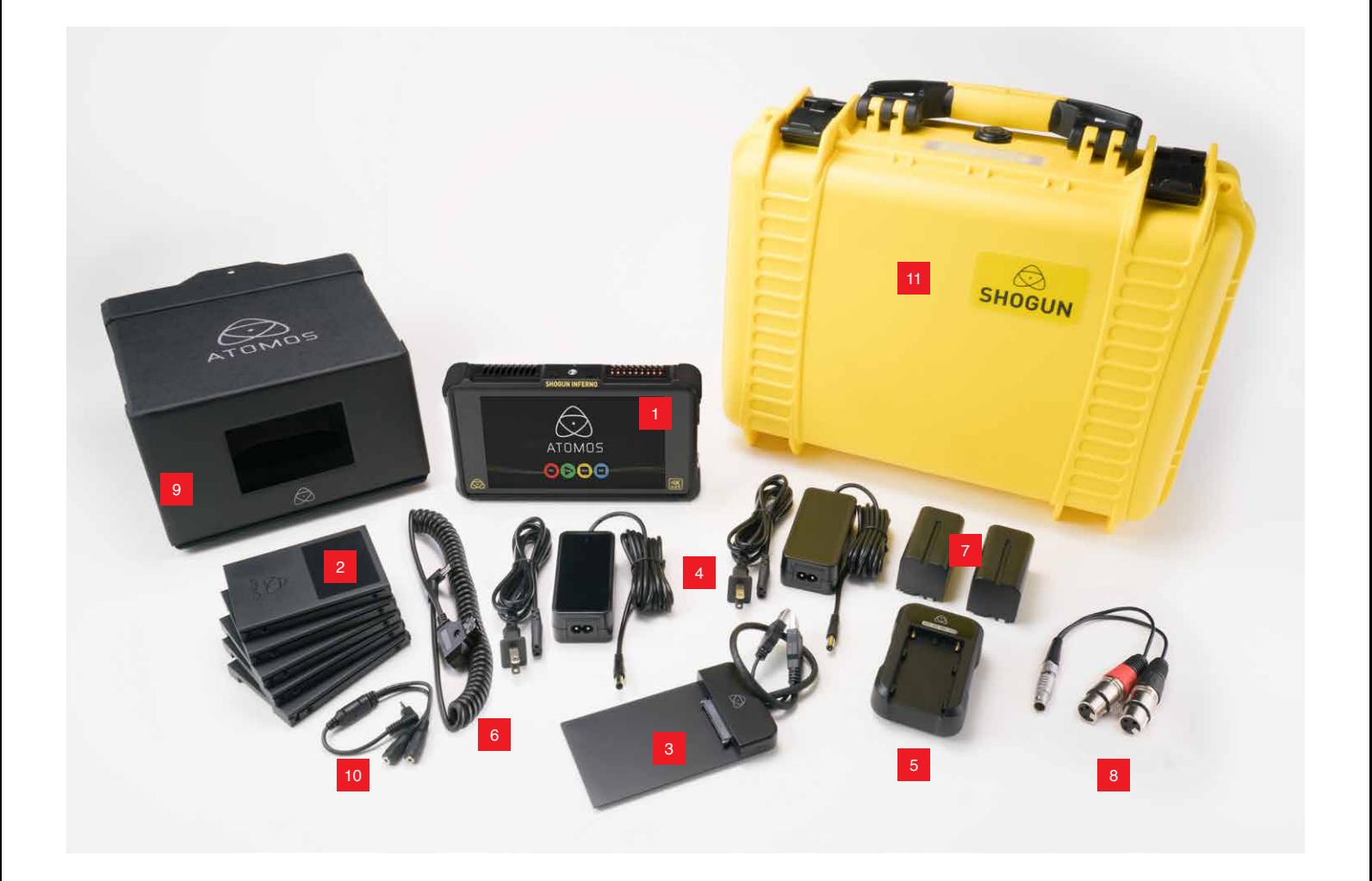

### **ソリッドステートドライブ(SSD)/ハードディスクドライブ(HDD)**

#### \*HDDは1080 60i/30p 収録まで対応

2.5型のハードディスク(HDD)、もしくはSSDをご利用頂けます。4Kや1080 60p収 録にはSSDが必須となります。また、1080 30pや60iでの収録においても、信頼 性の面でSSDの使用をお勧めしています。HDDは安価に大容量品が入手でき るため、コストパフォーマンスに優れますが、熱や振動はもちろん、デバイスと しての信頼性においてリスクがあることをご理解の上、使用してください。

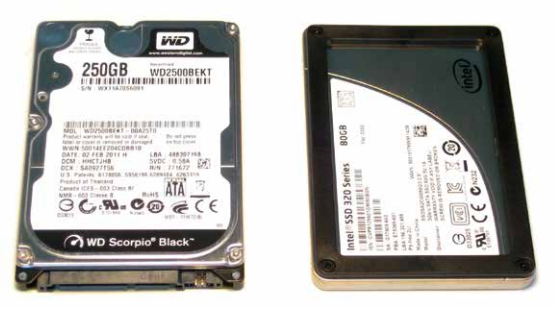

 $\mathscr{D}$ HDD I $\mathscr{D}$ SSD

#### 収録用ストレージの選び方

ノートパソコン向けに数多くの2.5型ストレージが販売されていますが、 SHOGUN INFERNOとの動作を確認したドライブは、下記URLにて情報を提 供していますので、購入時の参考にしてください。

\*特に4K 60p収録は、1.7Gbpsで連続書き込みするため、SSDの種類を 選びます。ご注意ください

#### **http://www.atomos.com/drives/**

#### ATOMOSが動作確認したドライブをお勧めする理由は以下の通りです

#### • 多くのHDD/SSDの書き込みスピード表記は、瞬間最大(バースト)値である

ビデオデータの記録は一定速度で継続的に行われるため、瞬間速度の み高速なドライブは不向きとなります。これは実際の検証を行わないとわ かりません。特にHDDは高速なディスクの外周から記録を開始するため に、容量全てを継続して書き込めるか、テストをしなければわかりません。 またSSDにおいても、残容量が10%を切る辺りから書き込み速度が極端に 低下する傾向があります。

#### • SHOGUN INFERNO本体に抜き差しした際の認識の可否

HDD/SSDは、通常パソコンに内蔵されて使うことを想定していますので、 電源投入後の抜き差しや、その認識速度については、あまり重点を置かれ ていない物も存在します。SHOGUN INFERNOは、ホットスワップ(電源オン 時のストレージの抜き差し)に対応していますが、一部のドライブで認識が 極端に遅いものがあることがわかっています。その様なドライブを使用す ると、SHOGUN INFERNO本体が認識待ちでフリーズする場合もあります。

#### • ファームウェア(AtomOS)更新の信頼性

ファームウェア更新は、パソコンにてファームウェアをダウンロードし、ドラ イブに書き込んでSHOGUN INFERNO本体に挿入して起動。自動的に読み 込んで更新しますが、ファームウェア更新の際のドライブ接続やデータ転 送は、AtomOS起動前の挙動のため(パソコンで言うところのBIOSと同様で す)、通常の使用時とは異なる挙動になる可能性があります。また、ファーム ウェア更新に失敗すると、本体が起動できなくなりますので、ファームウェア アップデートの実績があるドライブを使うことをお勧めします。

### **注意)ATOMOSが動作確認したドライブにおきましても、ATOMOSがドライ ブの動作を保証するものではありません。ドライブ単体の不具合、ファームウ ェアの違いまで判別できませんので、ご了承ください。**

#### HDD使用時の注意点

• HDDは静止状態では強い衝撃に耐えることができますが、内部のディスクが 回転してヘッドが動作している稼働中は、衝撃に対して弱く、内蔵された加度 センサーがショックを感知すると、ヘッドを退避させるため、データ転送が途切 れてしまいます。収録時の衝撃には細心の注意が必要です。収録中の三脚操 作、バッテリー交換など、動きや振動が加わる動作も控えてください。

• HDDの内部は、記録媒体としてのディスクと磁気ヘッドで構成され、セクター 単位で記録を行いますが、不良セクターが発生した場合、特定の場所だけデ ータの書き込みができなくなったり、退避セクターを使うために極端にデータ の書き込みが遅くなる場合があります。この状態になると、フレーム落ちが発 生しやすく、収録が途切れてしまい。本体故障と誤解しやすくなります。常に複 数のドライブを用意し、ドライブごとに症状に変化が無いか確認することをお 勧めします。

•HDDはSSDと比較して、熱にも弱い傾向にあります。直射日光下や、周辺温度 が高い環境での使用はご注意ください。

#### ファイル修復(リカバリー)機能

SHOGUN INFERNOは、ドライブの状態悪化や収録中にSDI/HDMIケーブルが 外れるなど収録が途切れた際に、自動的にファイルをクローズ処理すること で、書き込まれたデータを確保します。また、ドライブがデータ書き込みできる 状態に復帰すると、収録を再開します。この様な状態になり、収録データが途 切れた場合は、SHOGUN INFERNOの画面左上に"Skippy/スキッピー"(カンガ ルーアイコン) が表示されます。収録が途切れても再起動する必要はありませ ん。また、突然の電源断やケーブル外れ、ドライブを抜くなど、強制的に収録が 中断した場合、SHOGUN INFERNO本体再起動時にファイルの状態を確認し、ク ローズ(修復)処理を行うリカバリーモードが起動します。長時間収録している ファイルの場合、クローズ処理に時間がかかる場合がありますが、クローズ処 理をしないと、全てのデータを読み出すことができませんので、クローズ処理 を進めることをお勧めします。(リカバリーモードは100%のクローズ処理を保 証するものではありません)

"Skippy/スキッピー"マークが表示されます。表示を消す場合は、この"Skippy"ア イコンをタッチしてください。[Atomos アンチショックテクノロジー] の詳細は 36ページをご覧ください。

#### 収録データのバックアップと保存

テープ、光ディスク、HDD、フラッシュメモリー(SSD)などのストレージはどれも 不具合を起こす可能性があり、絶対的な保存方法は存在しません。収録デー タの保護と保管については、収録前に検討する必要があります。不具合が発 生する可能性を理解することで、ビジネス上での事故を最小限に留めること ができます。

最近では、安価なデータ保管用ディスクは増えています。外付けHDDを複数 用意して保管することや、RAIDをサポートしたNetwork Attached Storage (NAS)といった大容量のストレージに保管するなど、データ保存の方法を準備 しておきましょう。

【重要】 記録メディアのトラブルをできるだけ避けるために

- 必ずSHOGUN INFERNO本体でフォーマットしてから収録してください。ExFAT 形式でフォーマットされますが、PC/Macでフォーマットしたドライブでの収録 テストはしておりません。また、PC/Mac上で特定のファイルを削除した場合、 完全に消去できていないため、トラブルが起きる可能性があります。
- 大量のファイルを書き込まないでください。500以上のファイルを書き込むと、 誤動作や記録メディアが読めなくなるなどトラブルが起きる可能性か高くな ります。
- PC/Macに接続して、個別のファイルを削除してから再度記録をしないでくだ さい。完全に消去されていない可能性や、FAT領域に負荷をかけますので、記 録失敗の要因になる可能性があります。あくまでも本体でフォーマットしてか ら収録してください。
- 静電気には最新の注意を払ってください。記録メディアに対してだけでなく、 収録中に本体へ静電気ショックを与えると、本体がフリーズし、収録が止まる 場合があります。

#### SDIケーブル(別売)

同軸ケーブルを元にしたSDIケーブルは堅牢なため、ケーブルに傷がつくか、 ケーブル長が長過ぎない限り、信号伝送に問題が生じることはありません。 ロック式コネクターを採用しているSDIケーブルは、脱落することなく、収録 中の信頼性も高いのですが、ケーブルにつまづいたり、不用意に引っ張ると SHOGUN INFERNO本体の落下や故障の原因となりますので、ご注意くださ い。 6G/12G接続時は、12G伝送に対応した高品質、低ノイズのケーブルを ご使用ください。6G/12G接続では、接続可能距離が3G接続よりも短くなる傾 向がありますのでご注意ください。

#### HDMIケーブル(別売)

HDMIケーブルもケーブル本体は堅牢ですので、傷がつかない限り伝送に問 題はありませんが、ケーブル長についてはSDIケーブルよりも不利な特性があ ります。特に4K映像の伝送時は注意が必要で、品質の良いケーブルを用いて も、5m程度が限界です。カメラとSHOGUN INFERNOが離れた環境で使用す る場合は注意が必要です。また、最近カメラ本体に多く採用されているMicro, Miniコネクターは壊れやすいので取り扱いに注意が必要です。ケーブル挿抜 時にこじったりすると、カメラ本体の修理が必要になってしまいますので、細 心の注意を払ってください。また、ケーブルとカメラ本体をマスキングテープ 等で固定することで、挿抜トラブルに備えることができます。

\*ATOMOS製 HDMIケーブルは、プロの現場で使われるお客様の意見を取り 入れ、ケーブル長の自由度が高いカール加工など、ATOMOS製品とカメラの 接続に最適な設計がされています。特にHDMI 2.0対応(ATOMFLEXシリーズ) ケーブルでは、コネクター部にダイキャストを使い、より堅牢かつ信頼性の高 い接続性能を提供しています。

#### 標準 1/4インチ カメラマウント

SHOGUN INFERNOには、本体の上下中央に1/4インチのネジ穴があり、1/4 インチネジに対応した三脚やベースプレート、モニター用アームなど様々な 物に取り付けることができます。収録環境に応じた固定方法を採用してくだ さい。

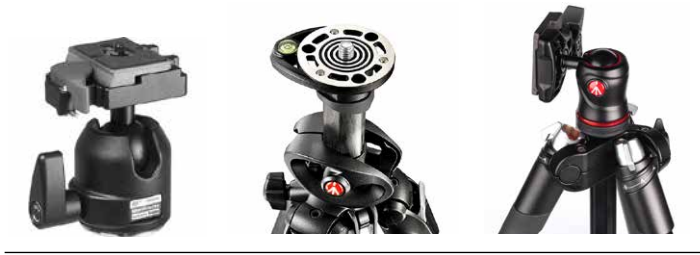

# 3. マスターキャディー2の準備

#### マスターキャディー2へドライブを装着

HDDやSSDを下図の様にマスターキャディーでカバーするように組み立て、 付属のネジを使って固定してください。ネジは締めすぎないでください。マス ターキャディーが歪んでしまいます。ドライブを入れたマスターキャディーは 直接SHOGUN INFERNOに装着させることができます。また、収録データをパ ソコンで読み出すには、USBドッキングステーションに装着して、パソコンの USB端子に接続するだけです。

•ドライブが正しく装着されているか確認するために、必ずSATAコネクター が、マスターキャディーから見えるか確認してください。正しい向きでないと SHOGUN INFERNO本体装着時にSATAコネクターを破損してしまいます。

• 高速にデータ転送できるUSB3.0で接続することをお勧めします。USB 3.0接 続すれば、4K のProResデータもコピーすることなく、編集ソフト上で扱うこと ができます。

- HDDやSSDは静電気に敏感なデバイスです。取り扱いには充分ご注意 ください。コネクターやプリント基板には、手を触れないでください。
- SHOGUN INFERNO用のマスターキャディー2は、NINJA、SAMURAIシリー ズなど、 他のATOMOSレコーダーに使用できますが、これまで使用して きたマスターキャディー1にはスライドスリットが両側に無いため、 SHOGUN INFERNOには装着することができません。ご注意ください。

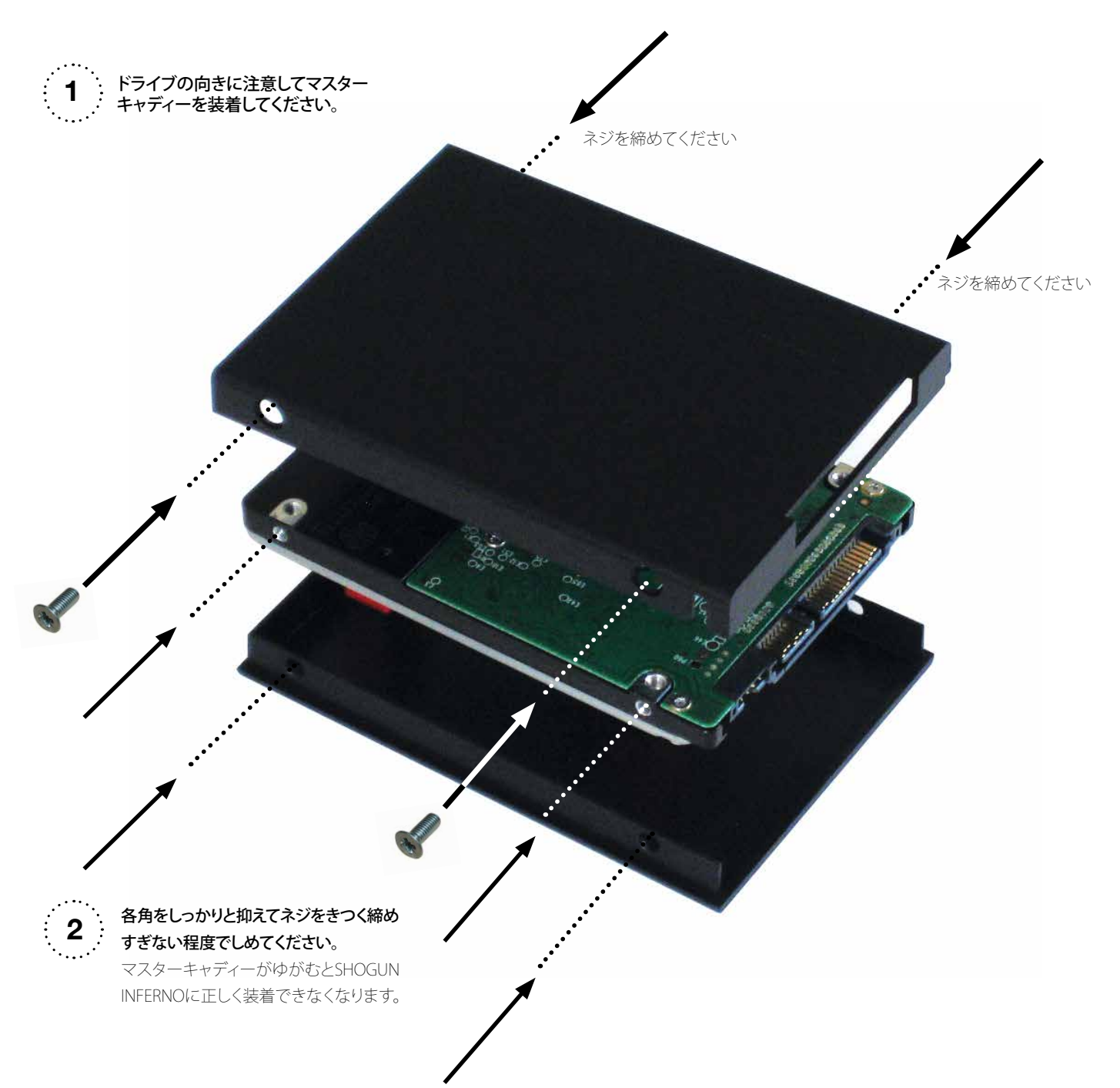

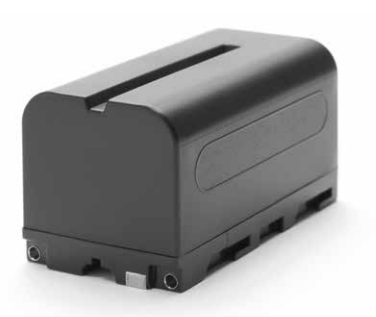

#### 安全にバッテリーをお使い頂くために

SHOGUN INFERNOはバッテリー駆動できるデバイスです。リチウムイオンバ ッテリーを付属していますが、一般的にリチウムイオンバッテリーは、誤った 使い方をすると、発熱、破裂、発火の原因となります。また、SHOGUN本体に修 理不能なダメージを与える可能性もあります。特に下記の使い方は大変危険 です。

- 直射日光の当たる場所や、ストーブのそばなど、高温になる場所に放置しな いでください。
- 水などの液体に濡らさないでください。火の中に投入しないでください。電子 レンジに入れて加熱しないでください。
- 端子をショートさせたり、プラス・マイナスを逆に接続したりしないでくださ い。カバンの中に収納する際、クリップやコインなど導電性の金属と一緒に すると、ショートする可能性がありますので、避けてください。
- 高いところから落下させる、ハンマーで叩く、釘などを刺すなど、大きな衝撃 を加えないでください。
- 誤った充電方法、特に過充電状態は大変危険です。

異常な使い方に心当たりがなくても、バッテリーの発熱や変形、変色を感じた ら使用を止めてください。また、保存の際には周りに可燃性の物と一緒にしな いでください。満充電状態で長期保存すると、バッテリーを痛める可能性があ ります。80%程度の充電状態(チャージャーで緑LEDが3つ+赤LEDが1つ点滅) での保存がお勧めです。通常使用時におきましても、90%程度の充電状態(緑 LEDが4つ点滅)で充電を止め、使用することでバッテリーの寿命を伸ばすこと かできます。

#### バッテリーの充電方法について

付属のバッテリーチャージャーをお使い下さい。バッテリーチャージャーにAC アタプター(本体用ACアダプターと共通です)を接続すると、4つのLEDインジ ケーターが赤に点灯します。バッテリーを接続して充電を開始すると、赤LEDが 一つ点滅し、充電状態に応じて緑に点滅する数が増えていきます。4つ全てが 緑に点滅したら、90%。緑に点灯したら100%充電完了です。標準的な充電時間 は付属の5200mAバッテリーで約4時間です。

\*LEDが赤く高速に点滅した場合は、チャージエラーが起きていることを示しま す。再度バッテリーを接続し直してみてください。それでも再度エラーが起きる 場合は、バッテリーの寿命が考えられます。寿命を迎えたバッテリーは、ショー トを防ぐために電気を使い切ってから、電源端子をテープで塞ぎ、各自治体の ルールに従って廃棄してください。

#### バッテリー装着方法

SHOGUN INFERNOの背面にあるバッテリー装着部にスライドさせる形でバッ テリーを装着します。バッテリー装着部は少々きつめになっていますので、正 しと本体背面とバッテリー背面を合致させてからスライドさせてください。斜 めから無理やり装着すると、バッテリー端子を折るなどの原因となりますので、 ご注意ください。バッテリーを外す際は、リリースボタンを必ず押してくださ い。無理やり外しますと本体故障の原因となります。SHOGUN INFERNOは、2つ

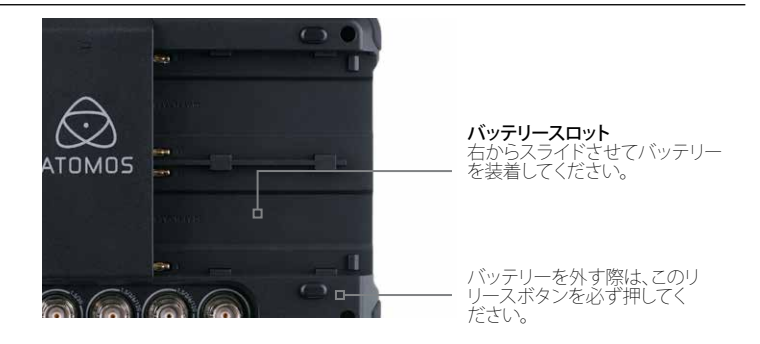

バッテリーを装着することができますが、片方ずつ消費してバッテリーを交換 することで連続運用できる"Contimuous Power"(コンティニアスパワー)機能 を搭載しています。

#### ACアダプターでの使用

SHOGUN INFERNO付属のACアダプターを使うとAC電源でSHOGUN INFERNO を運用する事ができます。ACアダプターの運用時においても、充電したバッ テリーを装着しておくと、不意なACアダプターの接続断が起きても、SHOGUN INFERNO本体の電源が落ちることなく継続して運用できますので、お勧めで す。

\*初代SHOGUN用のACアダプターは使用しないでください。出力電流値が足 らないため、動作途中でSHOGUN INFERNOの電源が落ちます。

#### 互換バッテリー、D-Tapアダプター経由での電源供給について

SHOGUN INFERNOは、Sony製Lバッテリー(NP-F970など)と互換性を持って おり、ATOMOS製 バッテリーもLバッテリーの仕様を元にしています。そのた め、Sony製LバッテリーチャージャーやLバッテリー互換チャージャーを使って 充電することもできますが、ATOMOS純正品以外を使用した際に起きた不具 合については、製品保証の限りではありませんのでご了承ください。

【重要】 SHOGUN INFERNOの消費電力はピークで50W程度あるため、Sony 純正NP-F970が持つ、過電流保護回路が働くことがあります。過電流保護回 路が働くと、電源供給を止めるため収録が止まるだけでなく、その後も電源 出力を止めるため、故障したかの様な状態になります。(infoリチュウム対 応のSony純正バッテリーチャージャーに挿入すると、保護回路がリセットさ れ、元に戻ります) **SHOGUN INFERNOでNP-F970を使うことは避けてくださ い。**ATOMOS製バッテリー以外の使用は、動作保証対象外となりますので、ご 注意ください。

#### D-Tap - DCコネクターケーブルでの使用

付属のD-Tap - DCコネクターケーブルを利用して、Vバッテリーを始めとした 汎用的な電源供給(電圧上限16.8Vまで)に対応しています。但し、ATOMOS純 正品以外の電源の使用におきましては、その電圧を始めとする電源仕様と、極 性を確認してお使い下さい。過電流やプラス、マイナスの逆接続は、SHOGUN INFERNO本体を破壊するだけでなく、発熱、発火に繋がる危険性がありますの で、充分ご注意ください。

\*SHOGUN INFERNOの消費電力はピークで50W程度あります。外部電源をお 使いの際は、事前に収録テスト(4K 60p収録時に消費電力が上がります)を 行って、外部バッテリー駆動が可能か確認してください。弱ったバッテリーや 供給電流が不十分な電源を使うと、使用している途中でINFERNOの電源が 落ち、収録が止まってしまう場合があります。

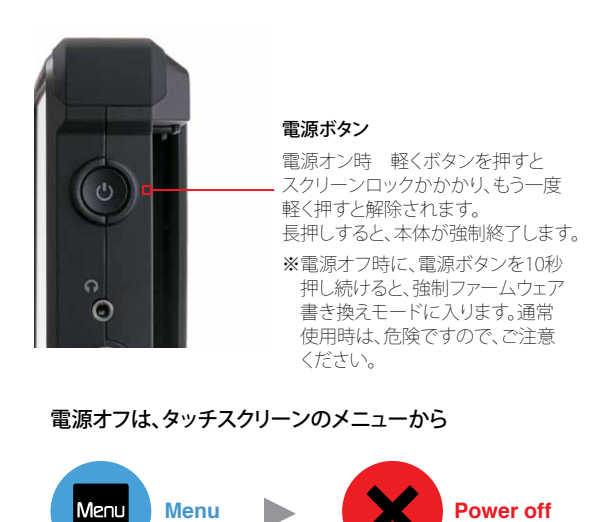

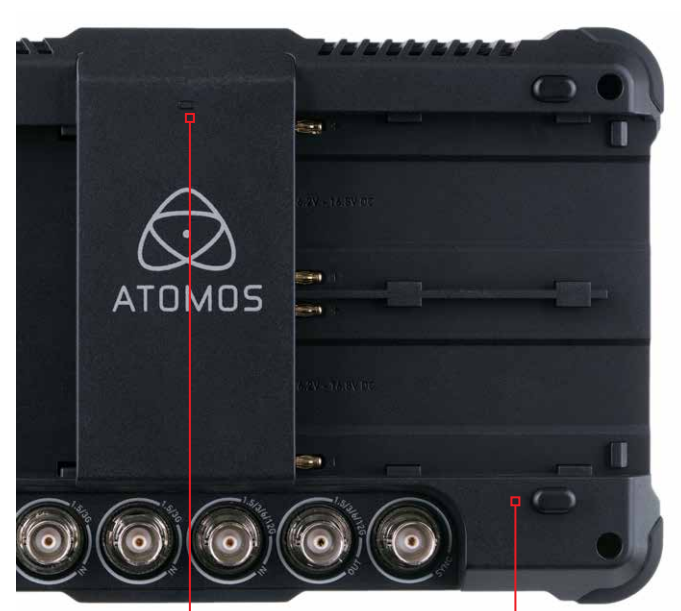

タリーライト 収録中に点滅します。

バッテリーリリースボタン バッテリーを取り外す際に 押してください。

#### SHOGUN INFERNOの起動方法

充電されたバッテリーまたは、ACアダプターを接続して、SHOGUN INFERNO本 体の向かって右上側面にある、電源ボタンを軽く押してください。電源ボタン を押してすぐに電源LEDが点灯し、次にATOMOSロゴが画面上に表示され、起 動します。

※電源ボタンを押し続けないで下さい。長時間押し続けると強制ファームウェ ア書き換えモードに入ってしまいます。

#### SHOGUN INFERNOの電源の落とし方

**Menu** アイコンをタップして表示されるメニュー上にある、赤い**Power off** アイ コンを押し続けると電源がオフになります。電源ボタンを長押しすることで、強 制的にシャットダウンさせることもできますが、強制終了させた場合、本体のフ ァームウェアに影響する可能性がある為、普段の使い方ではお勧めしません。 ※SHOGUN INFERNOの電源が切れるまで、約4秒かかります。SHOGUN

INFERNOの電源ボタンに不意に触れてもすぐに電源が落ちるようなことは ありません。

#### スクリーンロック

電源投入時(使用時)に、電源ボタンを軽く一回押すと、ロックアイコンが表示 され、タッチスクリーンがロックされます。ロックされると、いかなる操作も受け 付けません。長時間の連続収録中に不意な操作による収録停止を防ぐことが できます。再度電源ボタンを押すと、ロックが解除されます。**Menu** → Display Optionsメニューの中にある、Display Off アイコンをオンにして、スクリーンロ ックをかけると、画面がブラックアウトします。 (再度スクリーンロックを解除す ると画面が表示されます。P.17参照)ディスプレイオフ中は、タリーランプを見 て、収録中か確認できます。

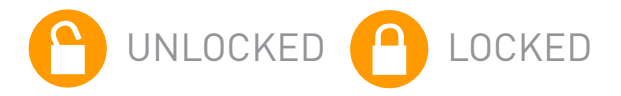

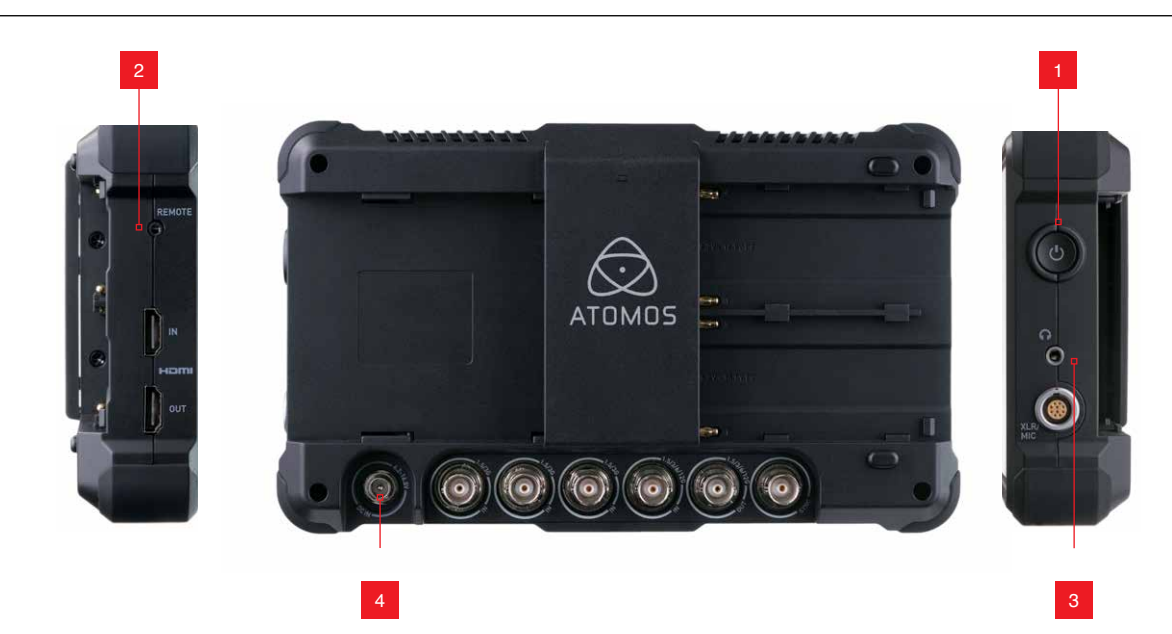

1. 電源ボタン

SHOGUN INFERNO本体の電源オン/オフ(4秒長押し)できます。

#### 2. キャリブレーションポート

オプションのUSB-シリアル変換ケーブルの2.5mmミニピンジャックを差し込 むコネクタです。USB側をPC/Macに接続し、加えてAtomos Spyder (販売終 了)もしくは、X-Rite i1Display Pro(Atomos Calibrator V.1.4以降サポート)を PC/Macに接続して、Atomos Calibration softwareを実行。測色機をSHOGUN INFERNOのモニター面に置くことで、自動的に測色し、補正データを流し込む ことで、正確な色を表示できるようになります。

Atomos Calibration software は、下記サポートサイトで無償提供しています。 www.atomos.com/support

\*キャリブレーョンについては、P.47をご覧ください

### 3. ヘッドホン端子

3.5mmミニジャック対応のヘッドホンを接続できます。画面左下のボリューム スライダーでボリュームの設定ができ、「AUDIO」メニューでは、モニターでき るオーディオトラックを選択できます。

4. DC入力(ACアダプター入力)

付属のACアダプターからの出力(DCジャック)を接続するコネクターです。 \*ATOMOS純正品以外のACアダプターからの入力については、動作保証対象外とさせ ていただきます。

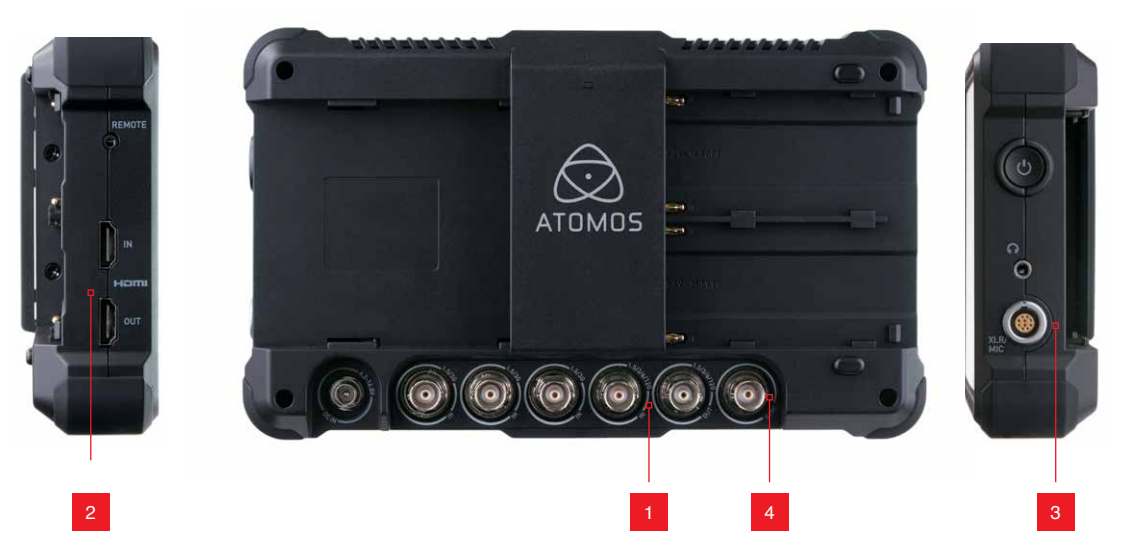

#### **1. 4K/HD-SDI**

**4K/HD-SDI in**: 12G/6G/3G/1.5G のSDI入力に対応します。また、Sony FS RAW やCanon RAWなどのRAW信号の入力にも対応しています。AtomOS 8.3以降 では、3Gクワッドリンク入力に対応します。(P.20参照)

**4K/HD-SDI out:** SDI inに入力された信号を遅延なく出力したり、SHOGUN INFERNO上で再生した映像を出力します。また、HDMI inからの入力信号も常 に変換されてこのSDI outから出力されますので、コンバータとしても利用で きます。タイムコードやレックトリガーも相互変換されて出力できますので、 他のATOMOSレコーダーと組み合わせて、バックアップ収録を同期させること もできます。

\*RAW信号を入力中は、ビデオ出力することができません。

#### **2. HDMI**

**HDMI in:** SHOGUN INFERNOで収録するための映像を入力します。カメラから の映像の場合、メニューなどの情報を消去する設定をしてください。また、解 像度やフレームレートの設定にも注意してください。

\*ATOMOS製品と接続確認ができているカメラのリストについては、以下を参照してくだ さい。カメラ側の設定については、カメラのマニュアルを参照してください。 http://www.atomos.com/cameras/

**HDMI out:** HDMI inに対して入力された信号を遅延なく出力したり、SHOGUN INFERNO上で再生した映像を出力します。他のモニターでの視聴用はもちろ ん、他のATOMOS製レコーダーに接続してバックアップ収録をさせることも できます。ダウンコンバート機能により、4K収録中にHDで出力することもでき ます。

#### **3. Audio I/O**

本体付属のXLRブレイクアウトケーブル接続すると、XLRコネクターによる2チ ャンネルのアナログオーディオ入出力に対応します。ラインレベルの入力や、 マイクレベルでの入力に対応し、48Vファンタム電源出力も可能です。(詳しく はAudioの項目をご覧下さい)また、オーディオ出力は、ヘッドホン同様Audio メニューで選択したオーディオトラックを出力することができます。(ミキシン グ機能はありません)

\*映像信号が入力されていない状態でのオーディオ入力は有効にはなりません。オーディ オのみの収録には対応していません。

#### **4. SYNC(ゲンロック/LTC入力)**

ゲンロック信号を入力できます。Genlock/ゲンロックとは業界用語 で、"Generator Lock/ジェネレーターロック"の略語で、複数のカメラやデッキ からの映像をスイッチャを通して収録機器に同期収録や再生をする際に、マ スタークロックからのゲンロック信号を入力させて機器間で同期させるため のものです。SHOGUN INFERNOのゲンロック入力は、標準的なコンポジット ビデオのブラックバースト信号や、複合同期信号に対応しています。また、HD ビデオ世代で用いられる3値シンクにも対応しています。SHOGUN INFERNO にゲンロック信号を入力することで、他の再生機と同期基準信号に合わせる ことができます。ライブイベントやモバイル向けプロダクションで使う際に、ラ イブミキサー・エフェクターによるトランジションやオーバーレイ合成する再 生機として活用して頂くことができます。ゲンロック信号入力機能は、背面の GENLOCK IN端子にゲンロック信号入力し、再生モードのOUTPUTメニュー内 の「Genlock」を"On"に設定すると働きます。

このSYNC端子に、LTCタイムコードを入力することもできます。他の収録機 器とマスタータイムコードを同じにすることで、同期収録させることができま す。LTC入力は録画モード時のみ有効です。TIMECODEメニューで、SOURCEを LTCにセットしてください。

#### **HDMI/SDIコンバーター機能**

SHOGUN INFERNOは、SDI や HDMIからのビデオ入力時、常にHDMI/SDIの両 方に映像を出力するコンバーター機能を搭載しています。SDIからの入力時に HDMIテレビに出力したり、HDMIのみ搭載したカメラの映像をSDIの環境に接 続するなど、多彩な活用が可能です。

#### **4K→HDダウンコンバート機能**

4K映像入力時、SHOGUN INFERNO本体でリアルタイムにHDへダウンコンバ ート処理をしてHDMI/SDI出力する機能を搭載しています。4K収録時もHDTV でのモニタリングが可能です。INPUTメニューのVIDOE OUT/4K>HDの項目を Onにしてください。

\*SHOGUN INFERNOで4K→HDダウンコンバートした映像出力はプログレッシブ映像の みとなります。インターレース(1080 60i)のみに対応したHDTVでは、表示できない場合 がありますので、ご注意ください。

#### **3D LUT 適用機能**

MONITOR MODE/CUSTOM LOOKモード時に読み込ませた3D LUT(.cubeファ イル)を、HDMI/SDI出力にリアルタイムに適用させることかできます。収録フ ァイルにも適用させることができます。詳しくは33ページをご覧下さい。

#### **SDI/HDMIに充填されたオーディオ(Embedded Audio)**

SHOGUN INFERNOは、SDIに充填された12チャンネルオーディオ、HDMIに充 填された8チャンネルオーディオの入出力に対応しています。各チャンネルの 音声は、映像ファイル内で別トラックとして収録され、編集ソフト上で個別に 調節してミキシングすることができます。

\*HDMIオーディオは、LPCM 48kHzのみ対応しています。DolbyDigitalなどの圧縮オーディ オや著作権保護信号の入ったオーディオには対応していません。

# 6. マスターキャディーの装着、スクリューマウントによる固定

#### SHOGUN背面のスロットにマスターキャディー2を装着する

マスターキャディー2をSHOGUN INFERNOの背面横からカチッとはまるまで、 丁寧にスライドさせて装着して下さい。乱暴に扱いますと、SATAコネクタ破損 の原因になります。

※ディスクのフォーマット方法は19ページ をご覧ください

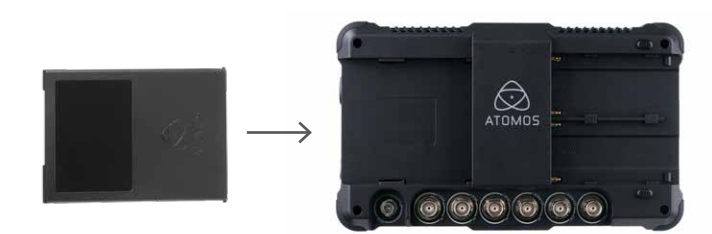

#### マスターキャディー2の扱いについて

マスターキャディー2は、SHOGUN INFERNOの電源が入った状態でも、取り外 しと再装着をすることができます。但し、映像収録中はマスターキャディー2を 取り外さないでください。また、SHOGUN INFERNOには、マスターキャディー2 を外すためのリリースボタンはありません。取り外し時はゆっくりと引っ張って ください。乱暴な抜き差しはドライブやSHOGUN INFERNO本体のSATAコネク タを痛め、故障の原因になりますので、ご注意ください。

 \*マスターキャディー2は、NINJA、SAMURAIシリーズなど、他のATOMOS レコーダーにも使用できる上位互換性を持っていますが、NINJAなど に付属しているマスターキャディー1はスライドスリットが両側に無い ためSHOGUNには装着することができません。ご注意ください。

#### スクリューマウント(1/4")

SHOGUN INFERNOの上下両面には、三脚取り付け用に標準的な1/4インチの ネジ穴が用意されており、三脚やフレキシブルアームなどを使って自由に設置 することができます。

\*ねじを強く締めすぎないでください。本体損傷の原因となります。

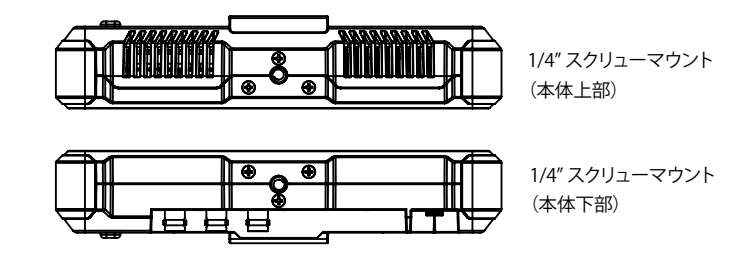

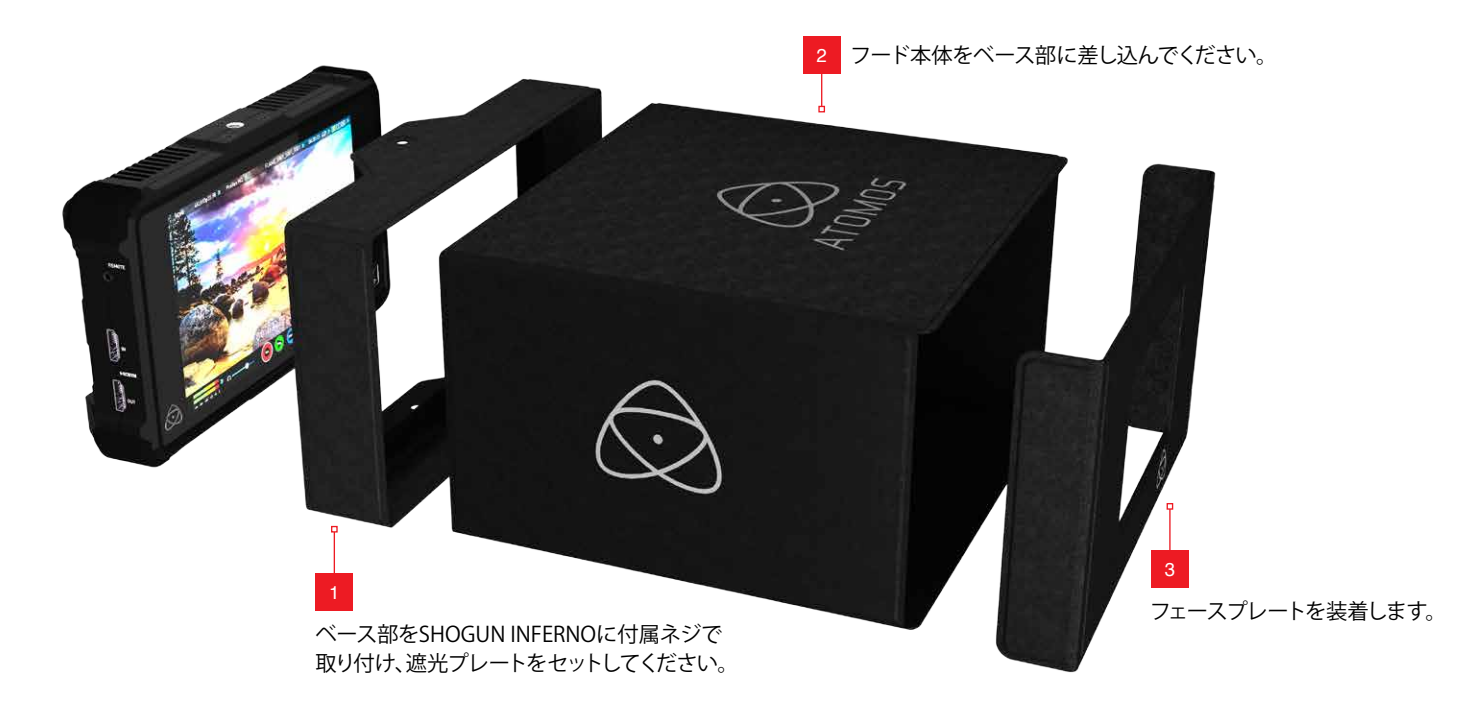

#### サンフードの装着

1500nitの明るさを持つSHOGUN INFERNOは、日中のアウトドアでのモニタリ ングも可能ですが、HDR収録時(Atom HDRモードやCustom LUTモードなど) 、より正確にモニタリングするために、周辺環境光の影響を最小限に抑えた視 聴環境を用意することをお勧めします。そのため、SHOGUN INFERNOでは、サ ンフードを標準装備しました、是非ご活用ください。

サンフードは4つのパーツと、2つの固定ネジ(1/4")で構成されています。次の 手順で装着してください。

最初に上下に三脚穴がある、ベースをSHOGUN INFERNO本体にセットしてく ださい。その際、三脚穴に付属の固定ネジをつけるとベース部の固定が安定 します。この固定ネジには、さらに1/4"のネジ穴が用意されており、三脚のベ ースプレートや、サブアームの1/4"ネジ部に取り付けることができますが、固 定ネジを使わず、ベース部を挟む形で1/4"ネジで固定しても構いません。

ベース部の中に、遮光プレートをセットします。ベロア加工がされている方が 表側(視聴面側)になります。内部の突起にぴったりとフィットさせてください。 ベース部の背面からの光を遮る効果があります。

次にフード本体を四角のトンネル状態にして、ベース部の内側にしっかり差し 込んでください。最後にフェースプレートを視聴面に装着します。フェースプレ ートは、両側のヒレにマグネットが入っており、フード本体に貼りつくようにな っています。脱着も簡単です。フェースプレートは視聴面側からの遮光に効果 があります。

サンフード装着時は、フード本体下面にあるスリットに手を入れることで、タッ チパネルの操作が可能です。また、フード本体も差し込んであるだけなので、 簡単に脱着できます。取り外してタッチパネルの操作を行うことも可能です。

\*サンフードを装着した状態で、SHOGUN INFERNOを持つ時は、フード本体が脱着可能 な事に気をつけてください。フード部を持つと、SHOGUN INFERNOの落下事故に繋がり ます。特に人に手渡しする際は注意してください。

# 7. タッチスクリーン/ユーザーインターフェース

SHOGUN INFERNOは分かりやすいアイコンとスペ ック表示を元にした直感的なタッチスクリーンベー スのユーザーインターフェースを採用しています。 設定したい項目にシンプルな操作でアクセスでき ます。1920×1200の高解像度を持つ液晶画面上に 全ての情報を表示していますが、画面下部のオー ディオレベルメーターや録画ボタンは、120ピクセ ルの間にデザインされ、1920×1080の映像表示領 域から外れているため、モニタリングを邪魔しませ ん。その他、タイムコードや、フレームレート、ファイ ル名など、モニター領域にオーバーレイ(重ねて) 表示されている項目は、モニターの真ん中をタッチ することで、表示を消すことができ、映像のモニタリ ングに集中することができます。

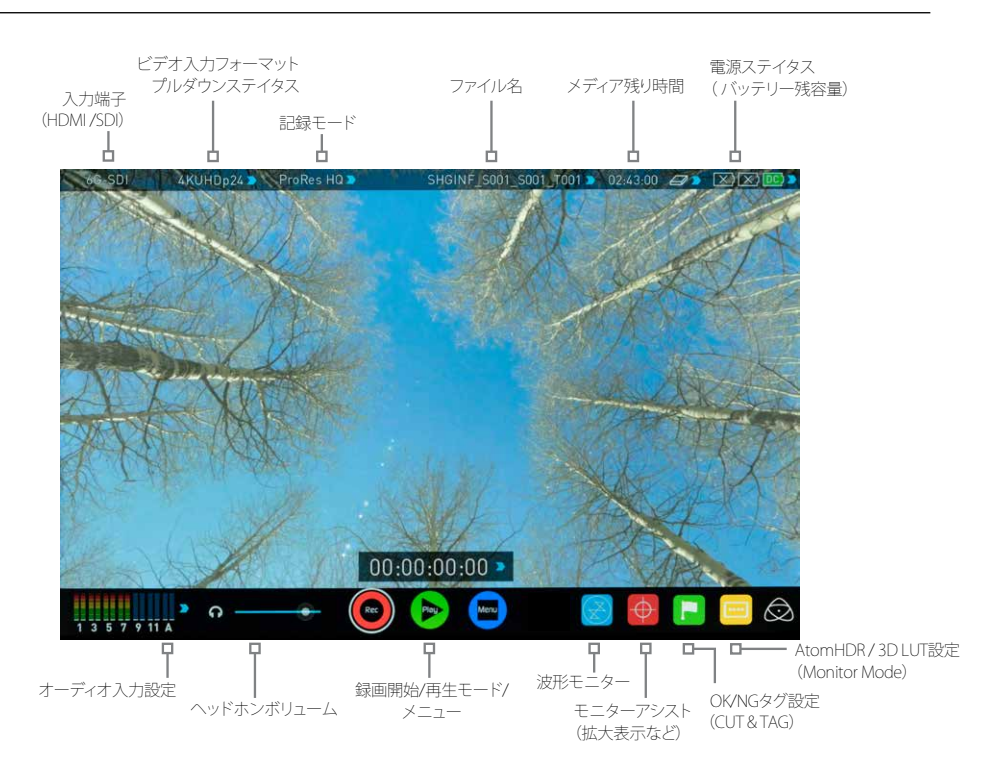

\*スクリーンの真ん中をタッチすることで、画面上部の設定表示が消え、再度タッチすると画面下部の インターフェースも消え、映像のみの表示になります。再度タッチすると標準状態に戻ります。

#### カテゴリー1 – 各種設定

画面上の数値スペック表示の隣に青い矢印のアイコン》がある項目は、タッチすると設定メニューに入ることができます。(矢印がグレイアウトし ている時は、設定することができません)

ビデオ入力 / ビデオフォーマット(プルダウンステイタス)/ 記録モード(ビットレート)/ファイル名設定 / メディア残り時間(メディア初期化)/ 電源ステイタス(バッテリー残容量)/ オーディオ入力設定

上記の設定画面は、再度設定画面を呼び出した部分をタッチするか、右上の ╳ アイコンをタッチすることで、ホームスクリーンに戻ることができます。

#### カテゴリー2 – モニター/フォーカスアシストツール設定

下記のアイコンをタッチすることで、モニター機能や、フォーカスアシスト機能、スマートログ機能の設定メニューを表示させることができます。

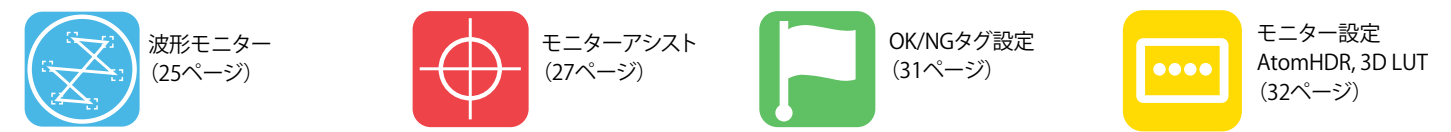

上記のアイコンをタッチして表示される、それぞれの設定画面は、再度のそのアイコンをタッチするか、設定画面以外の領域をタッチすることで、 ホームスクリーンに戻ることができます。

#### カテゴリー3 – メインコントロール 録画/再生/メニュー

画面下部中心に配置された下記のアイコンは、録画/再生を開始する主たる機能の入り口となります。

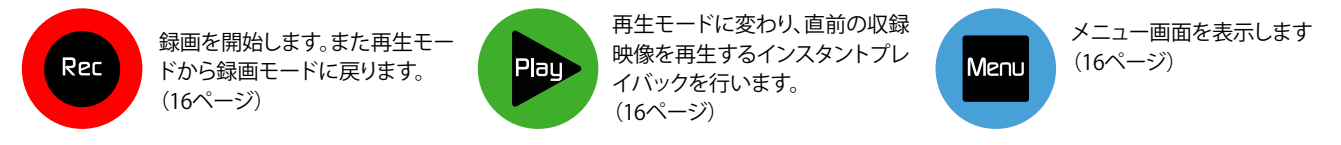

#### 録画/再生モードとメニュー

#### 録画モード

スタンバイ時

Recアイコンをタッチすると、RecアイコンがStopアイコンに切り替わり、赤い枠 が画面に表示され、録画を開始します。StopアイコンをタッチするとRecアイコ ンに戻り、赤いフレームが消え、録画を停止します。

SHOGUN INFERNOの収録ファイル名は、ユニット名と、シーン番号、ショット番 号、テイク番号の3種類の番号で構成されます。テイク番号は自動的に繰り上 がりますが、ユニット名や、シーン/ショット番号は、任意に入力する必要があり ます。

### ドライブ未挿入(未認識)

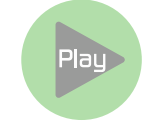

SHOGUN INFERNOにマスターキャディー(ドライブ) が挿入されていないと、Playアイコンがグレイアウト します。 (再生中にマスターキャディーを抜くと、 「No Media」と表示されます。)

\* 「Invalid Media」の場合は、メディアをSHOGUN INFERNOてフ ォーマットしてください。

#### メニュー(MENU)

Menuアイコンをタッチすると様々な設定画面を呼び出せるメニュー画面が現 れます。

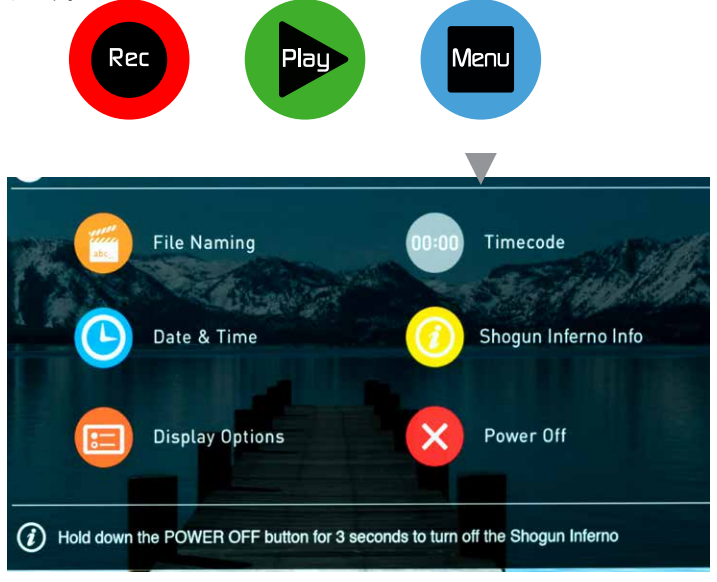

#### タイムラプス

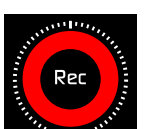

| 録画モードの際、アイコンが左の様なデザインになっ ている時は、タイムラプス収録機能がオンになってい ます。詳しくは、40ページを参照してください。

#### プリレック(プリロール)

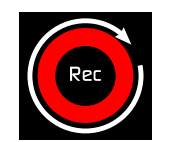

| 録画モードの際、アイコンが左の様なデザインになっ ている時は、 プリレック機能がオンになっています。 詳しくは、18ページを参照してください。

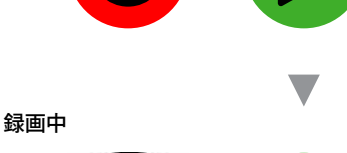

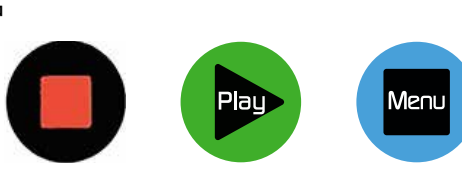

Plaui

#### 映像入力なし(No Input)/収録メディア非挿入

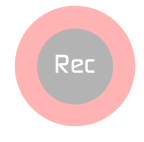

録画アイコンがグレイアウトし、タッチできなくな ります。 (マスターキャディーを挿入していな い、ドライブがExFATでフォーマットされていない 時もグレイアウトします。)

Menu

#### 再生モード

Playアイコンをタッチすると、直前に収録した映像が再生されます。再度タッチ すると、再生を一時停止します。再生モードで画面真ん中上のファイル名をタ ッチすると、収録したファイルの一覧が表示されます。再生したいファイルをダ ブルタップする(二度押す)か、一度タッチして選択したあとPlayアイコンをタッ チすることで、任意のファイルを再生します。

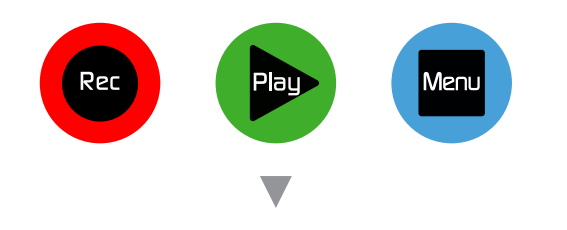

#### ファイル一覧(再生モードでファイル名をタッチ)

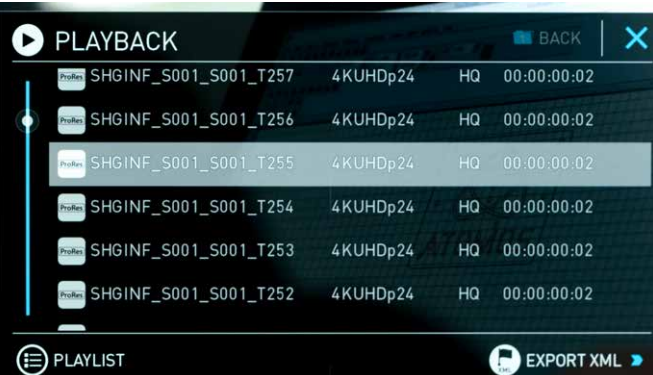

#### ファイル名設定(FILE NAMING)

SHOGUN INFERNOで収録時のファイル名を設定することができます。「UNIT/ MEDIA NAME」の下をタッチすると、ユニット名の設定画面になります。ユニッ ト名はファイル名の冒頭の名称となります。標準設定は「SHGINF」で、この6文 字を任意のアルファベットと数字(スペースとアンダーハイフン" "を含む)に 置き換えることができます。左右の矢印で変更したい桁を選択、"+","-"をタッ チすると文字が順番に変わります。「Reset」をタッチすると、元のSGNFLMに戻 ります。「CONFIG FILE NAME」の下ではScene(シーン)番号と、Shot(ショット) 番号を設定できます。こちらも"+","-"をタッチして任意の数字を入力できます。 ファイル名の最後のTake(テイク)番号は収録した回数により自動的に振られ ます。ユニット名にカメラの名称を入れ、シーン番号、ショット番号を撮影場 所やシナリオのシーン番号等に合わせると収録後の素材管理が容易になります。

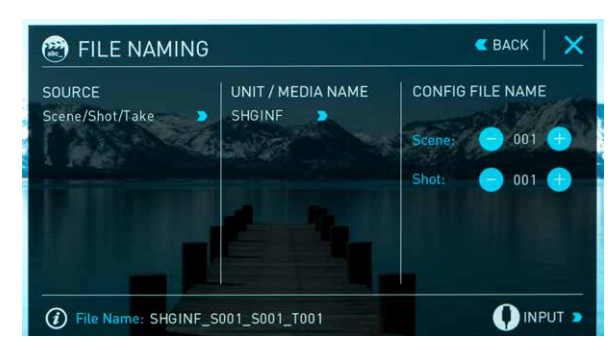

\*ユニット名は、ファイル名の冒頭だけではなく、メディアフォーマット時、ボリュームラベルとしても設定されます。 \*シーン、ショット、テイクの各番号の上限値は999です。

 \*RED Digital 製カメラをお使いのお客様は、「SOURCE」をタッチして「Red One/Epic」に設定すると、SDI経由でカメラ内収録しているファイル名がSHOGUNに 引き継がれ、RED RAWと同じファイル名でProRes/DNxで記録することができます。(続けて、INPUTメニューでTRIGGERをRed Epicに設定すると、収録も同期します)

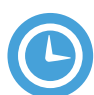

#### 日時設定(DATE & TIME)

SHOGUN INFERNO本体に日時を設定すると、収録したファイルに収録日時 がメタデータとして与えられ、Mac OSのFinderやWindowsのExplorerで、ファ イル作成日として見ることができます。SHOGUN本体には日時を保持するた めの小容量電池が内蔵されていますので、一度設定した日時はバッテリーや ACアダプターを外しても保持し続けますが、長期間放置した場合や、複数の SHOGUN INFERNOを同時に使う場合などは、収録前に日時設定を見直す事 をお勧めします。また、カメラの内部時計と合わせておくと、バックアップ収録 時にお互いのフッテージを合わせる際に便利な目安となるのでお勧めです。

 \*タイムコード設定を"Time of Day"にセットする際や、タイムラプス収録時に収録開始 時刻をスケジューリングする際は、SHOGUN INFERNO本体の日時設定が 重要となりますのでご注意ください。

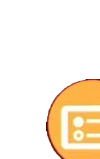

#### モニター設定(Display Option)

ロック時のモニターオン/オフを設定する「Display ON」、本体背面のタリー ライトのオン/オフを設定する「Tally Light」、上下反転表示をする「Flip」などの 設定項目があります。

\*本体を上下逆さに設置すると、放熱が悪くなり誤動作の原因となるためお勧めしません。 放熱には十分留意の上ご使用ください。

「Adjust Display」では、LCDモニターの輝度リフト/モニターガンマ/ 輝度ゲインを設定できます。

\*AtomHDRや、Custom Lookモードで3D LUTを使う場合は、この設定はリセットし、 モニターキャリブレーションを行ってご使用ください。(正確なモニタリングを行う際は、 この設定には触れないことをお勧めします)

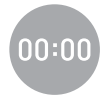

#### タイムコード設定(Timecode)

このアイコンをタッチすると、タイムコードの設定画面が開きます。 (左上の"BACK"で元のメニューに戻ります) タイムコード設定画面の詳細については、37ページを参照してください。

SHOGUN INFERNO INFO(DNxアクティベーションに必要)

ファームウェアのバージョンや、デバイスID(DID)を参照できる画面です。 DIDは、Avid DNxHD(HR)を使用可能にする、オンラインアクティベーション を行う際に必要になります。

ATOMOSでは、サポートホームページから無償でファームウェアアップ データを提供しています。お手持ちのファームウエアが常に最新の状態で あるように、下記のサポートページをご確認ください。また、ATOMOS株式 会社では、Facebookページにて、日本語で最新の情報を提供していますので、 こちらもご参照ください。

サポートページ : http://www.atomos.com/support

Avid DNxHDアクティベーションページ http://www.atomos.com/activation ATOMOS株式会社 Facebookページ http://www.facebook.com/atomosjapan

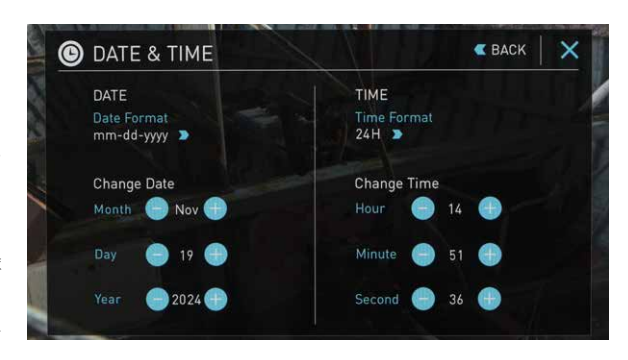

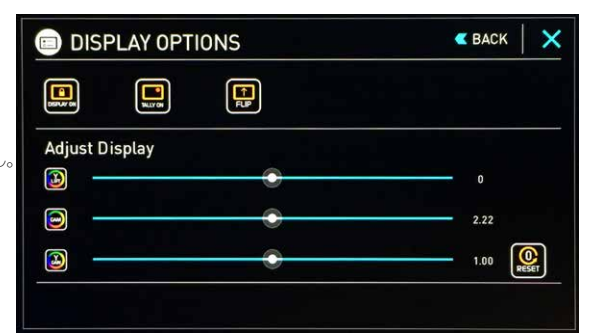

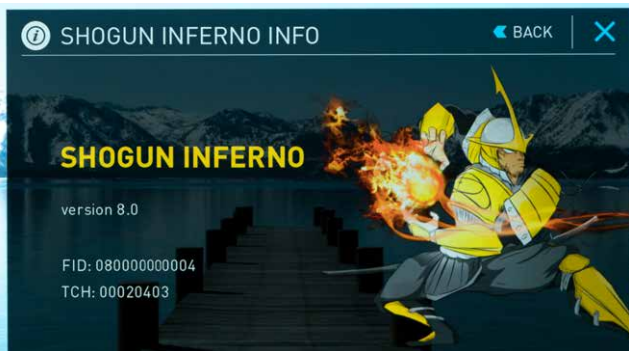

# 7. タッチスクリーン/ユーザーインターフェース

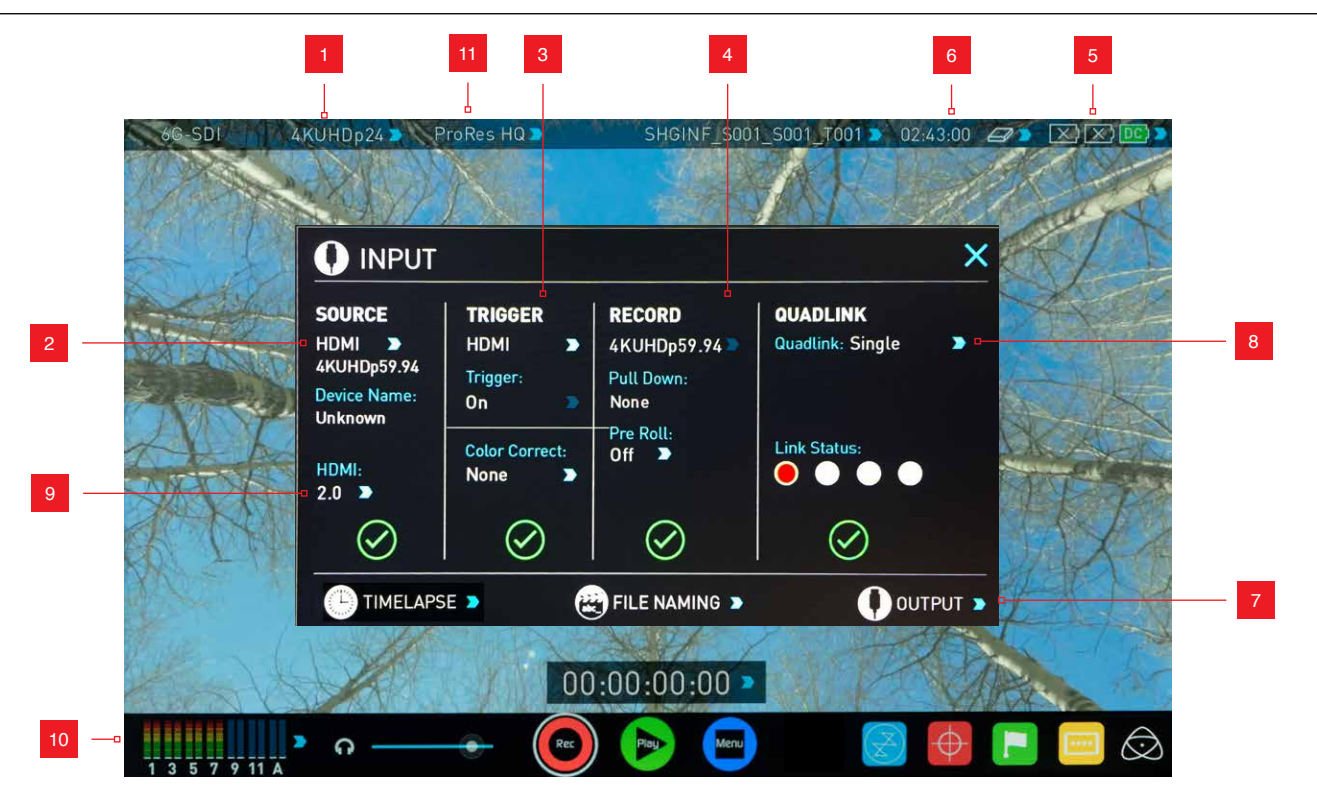

#### 1. INPUTメニュー

画面左上をタッチすると、「INPUT」パネルが表示されます。INPUTパネルでは、 入力端子の選択やレックトリガー、4K→HDダウンコンバートの設定など、収録 時の入出力に関連した設定を行う事ができます。

#### 2. ビデオ入力端子選択(SOURCE)

SHOGUN INFERNOに装備された、HDMIもしくはSDIのどちらから映像を入力 するのか選択することかできます。青い矢印アイコン をタッチする と、HDMIとSDIが交互に切り替わります。

入力信号を認識するとビデオ信号の解像度とフレームレートを表示し、緑の チェックアイコンになります。入力を認識していないときは、赤の×アイコン が表示されます。カメラの電源がオンになっているのに、このアイコンが表示 される場合は、接続しているケーブルやコネクターを確認してください。

#### 3. RECトリガー設定(TRIGGER)

HDMI/SDI上にレックトリガーを充填できるタイプのカメラをお使いの際は、 ここの設定でHDMIやSDIを選択して、カメラ側のレックトリガー設定をオンに してください。カメラ側の録画開始、停止動作にSHOGUN INFERNOも同期し て収録を行います。(詳しくは 24ページを参照してください)

「Color Correct Iの項目は、Canon 5D MKIIIをお使いの時に選択してくださ い。一般的な黒レベルに補正します。他のメーカーのカメラを使用している 場合は「None」でお使いください。

#### 4. 収録フォーマット設定(RECORD)

マスターキャディー内のドライブに記録する映像フォーマット(解像度とフレ ームレート)を表示します。カメラ側の収録フォーマットが、1080 30p/ 25p/ 24p 設定で、このSHOGUNの収録フォーマット表示が、1080 59.94i/ 50iの場 合、プルダウン除去設定をすることで、SHOGUN INFERNO側でもカメラと同じ 収録モードで記録することができます。青い矢印アイコン をタッチすると、

「Pull Down:」の項目が、2:2 (59.94iから29.97p または 50iから25pの2:2プル ダウン除去)、再度タッチすると、2:3(59.94iから23.976pへの2:3プルダウン除 去)となり、収録したいフレームレートを設定することができます。 (プルダウン処理の必要がない収録モードの場合は、この項目の設定はでき ません。プルダウンについて詳しくは39ページを参照してください)

#### \*カメラによっては、HDMI出力を「1080p」と設定すると、カメラ側の収録モードが1080 30p/24pでも、HDMIには1080 60pモードで出力されるものがあります。

SHOGUNは1080 60pの入力にも対応しているので収録は可能ですが、ファイルサイズが 倍になるため、お客様にとって有益ではありません。この場合は、カメラ側の設定 を"1080i"出力にして頂き、SHOGUN INFERNO側でプルダウン除去設定をすることで正し いフレームレートで収録することができます。詳しくは39ページを参照してください。

#### プリレック(プリロール)収録機能

常時数秒間の録画をバッファメモリーに行いつつ、録画開始ボタンを押す際 に直前からの映像収録をを実現するのがプリレック(プリロール:Pre Roll)機 能です。

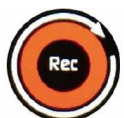

「Pre Roll」の項目を「On」にすると同時にRecアイコンが 変わり、

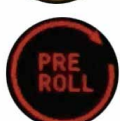

画面左上に「PRE ROLL」アイコンが点滅を開始します。

この状態で、4K 30pの場合約2秒、HD 30pの場合約8秒分のプリレックを行っ ています。ここでRecアイコンをタッチするか、カメラからのレックトリガーで 収録を開始すると、録画開始以前のプリレック分も含めてメディアに収録し ます。

#### \*プリレックがオンの状態では、収録するオーディオチャンネルの変更や新規3D LUTの 読み込み等、一部操作に制限があります。

# 7. タッチスクリーン/ユーザーインターフェース

#### 5. 電源インジケーター

右上の電池のアイコンは、SHOGUN INFERNOの電源の状態を表示していま す。左側の2つのアイコンはバッテリーを、右側のアイコンはACアダプターか らのDC電源の状態を表示します。

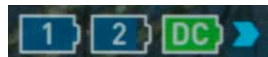

\*バッテリーアイコンは残量25%まで緑色に表示され(容量分、緑色で満た される領域が変化します)、バッテリー残量が25%以下で赤色に、10%以下に なると赤色で点滅します。

このバッテリーアイコンをクリックすると、BATTERIESパネルが現れます。ここ では、各バッテリーの電圧や、どちらのバッテリースロットかなどを確認する ことかできます。右側のアイコンでは、DCコネクター(ACアダプターから)の 電源供給の状態を示しています。

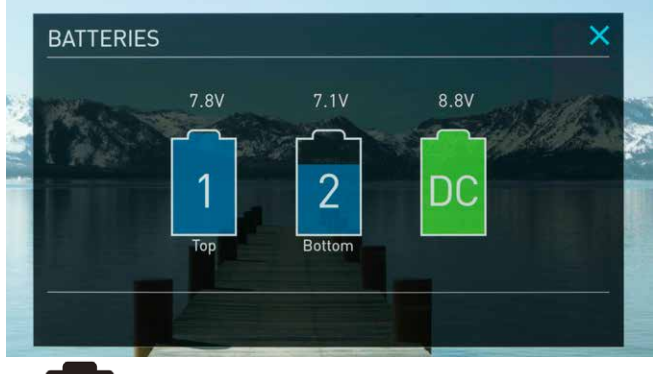

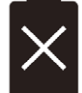

 アイコンが左の図の状態はバッテリー/ACアダプターが 接続されていないことを示します

#### 6. 記録メディアの収録時間表示 / ドライブのフォーマット

SHOGUN INFERNOに挿入したマスターキャディー内のドライブの空容量か ら、収録できる時間を、時 : 分 : 秒で表示します。この収録時間は選択してい る録画モード(コーデック)のビットレートによって変化します。録画モードを 変更する「RECORD FORMAT」画面では、(画面上のコーデック表記をタッチ すると表示されます)各録画モードでの収録可能時間を表示していますの で、参考にしてください。

\*映像が入力されていない場合、収録時間表示ができません(--:--:--)

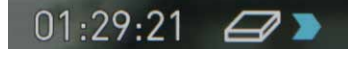

#### 記録メディアのフォーマット

画面上部の記録メディアのアイコンをタッチすると、「MEDIA」画面が現れま す。この画面で、装着したドライブの名称(SATAコマンド上で認識できるデバ イス名称)が表示されていれば、SHOGUN INFERNOからドライブが認識でき ています。左下にある「MEDIA FORMAT」をタッチすると、ファイルシステムを フォーマットします。新しいメディア(SSD/HDD)を初めて使う時(\*「Invalid Media」と表示されます)や、一度収録に使ったメディアを再利用する場合は、 必ずSHOGUN INFERNO本体でフォーマットしてください。

ATOMOSでは下記のURLにて、SHOGUN INFERNOで動作を確認したドライブ リストを公開しています。記録メディアを購入する際の参考にしてください。 http://www.atomos.com/drives

\*動作確認リストにあるドライブにおきましても、動作の保証をするものではあり ません。ドライブに起因すると疑われるトラブルに遭遇した際は、カメラと SHOGUN INFERNOを接続するケーブルの確認や、他のドライブも試して頂くな ど、どこの問題か切り分けることで、サポートの対処が的確かつ、迅速になります。 \*SHOGUN INFERNOは、記録メディアをExFATでフォーマットします。ExFAT は、Windows(Vista以降)、Mac OS(10.6 Snow leopard以降)も共に扱え、PC側で フォーマットすることもできますが、映像を収録する場合は、SHOGUN INFERNO

#### 自身でフォーマットしてください。

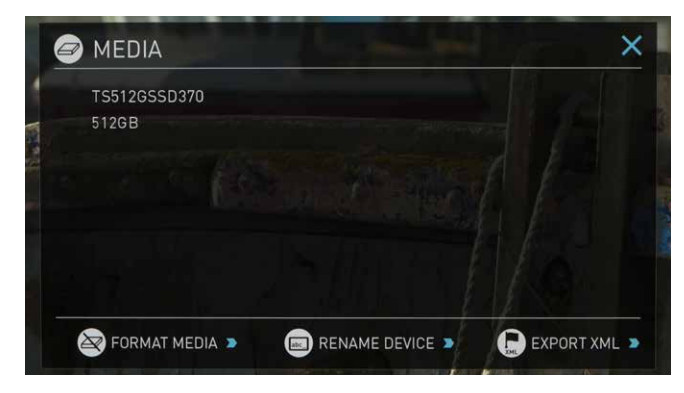

\*SHOGUN INFERNOでフォーマットすると、メディアのボリュームラベル(PCやMac に接続した際に見えるドライブの名称)は、SHOGUN INFERNO本体で設定したユ ニット名になります。ユニット名の設定については「ファイル名設定」(17ページ) をご覧ください。ホーム画面上部のファイル名(下図)をタッチすると、設定画面 が現れます。

## SGNFLM\_S001\_S001\_T001 >

\*SHOGUN INFERNO本体には、個別に収録したファイル単位で消去する機能は用 意されておりません。記録メディアを再利用する際は、本体で再度フォーマットし てください。PCやMacに接続して個別のファイルを消去した状態で再度収録する と、コマ落ちなどの原因になる場合があります。

#### セキュアイイレーズ機能 \*AtomOS 8.3以降 \*下記メニューは、セキュアイレーズに対応したSSD装着時のみ表示されます

「FORMAT MEDIA」画面の下にある「Secure Erase」をタッチしてチェックマー クを緑にした後に、FORMATをタッチすると、通常のFATテーブルのリセットに 加え、SSDメディアのオールリセットに相当するセキュアイレーズを行いま す。SSDの書き込み性能を工場出荷状態に戻すことができます。

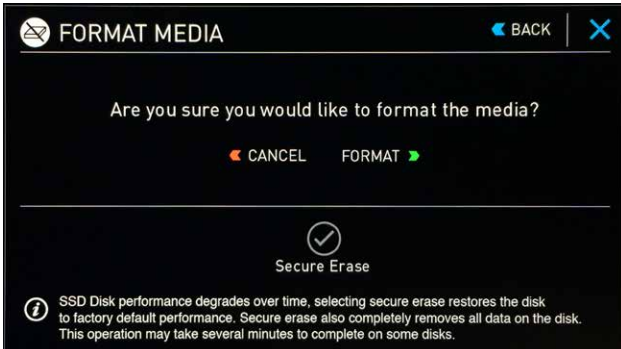

CinemaDNG RAW記録や、4K 60p ProResHQ / DNxHR HQX収録など、高速記 録が求められる収録の前に実行することをお勧めしますが、実行に数分かか る場合がありますので、ご注意ください。「VIDEO OUT」では、HDMI/SDI端子に 出力されているビデオフォーマットが表示されます。

\*セキュアイレーズは、SSD内の記録データが完全に失われます。通常のFATテーブルをリ セットするフォーマットと異なり、データ復活ができなくなりますのでご注意ください。

### 7. ビデオ出力設定(OUTPUTメニュー)

右下の「OUTPUT」アイコンをタッチすると、ビデオ出力を設定するOUTPUTメ ニューが表示されます。(再度タッチするとINPUTメニューに戻ります)

# OUTPUT >

「VIDEO OUT」では、HDMI/SDI端子に出力されているビデオフォーマットが 表示されます。SHOGUN INFERNOは基本的に入力されたビデオ信号をその まま遅延なく(1フレーム以下で)SDI/HDMI同時にスルー出力し、コンバータと しても機能します。

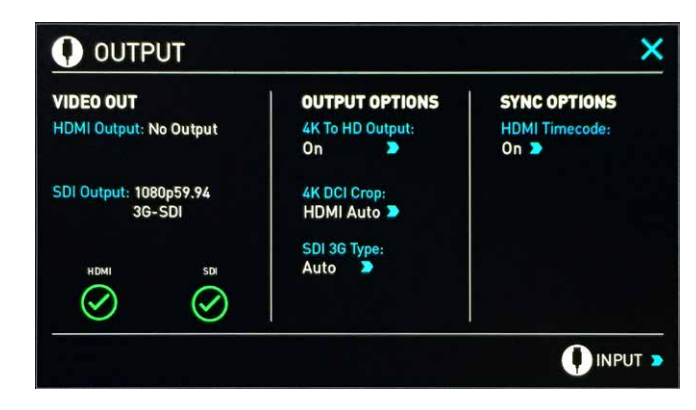

### 4K → HDダウンコンバート機能

「4K to HD Output 」をタッチして「On」にすると、4K入力をリアルタイムに HDにダウンコンバートして、HDMI/SDI に出力できます。この際、フレームレー トコンバートはできません。4K入力のフレームレートのままHDにダウンコン バートされます。

\*プログレッシブ入力に対応していないFull HDテレビ(Sony製の場合2008年より 以前のモデル)では、SHOGUN INFERNOからダウンコンバートした1080 24p/30p/60p 出力を表示させることができません。

\*RAW入力時(44ページ参照)は、SDI/HDMI出力端子からの映像出力はできません。

\*ATOMOS製レコーダーのSDI/HDMI出力は、全てのHDMI入力対応機器での表示を保証 するものではありません。

#### 4096 → 3840 クロップ機能

「4K DCI Crop」をタッチして「On」にすると、幅4096ドットのDCI 4K 映像出力を3840ドッ トにクロップ(両脇を削除)してHDMI/SDIに出力します。「HDMI Auto」にすると、出力先 のHDMI機器のDCI解像度の入力可否に合わせて自動設定します。

\*出力先の機器(モニターなど)でのDCI解像度の入力可否はフレームレートにより異な る場合がありますので、ご注意ください。

### 3G SDI 出力タイプ選択

3G-SDIの出力形式(LevelA / LevelB)を設定できます。通常では「Auto」で使う ことをお勧めします。

### HDMI タイムコード出力

SDI/HDMI経由で入力されたタイムコード、またはSHOGUN INFERNO本体で 設定したタイムコード(レコードラン、Time of Dayなど)をHDMIタイムコード として出力するか否かを選択することができます。(SDIタイムコードは常時出 力されます)。通常は「On」にしておくことをお勧めしますが、HDMI入力テレビ で、HDMIタイムコードが乗っていると、画面がフラッシュした様になるなど、 互換性に問題がある場合は、この項目をオフにしてください。

\*HDMIタイムコード出力をオンにすると、HDMIレックトリガーも出力されます。HDMI出 力の先に、ATOMOS製レコーダーを接続すると、カメラからのレックトリガーで2台同時 に同期収録することが可能になります。その際に4K→HDダウンコンバート機能と併用す ると、4KとHDの同時収録も可能となります。(SDIトリガーは常時出力されます。SHOGUN 本体のRecボタンを押して記録を開始した際は、レックトリガーは出力されません。この 場合は、タイムコードレックラン設定でお使いください)

### 8. クワッドリンクSDI入力設定(INPUTメニュー)\*AtomOS 8.3以降

SDI 2入力によるデュアルリンク入力と、4入力 によるクワッドリンク入力に対応しています。 "Quadlink:" の右をタッチすると、Single -> Dual -> Quad の順に対応する入力モード が変化し、信号を認識すると下の"Link Status" 緑色になってモニターに映像が表示されます。 (デュアルリンクも同様です)

#### クアッドリンク/デュアリンク接続時の注意事項

- クアッドリンク/デュアルリンク接続時は SDIケーブルの接続順序を守ってください。 SHOGUN INFENRO本体背面、右から3番目

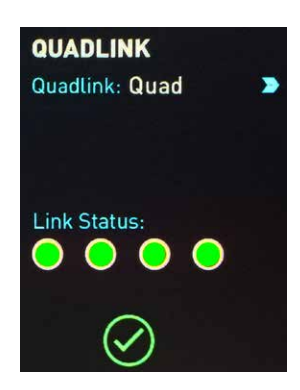

(12Gの記述のある)SDI端子が1番、2番以降は左へ順に接続してください。

- クアッドリンクは2 Sample Interleave(以降2SI)方式と、Square Division(以降 SQD)の両方式に対応しており、自動認識します。
- クアッドリンク/デュアルリンク共、対応しているのは以下の信号形式です。 12bit YUV形式やRGB形式には対応していませんので、ご注意ください。

 Quadlink 3G 2160 LevelA/B 2SI/SQD 4K UHD/DCI 50/59.94p Quadlink 1.5G 2160 SQD 4K UHD/DCI 23.98/24/25/29.97p Duallink 3G 2160 LevelB 2SI/SQD 4K UHD/DCI 23.98/24/25/29.97p

- Varicam LT RAWをデュアルリンク接続する場合は、この入力設定を"Dual"に してください。

\*異なるモードに設定していると、ビデオ入力を受け付けません。 (Quad モードにしている際、Singleリンクで入力しても"NO INPUT"表示に なります)で注意ください。

### 9. HDMI 2.0 / 1.4 設定

SHOGUN INFERNOのHDMI入力端子は、HDMI 2.0で採用された高速転送モ ード(4K 60p 4:2:2 10bit転送) に対応しており、自動的に高速モードを認識し ますが、HDMI出力を装備した初期のカメラ(Canon 5D Mark3など)を接続 時に自動認識が上手くいかず、HDMI入力がNo Inputになってしまう場合が あります。その際は、ここをタッチして"1.4"にしてください。映像入力に成功す る場合があります。

\*SHOGUN INFERNOのHDMI入力には一部相性問題があり、上記の設定をしても入力で きないカメラが存在します。(AtomOS 8.3現在、Sony Z5/Z7、Olympus OM-D E-M1 Mark2、iPhone(Lighting to HDMIアダプタ使用時)、Panasonic AG-HMC45等) 今後のファームウエアで改善がありましたら、順次ATOMOS株式会社Facebookページに てご案内します。

#### 10. オーディオ設定

ホーム画面の左下にある、オーディオレベルメーターをタッチすると、AUDIO パネルが現れます。右隣のスライダーでは、ヘッドホン出力のボリューム調整 が行えます。

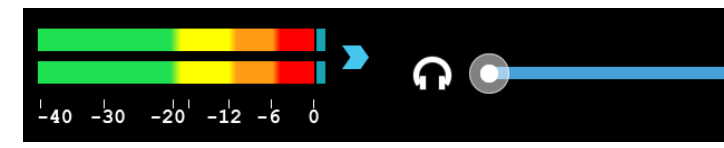

AUDIOパネルでは、最高12チャンネル(SDI経由、HDMIでは最高8チャンネル) のデジタルオーディオ入力と、2チャンネルのアナログ入力のレベル確認に加 え、収録できるオーディオチャンネルの選択やヘッドホンでモニターできるチ ャンネルの選択ができます。各チャンネルに配置されているRECアイコンをタ ッチして赤くなっている Rec チャンネルのオーディオが収録されます。また、 ヘッドホンアイコンをタッチして水色になっている (?) チャンネルのオーディ オがヘッドホン端子/XLRオーディオ出力(オプションのXLRブレイクアウトケ ーブル:ATOMCAB016使用時)から出力されます。

\*SHOGUN INFERNOでは、デジタル/アナログ入力に関わらず、映像が入力されてい ない状態では、オーディオ入力が有効になりません。オーディオのみの収録にも対 応していません。

\*アナログオーディオ入力時は、上記ヘッドホンアイコンをオンにすることで、ヘッド ホン出力や、XLRブレイクアウトケーブルからアナログオーディオとして出力するこ とができますが、HDMIやSDIに充填されたデジタルオーディオとしてリアルタイムに ミキシングして出力することはできません。収録した映像を再生モードで再生時は、 アナログオーディオに入力した音声がHDMI/SDIに充填されて再生されます。(21 ページ参照)

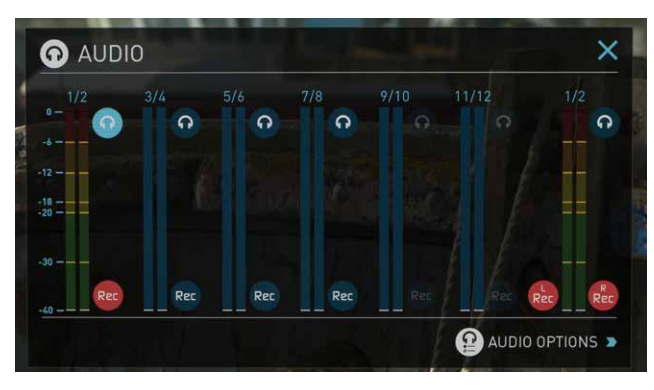

一番右のトラックは、アナログオーディオ入力に割り当てられています。 SHOGUN INFFRNO本体に付属のXLRブレイクアウトケーブルを接続し、その 先に接続したオーディオ機器からアナログオーディオを収録することができ ます。このアナログチャンネルは自動認識ではなく、収録の有無をRECアイコ ンで任意に設定する必要がありますが、アナログオーディオ機器が接続され ていない状態でも、RECアイコンをオンにすると、無音のオーディオトラックと して収録されてしまうので、注意してください。

\*SHOGUN INFERNOでは、アナログオーディオトラックが、デジタルオーディオより優 先され、収録ファイルの1/2トラックに入ります。アナログオーディオ機器を使わずに、 アナログチャンネルのRECアイコンがオンの状態で収録すると、1/2トラックが無音で 3/4チャンネルにSDI/HDMIからのオーディオを収録した映像ファイルになります。こ れを再生モードで再生すると、テレビから音が出ない状態になります(HDMIテレビ は大抵、1/2チャンネル目のオーディオのみ再生するため)ご注意下さい。

#### アナログオーディオ入力設定(AUDIO OPTIONS)

AUDIO画面の右下にある「AUDIO OPTIONS」をタッチすると、アナログオーデ ィオの設定画面が現れます。ここでは、以下の項目の設定が可能です。

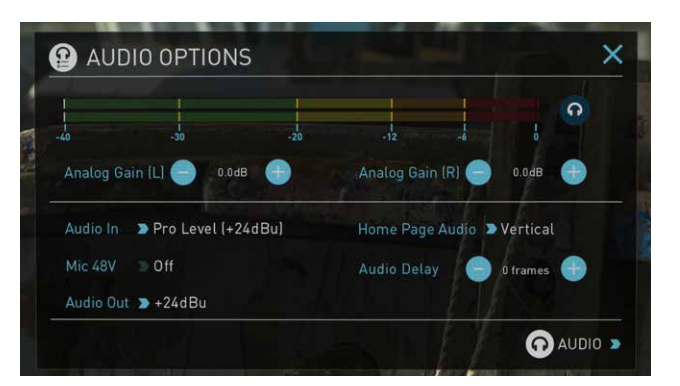

#### 入力ゲイン設定(Audio Gain (L/R))

アナログオーディオのゲインが L/R 独立して調整できます。調整範囲は ±12.0dBです。

#### 入力ラインレベル設定(Audio In)

アナログ入力の基準レベルを変更できます。SHOGUNのアナログオーディオ 入出力はXLRブレイクアウトケーブル経由となります。ピンタイプやステレオ ミニピンジャックのコネクタと接続する場合は、XLRコネクタからの変換アダ プタをご用意ください。

#### Pro Level (+24 dBu)

標準でXLRコネクタを装備するオーディオ機器を接続時は、こちらを選択して ください。

#### Line Level (-10 dBV)

民生用音響機器(赤・白のピンコネクタのケーブル)を接続時、こちらを選択し てください。

#### Mic Level (-40 dBu)

マイク、及びマイクレベルの入力を行う時に選択してください。SHOGUNで は、XLRファンタム電源の供給にも対応しています。この項目を選択すると、フ ァンタム電源のオンオフが設定できます。(下記参照) ファンタム電源供給設定(Mic 48V)

ファンタム電源のオンオフを設定できます。入力レベル設定で「Mic Level」を 設定すると選択可能になります。

#### 出力レベル設定(Audio Out)

XLRオーディオ出力端子を持ったXLRオーディオブレイクアウトケーブル(オプ ション:ATOMCAB016)経由で出力されるアナログオーディオのラインレベル を設定できます。+15dBu/+18dBu/+22dBu/+24dBuから選択可能です。

### ホーム画面オーディオレベルメーター表示設定(Home Page Audio)

ホーム画面の左下にあるオーディオレベルメーター表示を、垂直方向 (Vertical)、水平方向(Horizontal)か選択することができます。SDIオーディオ からのマルチチャンネル収録の際は垂直方向を、HDMI及びアナログオーディ オの2チャンネル収録の際は、水平方向を選択することをお勧めします。

#### オーディオディレイ設定(Audio Delay)

SHOGUN INFERNOにアナログマイクを直接接続するなど、カメラからの映像 接続とオーディオ接続が別系統になる場合、ビデオとオーディオの同期(リッ プシンク)がずれる場合があります。撮像素子から画像処理プロセッサを経由 して入力される映像信号よりも、マイクから直結されたアナログオーディオの 方が先行する場合、こちらの項目で遅延(ディレイ)をフレーム単位で設定す ることができます。お使いになるカメラやアナログオーディオの経路により、 遅延は様々なため、一度カメラの前で手を叩くシーンを収録し、編集ソフトト でズレの量を確認してから設定することをお勧めします。

\*ここでの遅延量の設定はフレーム単位となるため、完璧なリップシンクを取るこ とができない場合もあります。最終的な同期は編集ソフト上で行うことをお勧め します。

\*ここで設定した遅延量は、アナログオーディオだけでなく、HDMI/SDIに充填された デジタルオーディオにも適用されます。カメラから入力された音声が遅れている場 合は、ここの設定を確認してください。

### 再生モードにおける、アナログオーディオ出力について

再生モードで収録映像を再生時においても、AUDIOメニューでヘッドホン出 力/XLR端子(オプションのXLRブレイクアウトケーブル:ATOMCAB016使用時) から出力するチャンネルを選択することかできます。アナログ入力で収録し たオーディオは、1/2チャンネルとなり、収録時のチャンネル配置と異なります ので、ご注意ください。また、「Audio Out」の項目で、XLR端子から出力するア ナログオーディオのゲインレベルを選択することができます。(+15dBuから +24dBuの間)この設定は、録画モード時のAUDIO OPTIONでの設定とリンク しており、録画/再生モードを跨いで適用されます。

\*再生モードで収録映像再生時、1/2トラック(ステレオ)に収録されたオーディオが SDIやHDMIに充填されるデジタルオーディオとして再生されます。アナログ入力オ フ時は、SDI/HDMI入力に充填された1/2チャンネルの音声が出力されます。アナ ログ入力オン時は、アナログオーディオが1/2トラックとして収録されますのて、再 生時はアナログ入力されたオーディオが再生されます。

ホーム画面上部のコーデック名("ProRes HQ"等)をタッチすると、"RECORD FORMAT"メニューが表示され、収録コーデックの設定ができます。

#### 11. 収録コーデック設定

SHGINF\_S001\_S001\_T001 > --:---- 2 > XXX 00 SDI No Input > ProRes HQ > RECORD FORMAT  $\overline{\mathbf{x}}$ CODEC **RECORDING TIME** QUALITY ProRes  $HQ$  $9.02:26:31$ Apple P AVID DI  $\overline{9}$  02:26:31<br> $\overline{9}$  03:39:47<br> $\overline{9}$  05:15:35 HQ:<br>422:<br>LT:  $220X: 2202:26:31$ 220: <br>
220: <br>
230: <br>
345: <br>
2 03:41:39<br>
34: <br>
2 11:53:50 CANCEL OK »  $00:00:00:00*$  $\frac{1}{2}$   $\frac{1}{2}$   $\frac{1}{2}$   $\frac{1}{2}$   $\frac{1}{2}$   $\frac{1}{2}$   $\frac{1}{2}$   $\frac{1}{2}$   $\frac{1}{2}$   $\frac{1}{2}$   $\frac{1}{2}$   $\frac{1}{2}$ Q Q  $\left(\begin{array}{c} \bullet \\ \bullet \end{array}\right)$  $\circledR$ 

"CODEC" をタッチすると、ProRes->DNx->Cinema DNGと設定が変わりま す。DNxを選択してOKを押すと"UNLOCK CODEC"画面が表示され、4桁のアク ティベーションコードを入力する画面が表示される場合は、atomos.comの DNxアクティベーションコード取得サイトにて、DIDを入力し、アクティベーショ ンコードを入手して下さい。

DNxアクティベーションについては、P.17 SHOGUN INFERNO Infoを参照してください。

#### 入力信号の確認

SHOGUN INFERNOにマスターキャディーを装着し、HDMI/SDIケーブルでカメ ラと接続。メニューオーバーレイの無い、クリーン出力設定済みのカメラを接 続し、下記を確認してください。

- •「INPUT」画面でカメラを接続した入力端子を選択。
- •「Rec」アイコンが、鮮やかな赤になります。
- 左上の解像度とフレームレートを確認。
- オーディオレベルメーターでオーディオが正しく入力されているか確認。

#### 収録スタンバイ状態

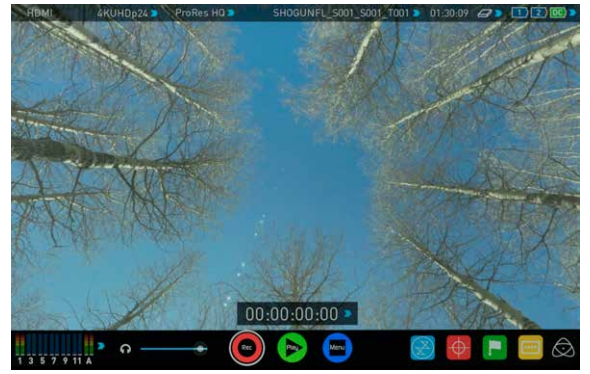

#### 映像入力なし/未フォーマット(ドライブは認識)

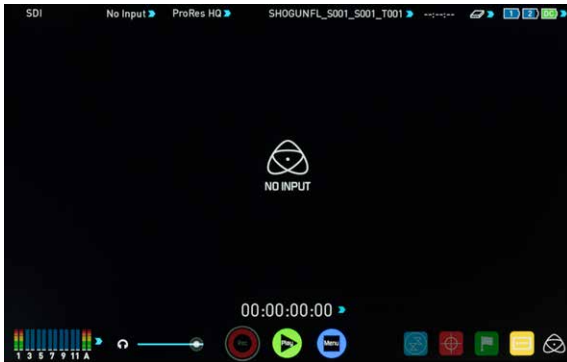

#### 映像入力なし / ディスク無し(認識せず)

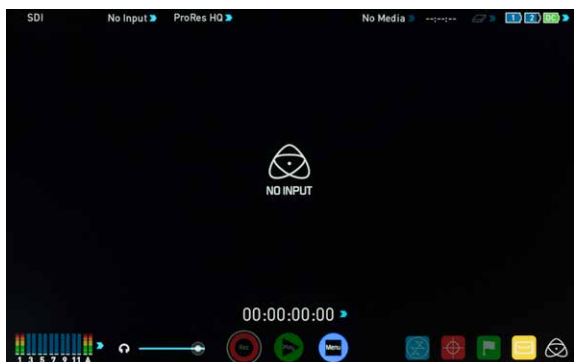

ディスク無し(映像入力あり)

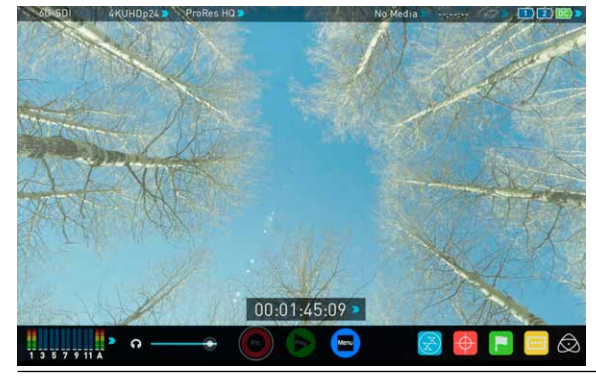

#### 収録前に確認すること(チェックリスト)

- •「INPUT」画面で、全ての項目に緑のチェックが入っている。
- ビデオ信号の設定が意図通り(カメラ側の解像度、フレームレート)か、特に 下記に注意してください。(プルダウン除去については37ページ参照)
- プログレッシブ
- 2:2 または 3:2 プルダウン除去(1080i出力ベース)
- インターレース(1080iのみ)
- 映像信号を認識しない「No Input」状態のときは、カメラのHDMI出力設定、 接続ケーブル、カメラ側のコネクタなどを確認してください。

\*SD解像度はSHOGUN INFERNOでは対応していません。(映像表示もできません)

- アナログオーディオ入力を行う際は、ゲイン調節を行ってください。入力オー バーになる手前までゲインを上げることをお勧めします。
- デジタルオーディオの場合、収録したいオーディオチャンネルが選択されて いるか確認してください。(AUDIOパネルを確認)
- ヘッドホンでオーディオの品質(ノイズ)や意図通り指向性か確認してくださ い。
- 映像の状態を確認してください。
- ユニット名、シーン及び、ショット番号を意図した数値に設定しましょう。
- •ドライブはSHOGUN INFERNO自身でフォーマットしてください。
- タイムコード設定を確認してください。 (特にカメラのタイムコードと同期させる場合は、カメラ側の設定も併せて必要です)
- •レックトリガーの設定を行う場合は、カメラ側と共に設定してください。
- モニター画面を見て、クリーン出力されているか確認してください。 (SHOGUN INFERNOのモニター画面の中心をタッチすると、SHOGUN INFERNO側の 画面上のメニューが消えるので、確認しやすくなります)
- 3D LUTは意図通り適用しているか、確認してください。特に収録ファイルへ の適用の有無については必ず確認してください。

#### 収録モード(コーデック)を選択

画面上左の録画モードをタッチすると、「RECORD FORMAT」メニューが現れま す。ここで、収録モードを設定します。

#### 「CODEC」、「QUALITY」 以下の名称部をタッチ

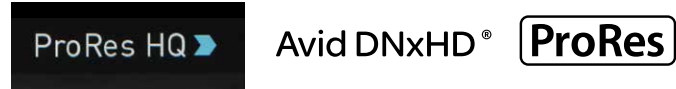

「CODEC」の項目では、Apple ProRes® または Avid DNxHD®(4Kの場合、 DNxHR)を選択することができます。「QUALITY」の項目では、それぞれのコー デックの画質(ビットレート)が選択できます。.Apple ProResでは3種類(HQ, 422 & LT)、Avid DNxHDでは4種類 (220X, 220, 145, 36)選択可能です。装着し ているドライブの残容量から予測される収録時間予測が隣に表示されます。

\*Avid DNxHD / DNxHRを利用するには、オンラインアクティベーションを行い、解 除キーを入手し、SHOGUN INFERNOに入力する必要があります。アクティベーショ ンは、ATOMOSのサポートページで提供しています。 (P.17 SHOGUN INFERNO INFOの項目を参照)

### カメラとSHOGUN INFERNOの同期収録(スマートコントロール)

SHOGUN INFERNOでは、カメラの録画動作と同期して自動的に録画開始・停 止を行う方法をいくつか提供しています。(ATOMOSでは「SmartControl(ス マートコントロール)」と呼んでいます。

### SHOGUN INFERNOでは、カメラの映像を収録をするための録画開始操作に以 下の方法を用意しています。

- 1. タッチスクリーンでの「録画」ボタンのタッチ
- 2. HDMI/SDI タイムコードレックラン
- (タイムコードの動きを検知して録画開始。タイムコード出力対応機のみ)
- 3. HDMIレックトリガー(対応機のみ)
- 4. SDIレックトリガー(対応機のみ)
- 5. LANC 経由(カメラとの接続必須)
- \*LANCリモコンとの相性があるため、動作を確認してからお使いください。

### 1. タッチスクリーンでの「録画」ボタンのタッチ

タッチする毎に録画開始・終了をコントロールできます。

### 2. SDI / HDMI タイムコードレックラン

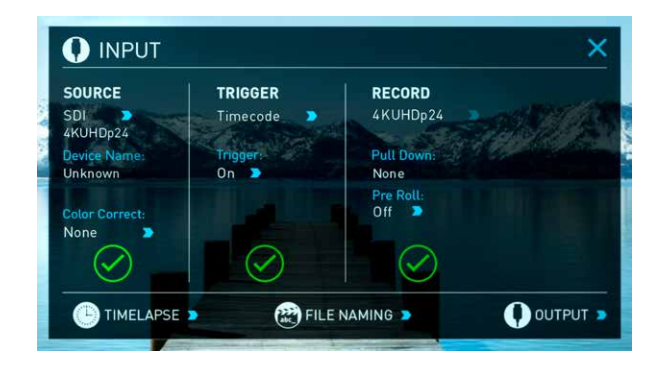

カメラ側にSDI/HDMI タイムコード出力機能が装備されていると、カメラ側の タイムコードを、レックラン(カメラで収録中のみタイムコードが走る)モード に設定し、SHOGUN INFERNO側もINPUTパネルの「TRIGGER」を「Timecode」 に設定すると、タイムコードの動きを検知した同期収録が可能になります。 (タイムコード設定の詳細については、37ページを参照してください)

この方法は、SDI/HDMIにレックトリガーが乗らず、タイムコードのみ充填されているカメ ラでお使い下さい。また、カメラ側のタイムコード設定をフリーランにすると、収録の有 無に関わらず、常時タイムコードが走るため、SHOGUN INFERNO側の録画開始タイミン グとして利用することができなくなります。ご注意ください。

### 3. HDMI レックトリガー

HDMI上にカメラ側の録画開始・終了の情報(レックトリガー)を出力できるカ メラが最近増えています。SHOGUN INFERNOはこの信号に対応しています。 (Canon、Sony、Panasonic、JVC、Nikon、ATOMOS Open Protocolなど各方式 に対応)INPUTパネルの「TRIGGER」を「HDMI」に設定することで、HDMIのレ ックトリガーに同期して収録します。(カメラ側もHDMレックトリガー出力設定 が必要です。各カメラの取扱説明書を参照してください)

\*HDMIタイムコード出力に対応したカメラを使う際は、レックトリガー設定 後、Timecodeパネルの「SOURCE」を「HDMI」にすると、カメラ内部収録とタイムコ ードを同期させることができます。(タイムコードの同期は数フレームずれる場合 があります)

### 4. SDI レックトリガー

SDI上にカメラ側の録画開始・終了の情報(レックトリガー)を出力できるカメ ラが最近増えています。SHOGUN INFERNOはこの信号に対応していま す。ARRI, Canon, Sony, RED,Ikegami,Panasonic 各社が独自のレットリガーを 実装しており、SHOGUN INFERNO側もINPUTパネルの「TRIGGER」の項目にカ メラのメーカーをセットすることで、レックトリガーによる同期収録を実現しま す。

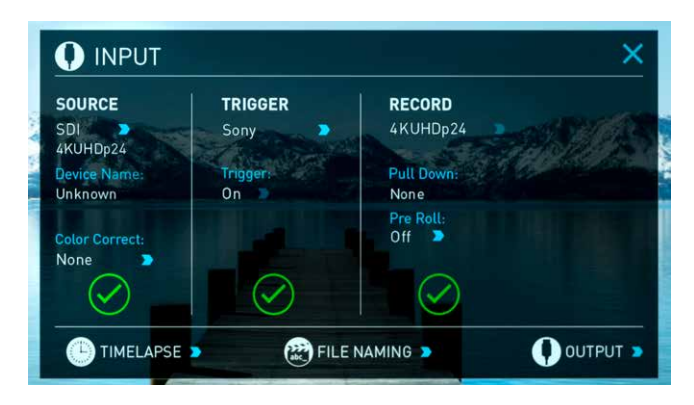

SDIレックトリガーを利用する際は、Timecodeパネルの「SOURCE」を 「SDI」にすると、カメラとタイムコードも同期させることができます。

\*HDMI/SDI共に、レットトリガーの設定をする前に、INPUTパネルで任意の入力ポー トを選択しておいてください。(HDMI/SDIでは、設定項目の選択肢が変わりますの で、ご注意ください)

#### 5. LANC経由

付属のLANCスレーブ用接続ケーブルと、2.5mmオス−オス LANC延長ケーブル(社 外品)経由でカメラとSHOGUN INFERNOとLANCリモコンの3点を接続すると、LANC リモコンでSHOGUN INFERNOの記録開始をコントロールすることができます。

\*LANCリモコンとカメラのリモート端子、SHOGUN INFERNO間の接続には相性 があり、確実な接続をお約束するものではありません。記録開始の遠隔操作に は、SDI/HDMIレックトリガーや、タイムコードレックラン(搭載カメラのみ)を 使うことをお勧めします。

#### 録画中の画面について

- Recボタンは収録を開始すると、Stopボタンに変化します。 (押して録画・停止を同じボタンでコントロールします)
- Playボタンは選択できなくなります。
- 赤い枠が画面の外側に現れますます。
- 収録中のファイル名(ユニット名、シーン/ショット/テイク番号)は、画面 中央上に表示されます。

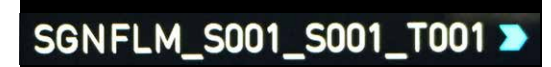

#### 波形モニター機能

SHOGUN INFERNOに搭載されてるAtomOSは、数ステップのタッチコントロールで波形モニター機能を呼び出すことができます。

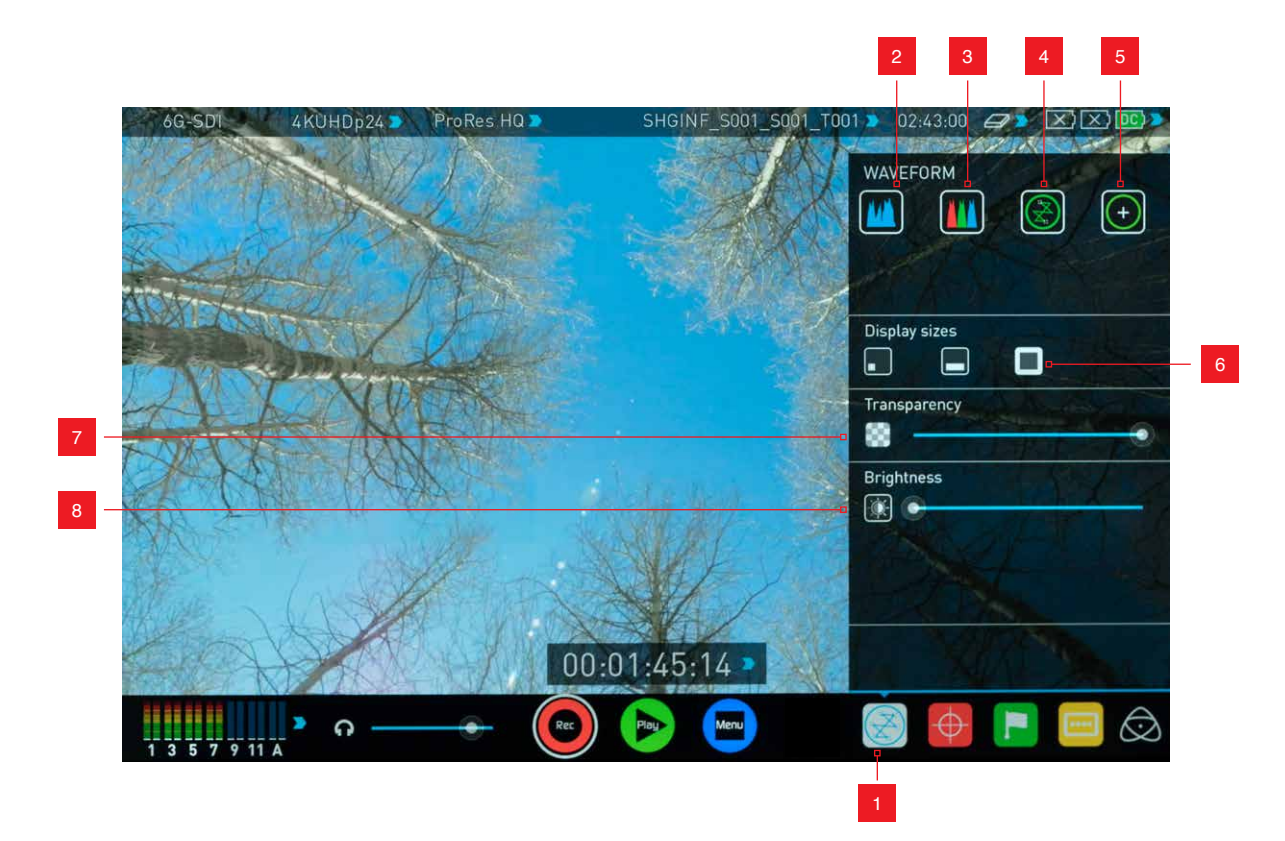

1. 波形モニターコントロールパネル (表示・非表示) 2. 輝度(Y/C波形)モニター 3. RGBパレードモニター 4. ベクトルスコープ 5. ベクトルスコープ(拡大表示)

6. 表示場所設定 (1/4左下、1/3下部、80%画面中心) 7. 透明度設定 8. 明度設定

#### 波形モニターとは?

波形モニターは入力されたビデオ信号の輝度信号やクロマ信号の情報を表 示します。カメラによる映像収録時、以下のようなケースで映像波形を確認す ることで、収録後のポストプロダクションの手間を減らすことができます。

- 複数のカメラで同時収録する際の、映像バランス (カラーマッチング)の確認
- 追加で再収録する際の、映像バランスの確認
- カラーコレクションの目安
- カメラのホワイトバランス、ブラックバランス

#### 波形モニターの使い方

ホーム画面下部の、波形モニターアイコンをタッチすると、波形モニターコン トロールパネルが表示されます。

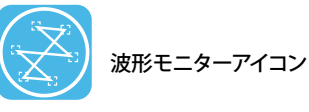

 \*波形モニター機能は、録画モード時の映像入力信号と、再生モードの再生映像信 号の両方をモニタリングすることかできますが、録画モードで、映像信号を入力し ていないとき(No Input表示時)は、波形モニターアイコンが選択できない状態に なりますので、ご注意ください。

\*3D LUTをモニター表示に適用すると、波形モニターもLUTを適用した後のビデオ 信号の波形となります。

#### 波形モニターの種類

波形モニターコントロールパネルの以下の4つのアイコンがあり、それぞれ のモニターグラフをワンタッチで呼び出すことができます。

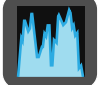

輝度モニター (Luma Overlay)

RGBパレード (RGB Parade)

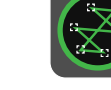

ベクトルスコープ (Vectorscope)

ベクトルスコープ(拡大)

(Vectorscope zoom)

これらのアイコンをタッチして呼び出したモニターグラフは、標準設定では左 下に表示されます。各モニターグラフの役割は以下の通りです。 (以下説明用にモニターグラフは中心表示の図を用いています。モニター表 示位置の変更は、「波形モニター設定」の項目をご覧ください)

#### 輝度モニター(Luma Overlay)

輝度モニターは、その名の通り輝度(Y)を測るもので、映像中の露出が適正か を見ることかできます。露出オーバーによる白飛び(109IRE over)や、黒つぶれ を確認できます。AtomHDRモードでは、表示しているダイナミックレンジに合 わせた輝度レンジ(ハイライトのクリッピングポイント)を表す黄色いライン が表示されます。

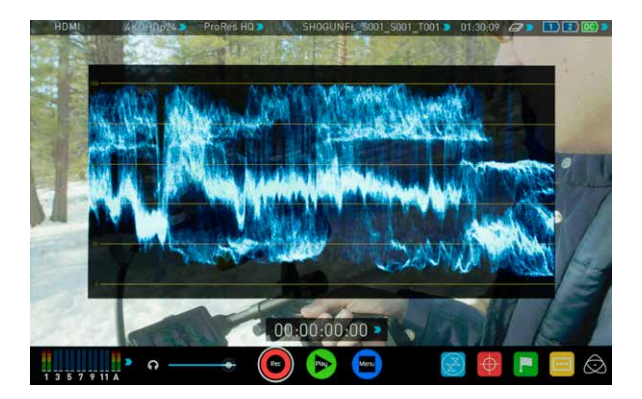

#### RGBパレード(RGB Parade)

赤(R)、緑(G)、青(B)に分割してそれぞれのレベルを表示します。各色のレベ ルは、-6 から 108の間で表示されます。各色の構成要素が、基準範囲に収まっ ているか確認することができます。

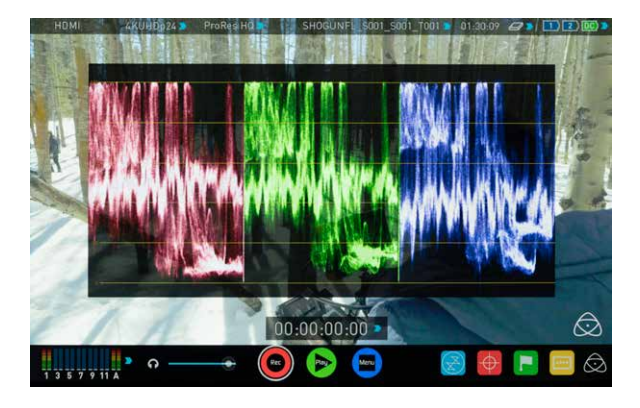

\*波形モニターは、波形モニターコントロールパネルを閉じても表示を継続します。 また、画面の真ん中をタップして情報表示を止めた際も、表示を継続します。波形 モニターコントロールパネルでオンオフをコントロールしてください。

#### ベクトルスコープ(Vectorscope)

ベクトルスコープは2つの色差(クロマ)信号、すなわち、B-Y(青の色差:Cb) 、R-Y(赤の色差:Cr)信号の強さをX-Y軸にベクトル表示させたものです。色信 号が強ければ外側に、白に近ければ中心近くに表示されます。グラフの方向 を見ることで、全体の色調を測ることや、各シーンの色調整に役立ちます。ま た、基準信号(カラーバー等)を入力した際に、色基準の頂点に合っていれば、 正しく入力されている事を確認できます。

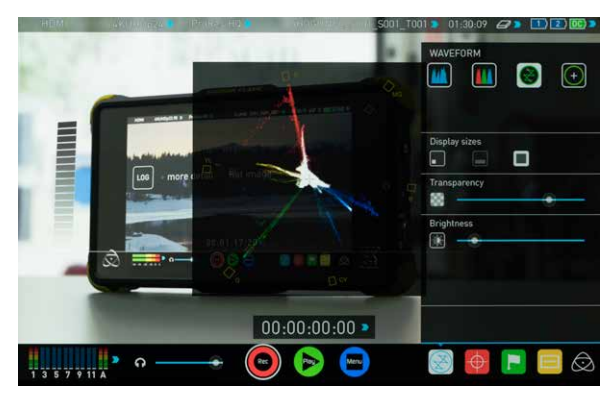

#### ベクトルスコープ(拡大表示)

ベクトルスコープの中心部分を8倍拡大したものです。白色、特にホワイトバ ランスの確認に用いられます。

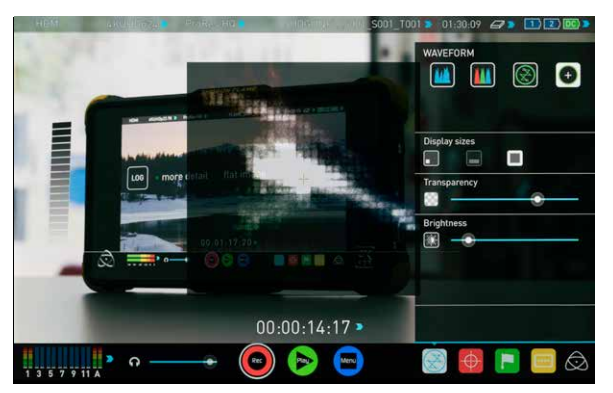

#### 波形モニター設定

波形モニターコントロールパネルには、波形モニターの表示を設定する機能 が用意されおり、モニターグラフの表示位置や、オーバーレイ表示の透明度 などを設定することができます。

#### 表示位置、サイズ変更(Display sizes)

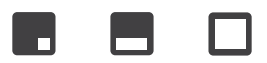

それぞれのアイコンをタッチすることで、左下子画面、画面下横長表示、80% 中心表示で切り替えることができます。(ベルトルスコープは、左下子画面と 80%中心表示のみ選択することかできます)また、左下子画面表示の領域を 連続でタッチすると、それぞれの表示に切り替えることもできます。 

#### グラフ明度、オーバーレイ透明度設定

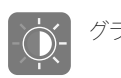

グラフ明度 オーバーレイ透明度

グラフ明度は、グラフ波形の明るさを直接コントロールできます。薄い波形の 際に明るくすると見やすくなります。オーバーレイ透明度は、映像との重なり 具合を調節できます。グラフに集中したい場合はスライダーを右側へ、映像確 認も同時に行う場合は左側へ調節してください。

#### モニターアシスト機能(Monitor Assist)

SHOGUN INFERNOに搭載されているAtomOS7は、数ステップのタッチコントロールで拡大表示やピーキング表示によるフォーカスアシスト機能や、露出を見 るためのゼブラやフォルスカラー表示機能を呼び出すことができます。

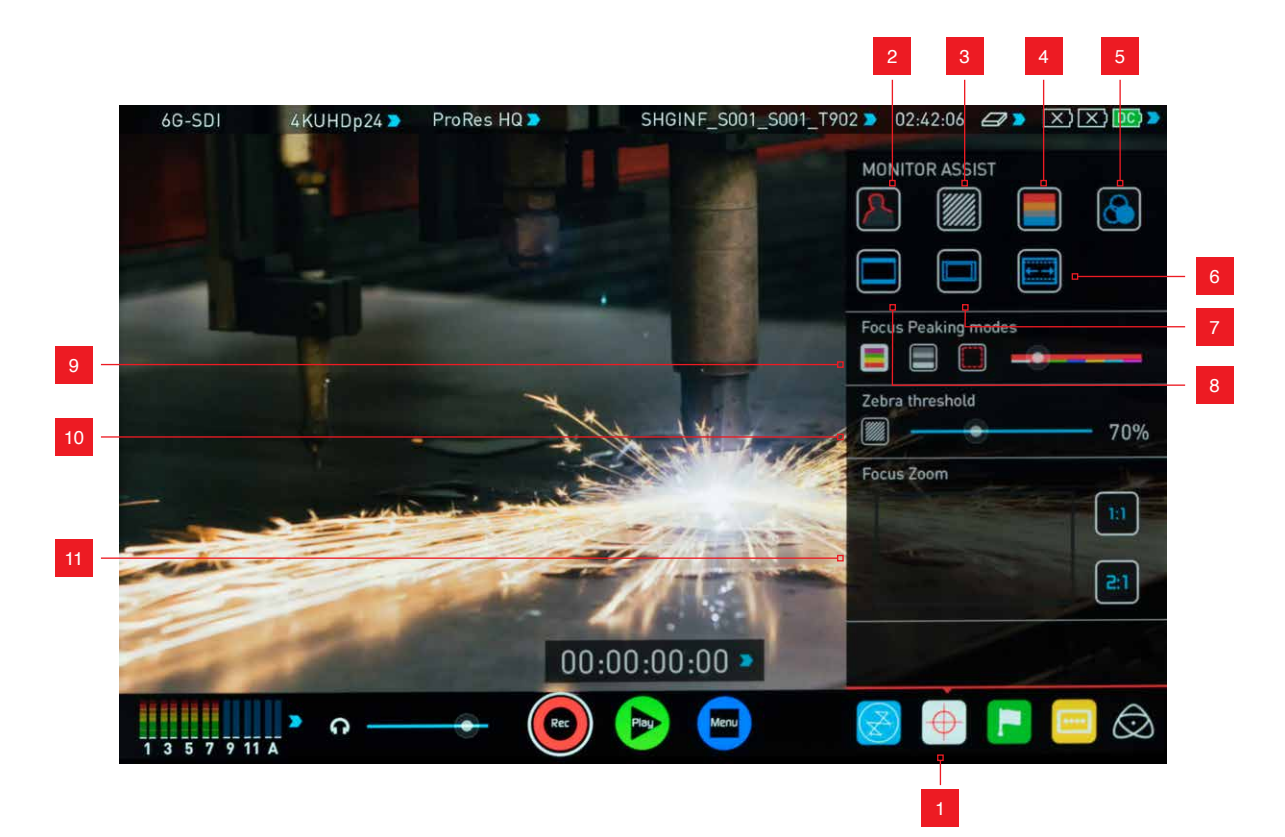

1. モニター機能コントロールパネル (表示・非表示) 2. ピーキング(フォーカスアシスト) 3. ゼブラ 4. フォルスカラー 5. ブルーオンリー 6. アナモフィックスクイーズ設定 7. セーフエリア表示

8.グリッド、シネママーカー表示 9. ピーキング表示設定 10. ゼブラ表示閾値設定 11. 拡大表示

#### SHOGUN INFERNOを撮影時のフィールドモニターとして使用する

7.1型、1920×1200ドットの解像度を誇るSHOGUN INFERNOは、シビアなフォ ーカシングを求められる撮影現場に最適なフィールドモニターです。オプショ ンのATOMOS SPYDERやX-rite i1 Display Proを使ってキャリブレーションを行 えば、色も正確に表示できます。(11ページ参照) SHOGUN INFERNOがあれ ば、モニターとレコーダーを別々に用意する必要はありません。モニター 一体 型レコーダーとして、SHOGUN INFERNOはどちらの機能も専用機と同等の性 能を提供します。

#### モニターアシスト機能の使い方

ホーム画面下部の、モニターアシストアイコンをタッチすると、モニター機能 コントロールパネルが表示されます。

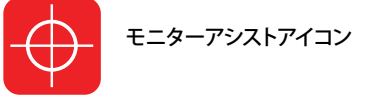

モニターアシストアイコンは、録画モード時において、映像信号が入力されて いるときのみ有効です。「No Input」状態では、選択できません。

#### モニターアシスト機能の種類

モニター機能コントロールパネル内の、以下のアイコンをタッチすると、それ ぞれの機能を呼び出すことができます。

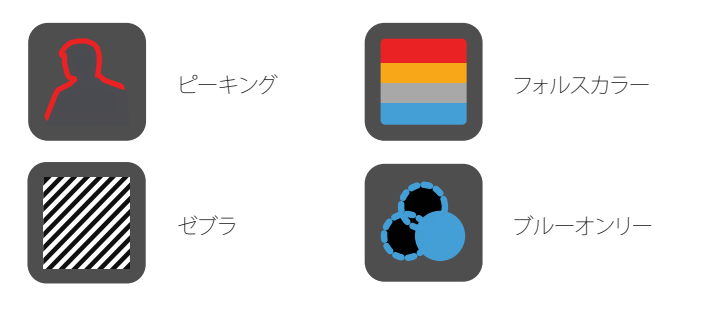

これらのアイコンをタッチして呼びだした、それぞれの機能の役割について は、以下の通りです。

\*ピーキングと他の機能は、同時に使用可能ですが、ピーキングのモードによって は、正しく他の機能が表示されない場合があります。ご注意ください。

#### ピーキング(フォーカスアシスト)

輪郭を強調してピントを正確に捉えるための機能です。輪郭の色は、白、赤、 緑、青、黄、水色、マゼンダの7色から選ぶことかできます。また、モノクロ表示 や、輪郭のみを表示するアウトライン表示モードを用意しています。 (次ページ、フォーカスアシスト設定の項目を参照)

#### ピーキング(通常カラー表示時)

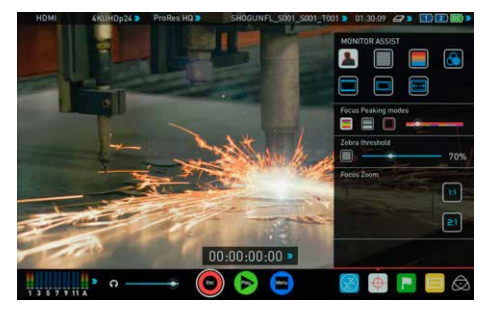

#### ピーキング(モノクロ表示時)

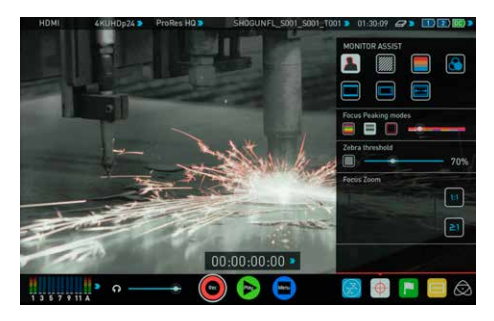

#### ピーキング(アウトライン表示時)

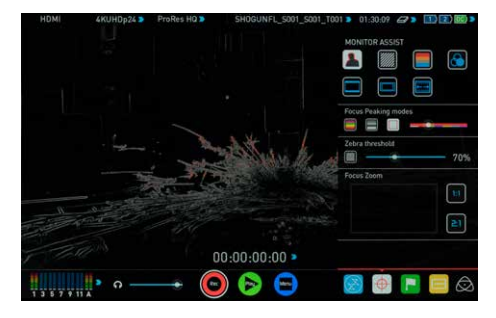

#### ゼブラ

設定した閾値から+-5%の輝度領域を縞模様(ゼブラ)表示します。通常は 95%に設定し、白飛びしている領域を見つけやすくします。人物撮影時は75% 〜80%程度に設定し、顔の陰影を把握しやすくします。

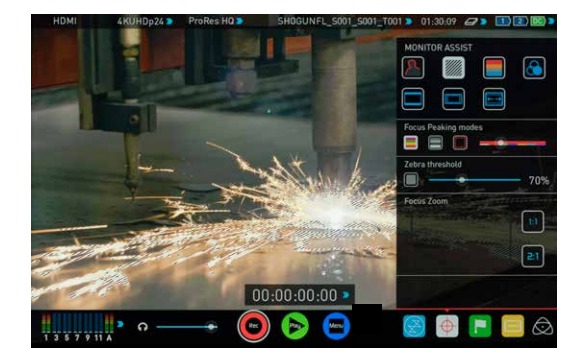

#### フォルスカラー

露出レベルを輝度毎に色分けし、表示します。輝度と色の配分は左端にカラ ーバーで表示されます。全体的に青みが強いと露出アンダー、赤みが強いと 露出オーバーの傾向が読み取れます。人物の肌など、輝度が滑らかに変化す る被写体の露出を細かく見極めることができます。

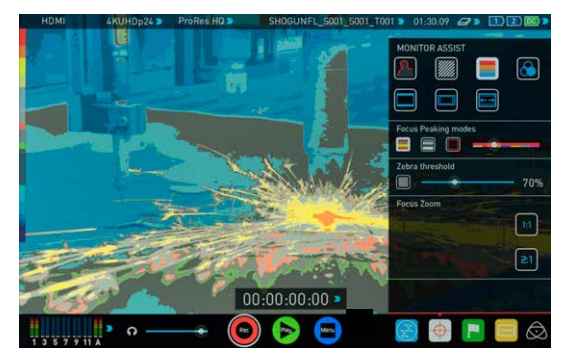

#### ブルーオンリー

青色の輝度レベルを元にした、モノクロ画面に切り替えます。映像内のノイズ 成分の確認や、映像全体の露出の確認に使用します。

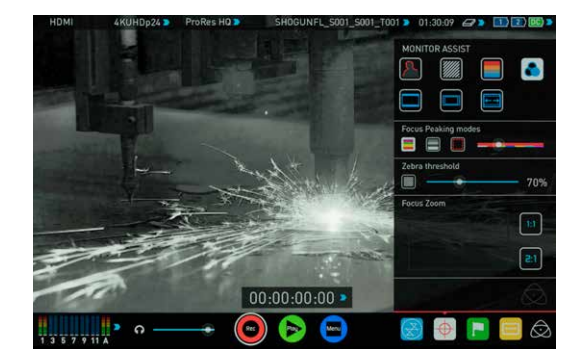

#### セーフエリア表示

下記のアイコンをタッチすると、画面上にセーフエリアなどのマーカー線が表 示されます。最初のタッチで、横93%×縦93%枠を表示し、再度タッチする加え て横80%×縦90%のセーフエリアが表示されます。

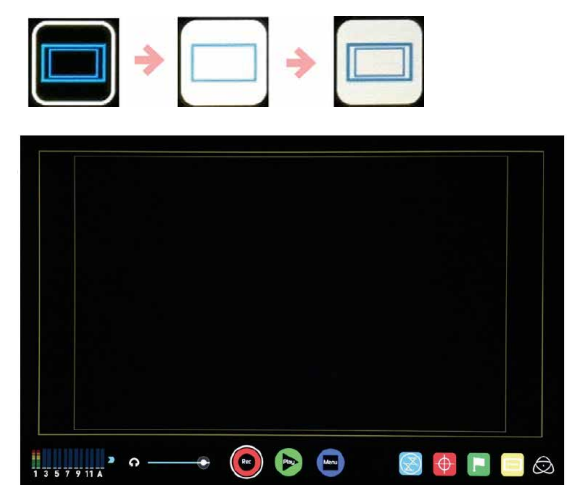

セーフエリア表示(93%×93%、80%×90%)

#### アスペクトレシオマーカー(フレームガイド/シネママーカー)表示

アスペクトレシオ表示のアイコンをタッチすると、16:9, 2.40:1, 2.35:1, 1.9:1, 1.85:1, 4:3 のアスペクトレシオを表すマーカーが表示されます。(16:9の時は センターマーカーのみ)

#### アスペクトレシオマーカー表示アイコン

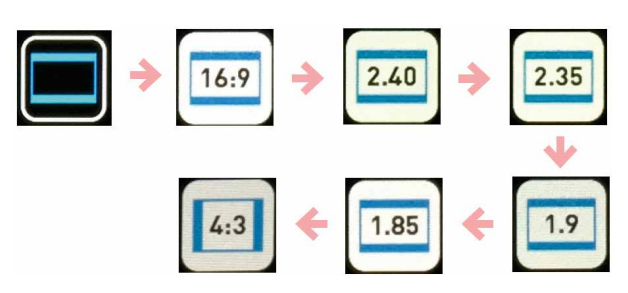

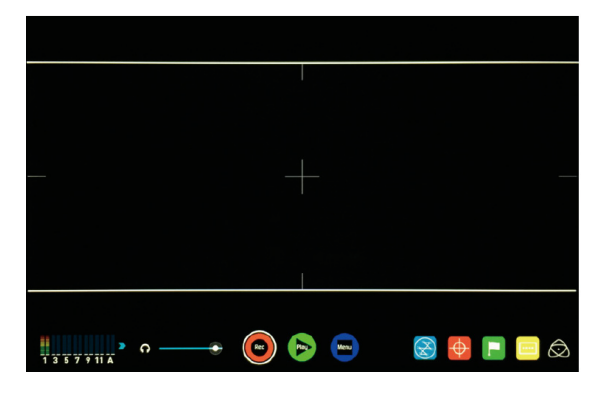

#### アスペクトレシオ表示(2.40:1)

セーフエリア、アスペクトレシオマーカーは同時表示可能です。

\*パネル中心タッチして、情報表示を消去しても、セーフエリア、アスペクトレシオ マーカーは残ります。

#### フォーカスアシスト設定

下記のアイコンをタッチすると、ピーキング表示時のカラー/モノクロ/アウト ライン表示を設定することができます。

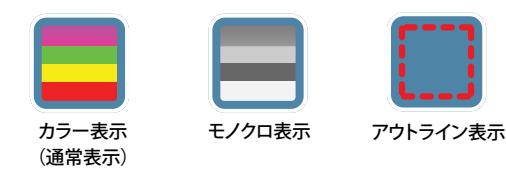

ピーキングで強調する輪郭の色は、下記のスライダーバーで設定できます。ス ライダーバーの下部の色が設定色で、白、赤、緑、青、黄、水色、マゼンダの7色 が選択できます。上部には現在設定中の色が表示されます。

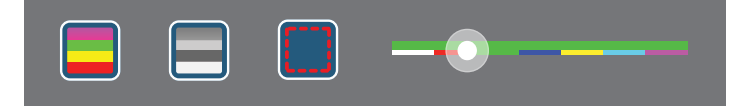

#### ゼブラ表示閾値設定

下記のスライダーをドラッグして、ゼブラ表示の閾値を設定できます。右側に 閾値が数値で同時表示されますので、設定の目安にしてください。

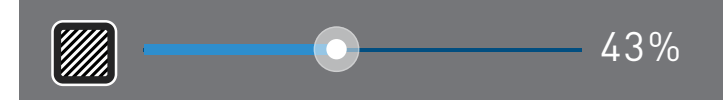

#### 拡大表示

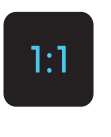

タッチすると、ピクセル等倍表示を行います。(再度タッチする と元に戻ります)Full HD映像を表示時は、標準がピクセル等 倍表示のため、タッチできません。4K入力時のみ、選択できま す。4K入力時に選択すると、2倍拡大表示します。これは、全体 の1/4の領域表示となります。

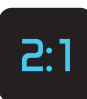

タッチすると、ピクセル比2倍で表示します。(再度タッチする と戻ります)Full HD映像を表示時は、2倍拡大表示します。これ は、全体の1/4の領域表示となります。4K入力時に選択する と、4倍拡大表示します。これは、全体の1/16の領域表示となり ます。

\*4K(4096,3840) 60p 入力時の拡大表示は等倍のみとなります。 (2:1アイコンは選択できません)

#### 拡大表示領域の選択

拡大表示中、フォーカスアシストコントロールパネルの下には、下図のように 拡大している領域が赤枠で表示されます。この赤枠をドラッグすることで、表 示領域を選択することができます。また、直接映像表示画面をドラッグして、表 示領域を動かすこともできます。フォーカスを合わせたい場所にカメラの中 心を動かす必要はありません。構図はそのままに、モニター側をドラッグして、 フォーカスを合わせたい領域を選択してください。

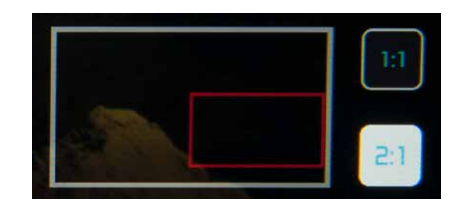

### アナモフィックスクイーズ

アナモルフィックレンズ(アナモアダプター含む)を使用した際の映像を上下 方向に圧縮表示することで、視聴状態の縦横比と同様アスペクト比による表 示を実現します。

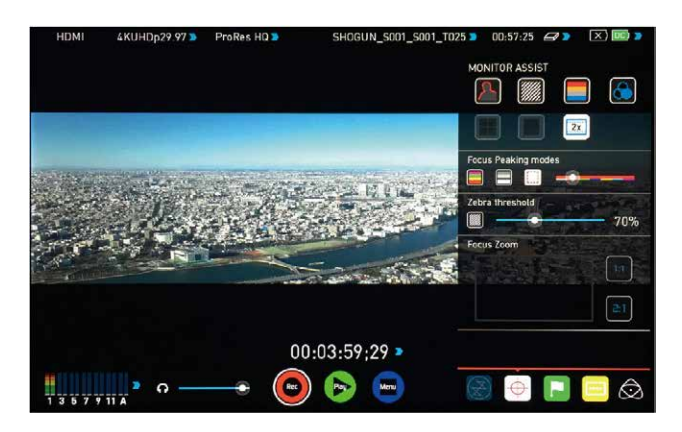

アイコンをタッチすると、1.33倍、1.5倍、2倍の各アナモレンズに対応したスク イーズ比に切り替えることができます。

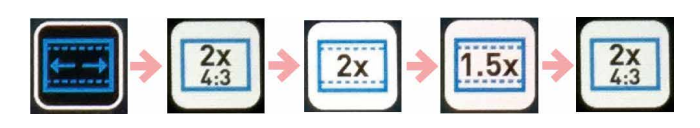

- **\***「2×4:3」は、Panasonic GH4の持つ、「アナモフィック(4:3)」モードに最 適化したスクイーズ比のモードです。
- アナモフィックスクイーズモードで表示中の注意、制限事項
	- 拡大表示は2倍のみとなります。
- セーフエリア/アスペクトレシオマーカー表示もスクイーズされますの で、ご注意ください。
- 波形モニター表示はできません。フォーカスや露出は通常モードで 設定し、アナモフィックスクイーズモードは、全体の画角確認にお使 いください。

#### SmartLog(OK/NGカットタグ付け編集)

SmartLog 機能は、収録した映像にOK/NG等のタグ付け(マーキング)をする ことで、ポストプロダクションの素材選択の時間を短縮し、より早く編集作業を 開始できます。タグ付けは、映像収録中、収録映像再生中のどちらでも可能で す。 \*SmartLog 機能は、現在Apple FCP Xに対応しています

### Smart Log 設定方法(収録映像再生中)

再生モードで、タグ付けしたいクリップを再生中に、下記のアイコンをタッチし て、「CUT&TAG」設定画面を呼び出します。

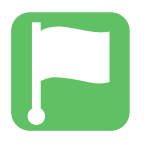

### Cut and Tag アイコン

「Favorite」、「Reject」を始め様々なタグ付けを行うボタンが表示されます。OK カットに「Favorite」のタグを設定してみましょう。タグを付けたい最初のシー ンで「Favorite」をタッチすると、ボタンの背景色が変わります。次にOKカット の終了ポイントで、再度タッチすると、OKカットのイン・アウト点を設定でき、 スクラブバーの区間が緑色になります。同様にNGカットは「Reject」ボタンを 最初と最後でタッチします。スクラブバーや、早送り、コマ送りのボタンも、タグ 付けの際に利用することができます。

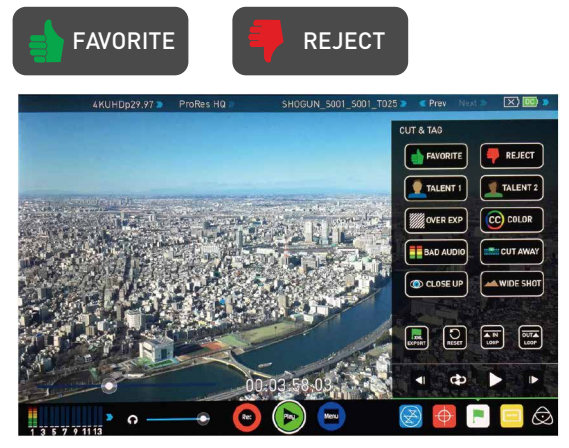

ここで「Favorite」ボタンを押すと、下記の様にボタンが背景色が変わります。 再度押すと、その区間がタグ付けされ、ボタンの色が元に戻り、設定された区 間がスクラブバー上で緑色(NGは赤)で表示されます。

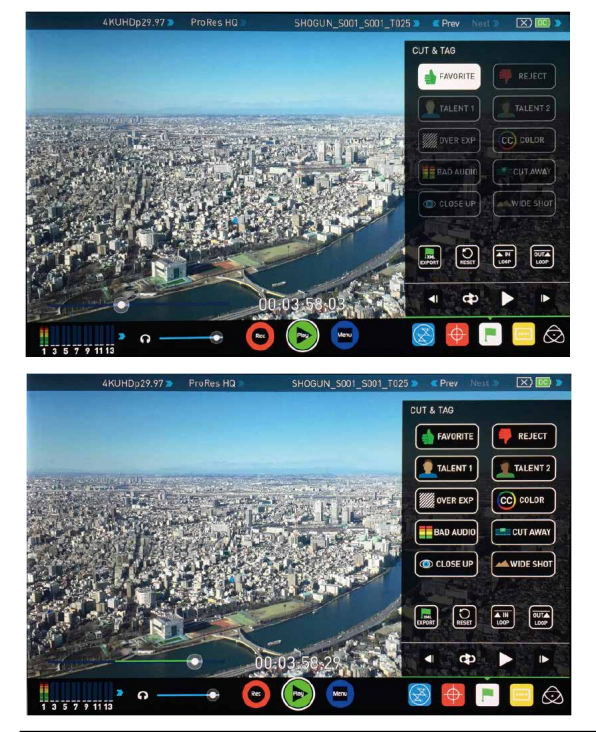

設定した範囲は、リセットボタンでクリアし、再度設定することができます。但 し、長いクリップで複数箇所にタグ付けしている場合、全て失われてしまうの で注意してください。

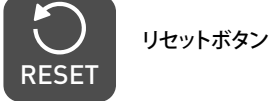

\*ここで紹介してる画面は、再生モードで収録映像を再生中にタグ付けして いるものですが、基本的な操作は収録モードでも同じです。 (LOOP IN/OUTなど収録モードでは表示されないアイコンがあります) \*Favorite/Reject以外のタグも設定方法は同一です。FCPXでは、プロジェクト 上で、それぞれのタグを別に表示させることができます。

\*「Favorite」を設定した区間は、プレイリスト再生モードで、設定区間のみ を再生させるプリイリストとしても利用することができます。(xxページ参照) \*プレイリスト再生中は、タグ付けすることはできません。

### XMLファイル出力

タグ付けが完了したら、「XML EXPORT」アイコンをタッチして下さい。FCPXプ ロジェクト用のXMLファイルがマスターキャディー内のストレージに記録され ます。このXMLファイルは、同じマスターキャディー内にある収録ファイルとセ ットになっており、FCPXで読み込むことで素材ファイルの読み込みとタグ情報 の読み込みを同時に行うことができます。(xxページ参照)

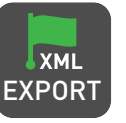

 \*再生モードでタグ付け作業が終わったら、速やかにXMLファイル出力を してください。XMLファイルを出力する前に、SHOGUNの電源を落とすと、 設定したタグ情報が失われます。

#### Smart Log 設定方法(収録中)

録画モードで映像収録中においても、同様の操作でタグ付けを行う事ができ ます。収録中にOKカット候補にタグ付けしておくと、収録後の素材選択が楽に なります。

#### モニター設定(Monitor Mode)

SHOGUN INFERNOのモニターに関する設定が可能です。液晶バックライトの明るさや、上下反転、タリーライトなどの基本設定に加え、Atom HDRモードの設 定や、ユーザー独自の3D LUTの読み込みと適用をコントロールすることができます。

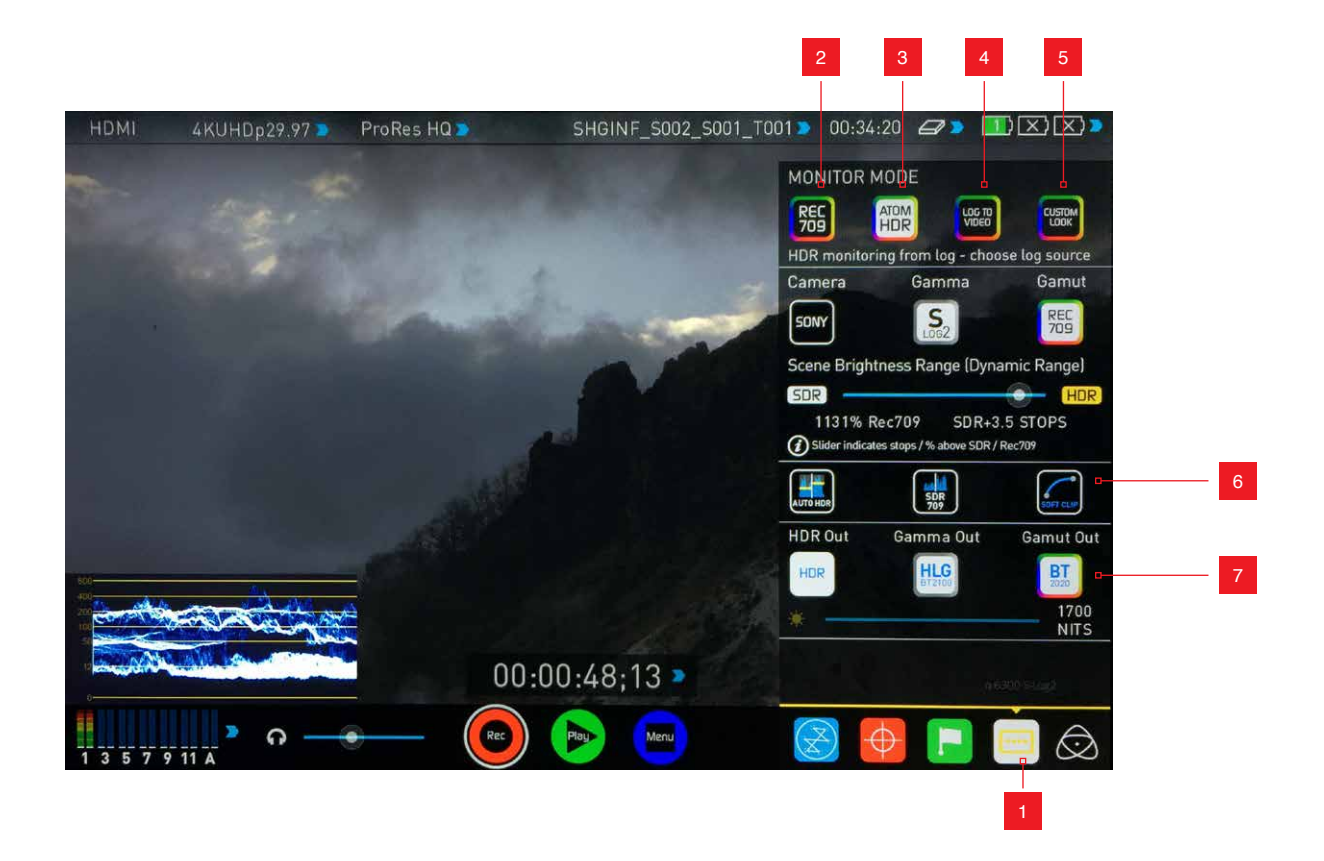

1. モニター設定(Monitor Mode)表示・非表示 2. REC 709モード 3. AtomHDRモード 4. Log to Videoモード 5. Custom Lookモード(3D LUT適用) 6. AUTO HDR / SDR 709 / Soft Clip (Atom HDRモードのみ)

### 7. HDR出力機能設定(Atom HDRモードのみ)

#### モニター設定メニューの使い方

ホーム画面下部右側の、Monitor Modeアイコンをタッチすると、モニター設 定コントロールパネルが表示されます。

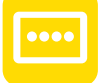

Monitor Modeアイコン

 \*Monitor Modeアイコンは、ビデオ入力されていない状態でも、選択、設定が 可能です。

#### REC 709モード

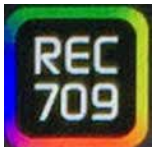

Rec 709はHD(1080)世代の標準的な輝度レンジと色域です。このモードで は、Rec 709に準じた表示を行います。Logガンマではないカメラの標準的な 出力をモニターリングする場合や、カメラ側の画像プロセス機能(Picture Profileなど)を適用して収録する際のモニタリングにお使いください。

このモードでは、液晶パネルの輝度を変更することかできます。100%設定時 は、1500nitの最大輝度での表示となります。輝度を上げると太陽光の下など、 外光が強い環境においてもモニタリングが可能になりますが、上げすぎると 白飛び気味に見えてしまうため、露出設定をミスしてしまう可能性があります ので、外光環境に合わせた設定を心がけてください。また、輝度を上げると消 費電力も上がり、バッテリー消費も激しくなりますのでご注意ください。

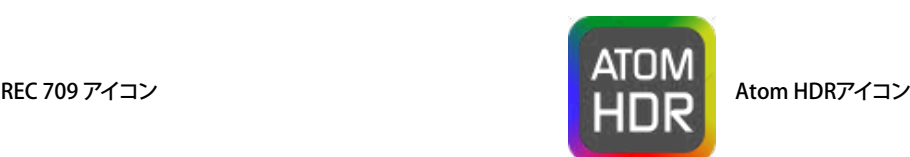

#### Atom HDRモード

Logガンマによる収録時に、HDR (High Dynamic Range) 映像としてモニタリ ングするための表示モードです。カメラメーカー各社のLogガンマ映像を SHOGUN INFERNOに採用した高輝度液晶パネルの表示特性に最適化した処 理を行う事で、通常はポストプロダクションで生成されるHDR映像に近い色 調と高輝度階調の表示を実現しています。通常、Logガンマの映像では、判断 が難しい適性露出の確認に適しています。

\*Atom HDRモードでは、収録映像やSDI/HDMI出力映像に3D LUTを適用することはでき ません。(後述するHDR出力機能使用時は、ビデオ端子への出力がHLG/PQガンマに変 更できます)基本的に入力されたLogガンマをそのまま収録し、ビデオ端子へスルー出 力します。最終的なHDR映像としての加工はポストプロダクションで行う必要がありま す。3D LUTを適用する場合は「Custom Look」モードをご利用ください。

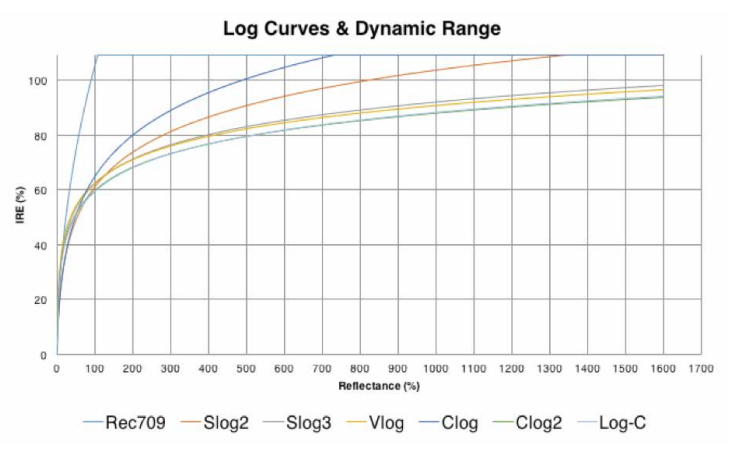

#### 各社Logガンマカーブの輝度ダイナミックレンジ(Rec.709比)

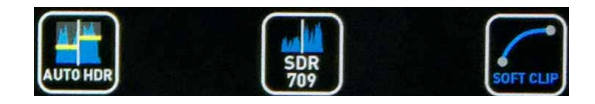

「AUTO HDR」をタッチすると入力されたLogガンマ映像のダイナミックレン ジを最大限に活かした表示設定に自動設定します。(通常は次項にあるよう に、マニュアルで任意のダイナミックレンジ表示設定をによることをお勧めし ます)

「SDR 709」をオンにすると、輝度波形モニターの表示が、ダイナミックレンジ 表示設定したピークを上限にする表示に変わります。通常はピークポイント が、黄色いラインで表示され、ダイナミックレンジ表示設定と共に上下に動き ますが、このモードでは、波形全体が動きます。

「SOFT CLIP」は、ダイナミックレンジ表示設定のピークで全て白にクリップす るのではなく、階調圧縮し表示します。正確さは失われますが、高輝度階調が 残っている部分を視覚的に確認できます。

#### AtomHDR 設定ガイド

HDR収録は、輝度差の大きい映像収録時に効果を発揮します。暗いシーンと 明るいシーンがグラデーションで繋がってる映像ではその差を体感できるで しょう。カラーチャートも一緒に撮影しておくと、他のシーンとの色合わせやグ レーディング時の目安になるのでお勧めです。

カメラをLogガンマの設定にし、SHOGUN INFERNOに入力してくださ い。Atom HDRモードをオンにして、Camera の項目をお使いのカメラメーカ ーにセットし、Gammaの項目に使用しているLogガンマと同じ物を選択してく ださい。Gamutもカメラの設定に従ってください。(カメラによってはGamut の設定項目がないものもありますが、その際はモニターを見て、好みの設定 を選択してください)Atom HDRモードでは、この設定に関わらず収録する映 像はカメラからのLogガンマの映像を加工することなく収録します。

カメラの感度とアイリスを調節して露出を決定します。Logガンマ設定時は、 ダイナミックレンジを優先するため、ISO感度が高めにセットされる(固定され る)カメラもありますので、必要に応じてNDフィルターを使ってください。ま た、ISO感度が設定変更できるカメラにおいても、セットするISO感度により収 録できるダイナミックレンジが変化しますので、各カメラメーカーからの資料 を確認しておく事をお勧めします。(一般的にISO感度を下げるとダイナミック レンジは狭くなりますが、ISO感度を上げるとセンサーノイズが増加する傾向 があります)

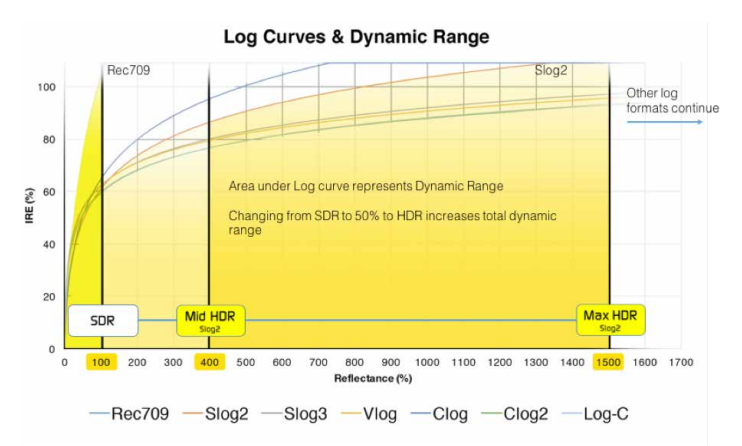

Atom HDRモードでは、表示している映像のダイナミックレンジの範囲を変化 させることができます。「Scene Brightness Range」の下にあるスライダーバー を右に動かすと、表示しているダイナミックレンジが広がります(=輝度クリッ プするポイントが上に上がりますので、画面が暗くなります)。自分が最終的 にポストプロダクションでどれぐらいのダイナミックレンジの映像としてグレ ーディングするのかを、ここで確認、決定することで、それに最適な露出をセッ ティングすることができます。

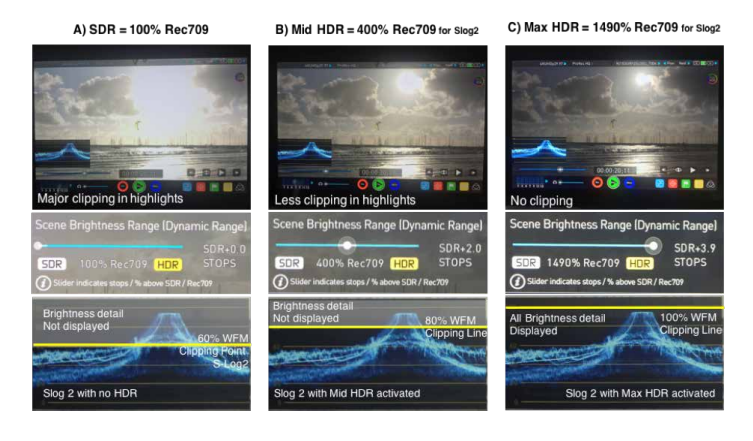

\*Atom HDRのユーザーインターフェースにある「SDR」はStandard Dynamic Rangeの略で、Rec.709の輝度レンジ=100%を意味します。

\*Atom HDRモードは、あくまでもSHOGUN INFERNO上の液晶パネル上の表示 のみをコントロールしています。収録映像や出力されるビデオ映像は、入力さ れた映像から画像処理されることはありません。

\*Atom HDRモードで、ARRI Log-Cを設定時は、ISO感度の設定に合わせた Gammaの設定ができるようになっています。カメラの感度とAtom HDRの Gammaの設定を合わせてください。

\*SHOGUN INFERNOに搭載されている高輝度液晶は最大1500nitの輝度を持 っています。Atom HDRモードはこの輝度に最適化したHDR画像をモニタリン グできます。ただし、この液晶パネルの表示可能な色域はRec.709領域(sRGB) までとなりますので、BT2020やDCI-P3領域用の色確認には適しません。

#### HDR入力(PQガンマ(ST 2084)/ HLG (BT 2100) 入力機能)

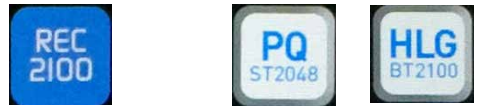

AtomHDRモードにおいて、カメラのLogガンマ選択時「REC 2100」アイコンを 選択すると、1500nitピークのHDRモニターとして使用することができます。PQ (ST 2084)とHLG (BT2100) ガンマに対応しており、それぞれの映像入力時に最 適化した表示モードになります。グレーディング機器からの出力を接続してモ ニタリングすることや、HLGによるLive収録のモニタリングに活用できます。ま た、PQ/HLGガンマ出力機能を持つ編集環境や、再生機と接続してHDR映像の モニタリングに利用できます。(色域設定もできますが、DCI P3やBT 2020領域 用の確認には適しません)

#### HDR出力(PQガンマ(ST 2084)/ HLG (BT 2100) 出力機能)

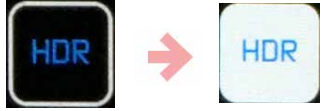

AtomHDRモードでの収録時、「HDR out」アイコンをオンにすると、SDI/HDMI ビデオ出力にPQまたはHLGガンマカーブを適用することができます。(色域も 設定できます)これは、カメラからのLogガンマ映像をリアルタイムにHDRスタ ンダードのガンマカーブ映像として変換出力するものです。PQガンマ選択時 は出力先のHDR対応モニターの輝度に合わせる設定も、下のスライターバー で可能です。

#### LOG to Videoモード

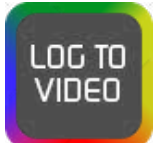

LOG to Videoアイコン

Logガンマカーブの映像を3D LUTを用いてRec.709 SDRの映像としてモニタ リングできるモードです。設定はAtom HDRと同様にカメラベンダー(Camera) 、Gamma、Gamutをお使いのカメラに合わせてセットしてください。

#### Custom Lookモード(カスタム3D LUT適用モード)

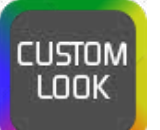

Custom Look アイコン

他のアプリケーションで作成された、3D LUTファイル(.cube)を適用すること で、SHOGUN INFERNOのモニター表示、SDI/HDMIのビデオ出力端子、収録時 のProRes/DNxファイルそれぞれにLUTによる色(ルック)を適用させることか できるモードです。マスターキャディーを介して .cubeファイルをSHOGUN INFERNOに読み込ませます。

Custom Lookアイコン下の「1」から「8」までのアイコンは、それぞれにLUTを 読み込ませ、タッチすることで適用するLUTを変更することができるプリセット アイコンです。ここにLUTを読み込ませてみましょう。任意の数字のアイコンを タッチして選択し、左のフォルダーアイコンをタッチすると、LUTを選択する 「SELECT 3D LUT」パネルが表示されます。

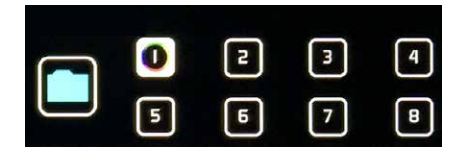

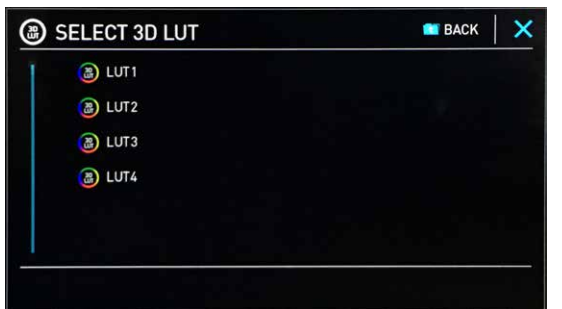

この「SELECT 3D LUT」パネルでは、マスターキャディー内にある、.cubeファイ ルや、フォルダが表示されます。(LUTフォルダを作成して、その中に.cubeファ イルを入れておくことをお勧めします)Mac/PC経由でマスターキャディー内 のストレージにコピーしたLUTファイルは、ここでダブルタッチすることで登録 できます。各プリセットアイコンに登録されたLUTは、SHOGUN INFERNOの内 部メモリーに保持されますので、マスターキャディーを抜いたり、マスターキ ャディー内のドライブをフォーマットしてLUTファイルを消去しても保持され、 適用することができます。

Native Source Videoモードと、Custom Lookモードを行き来することで、LUT 適用前後の画像を比較できます。

また、Review Lookアイコンをタッチすることで、左側をLUT非適用、右側を LUT適用画面に分割表示して比較することもできます。

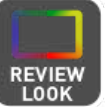

Review Lookアイコン

#### 3D LUT ビデオ出力、収録ファイル適用機能

Custom Look モードにおいて、LUTを適用したモニターの映像と同じルック の映像をSHOGUN INFERNOのHDMI/SDI出力に適用したり、ProRes/DNx収録 時の映像に適用させることができます。

Rec Lookアイコンをタッチすると、Custom Lookモードで適用しているLUTを、 収録するProRes/DNx映像へ適用することができます。収録映像にLUTを適用 する設定を行い、Monitor Modeパネルを閉じると、画面左上の「CUSTOM LOOK」アイコンが、赤色に変化し、録画映像への適用がスタンバイであくこと を示します。この状態でRecボタンを押して収録を開始すると、LUT適用後の 映像が記録されます。

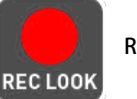

Rec Lookアイコン

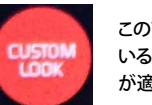

このアイコンが表示されて いる時は、収録映像にLUT が適用されます

\*Review Lookアイコンがオンの状態では、Rec Lookアイコンは選択不能になりま す。これは、左右でLUT適用が分割した映像を収録してしまうことを防ぐ為です。

Output LUTアイコンをタッチすると、SHOGUN INFERNOに装備されたHDMI/ SDI端子からの出力映像にLUTが適用されます。収録現場でクライアントモニ ターやディレクターモニターにLUTを適用させたい際に便利です。ま た、Output Lookをオンにした状態で、Review Lookアイコンをオンにすると、 出力されるビデオ映像も左右でLUTの適用・非適用が分割された映像が出力 されます。

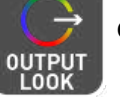

# Output Lookアイコン

#### Custom LookモードでLUTを使う際の注意事項

- \*3D LUT を適用する際は、正確な色再現のためにも、事前にキャリブレーションを しておくことをお勧めします。(45ページ参照)
- \*LUTの使用は正しい知識の元に行ってください。特に収録映像への適用は、収録 後のカラーグレーディング作業を省く一面、収録後の修正が難しくなる面もありま すので、ご注意ください。

\*LUTファイルは、フォルダを作成してその中にコピーしても構いませんが、ファイル 名やフォルダ名に日本語などの2バイトコードは使用しないでください。(半角英 数のみ)。また、LUTファイルのファイル名に"+"を使うと読み込みエラーが起きる 不具合があります。"+"を避けたファイル名をお使いください。

\*SHOGUN INFERNOでは、一般的な.cube形式に対応していますが、1D+3D形式 (Shaper LUT)には対応しておりません。

\*RAW to ProRes収録時(44ページ参照)では、Output Look機能は使用できません。 (RAW入力中は、ビデオ出力ができません)

#### ATOMOS アンチショック テクノロジー

ATOMOS製レコーダーでは、コストパフォーマンスに優れた収録メディアとし てHDDでの収録を実現していますが、HDDの読み書きの性能は、振動や熱な どの環境要因に大きく左右され、瞬間的なデータ記録の途切れが起きやすい 傾向にあります。SHOGUN INFERNOでは、HDDへのデータ転送が途切れたこ とを検出すると、記録を一時中止し、HDDが復帰してデータ転送が正常にな ったら再度記録を開始して、フレームロストを最小限に留め、収録を継続させ ることができます。

一時的に収録が途切れた場合は、カンガルーマークの「SKIPPY」アイコンが左 上に表示されます。

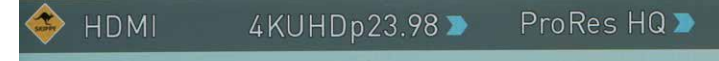

信頼性が重視される収録や、この「SKIPPY」アイコンが、頻繁に起きるような環 境の撮影では、SSDを使うことをお勧めします。

\*SKIPPYアイコンはタッチすることで、表示を消すことができます。

HDDは、内部の不良セクターの自動回避や、記録データの断片化により、性能 に変化が起きやすいデバイスです。弊社HPで動作検証済みのはHDDにおい ても、その動作を保証するものではありません。HDDをお使いの場合は、複数 台用意し、収録時のトラブルに備えてください。同じドライブですSKIPPYアイコ ンが多発する場合は、HDD側の劣化やトラブルの可能性もありますので、他 のメディアでも確認の上、本体要因かドライブ要因かトラブルの切り分けを行 ってください。

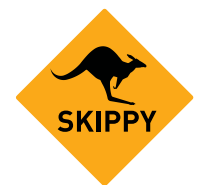

フレームロスト警告アイコン (Skippy icon)

### ファイル修復機能(RECOVER VIDEO)

SHOGUN INFERNOは、数秒毎に収録データの転送を行います。収録中の突然 の電源断や、マスターキャディーを強制的に抜き取るなど、収録中に事故が起 きても、数秒より以前の収録映像は収録メディアの中に残っています。

但し、記録途中て止まってしまったファイルは、クローズ処理が行われていな いため、通常では読み出すことができなくなり、録画開始から全ての映像を失 ってしまいます。SHOGUNでは、トラブルのあった(クローズ処理されていな い)ファイルを自動検知し、修復する機能が用意されています。トラブル後に 電源を入れたり再度ドライブを認識すると下記の様なメッセージが表示され ます。ここで「RECOVER NOW」を選択すると、ファイル修復を開始し、ギリギリ まで収録された映像データーを再度読み出せる形にします。(リカバリーモー ドは100%のクローズ処理を保証するものではありません)

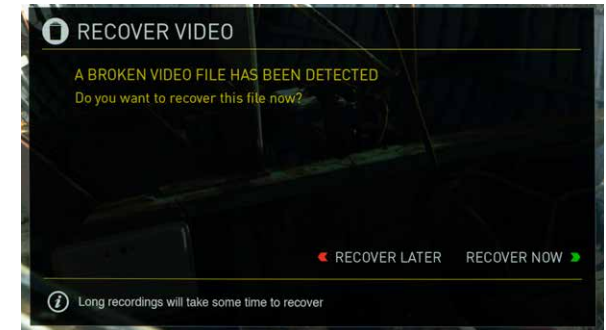

\*修復する映像データのサイズが大きい場合、修復に時間がかかりますので、ご注 意ください。また、修復作業は途中で止めることはできません。

\*記録メディアが故障して、データが読み出せない場合は、修復ツールによる修復 はできません。ご了承ください。

# 9. タイムコード(Timecode)

### タイムコードの設定

ホーム画面にあるタイムコード表示(3つのメインコントロールアイコンの 上)をタッチすると、タイムコード設定メニューが表示されます。また、メニュ ーアイコンをタッチして表示される「MENU」画面上にもタイムコード設定を 呼び出すアイコンが用意されています。

# $00:00:00:00$

SHOGUN INFERNOでは、タイムコード記録の際の基準設定に、下記の方法を 選択することができます。

- HDMI (カメラのタイムコードをHDMIに充填して出力、INFERNOで認識)
- SDI (カメラのタイムコードをとSDIに充填して出力、INFERNOで認識)
- Record Run(レコードラン、INFERNO本体で任意の値から積算開始)
- Time of Day(時間基準)
- Auto Restart(収録クリップは全て同じ値から積算開始)
- LTC(本体背面のBNCコネクター"SYNC"にLTC入力時有効)

「SOURCE」の下をタッチすることで、上記の設定に切り替わります。(HDMIと SDIは入力設定している方のみ設定できます)

#### SDI / HDMI タイムコード

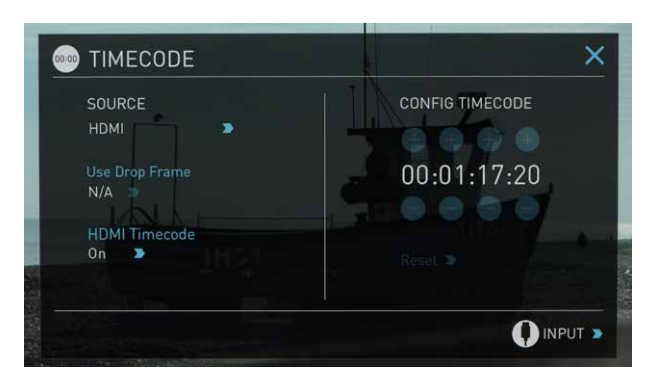

カメラの機種によっては、ビデオ信号を出力するSDIやHDMI出力信号の中 に、タイムコードを充填して出力できるものがあります。SHOGUN INFERNO は、各社カメラベンダーのタイムコード充填方式に対応しています。カメラ内 部収録のタイムコードと同期してSHOGUN INFERNOでも収録することができ ます。カメラ側のマニュアルを確認して、SDI/HDMIタイムコード充填出力の設 定をオンにしてご利用ください。

\*カメラ内メモリーカードの収録映像と、タイムコードが完全に合致しない場合が あります。(特にプルダウン除去をしている場合、若干のズレがある場合がありま す)ご容赦ください。

\*ドロップフレームについては、カメラと設定を合わせておくことをお勧めします。ま た、複数のカメラを同時に使うマルチカメラ収録時は、それぞれのカメラのドロッ プフレームの有無を合わせて置く必要がありますので、ご注意ください。

#### HDMI タイムコード出力設定

タイムコード設定画面中にある「HDMI Timecode」の項目では、SHOGUNの HDMI出力端子から、タイムコードを充填して出力するか否かを設定すること ができます。HDMI/SDIから入力されたタイムコードをスルーで出力したり、 (SDIタイムコードをHDMIタイムコードに変換して出力することもできます) SHOGUN INFERNOの中で生成したタイムコードをHDMIに出力することがで きます。SHOGUN INFERNOから他のATOMOS製レコーダーと接続するとタイ ムコードを同期させた収録をすることができます。(P.19で紹介している OUTPUTメニュー上にある、HDMI Timecode の項目でも設定できます)

SDI / HDMI タイムコードランレック(タイムコード動作に同期して記録)

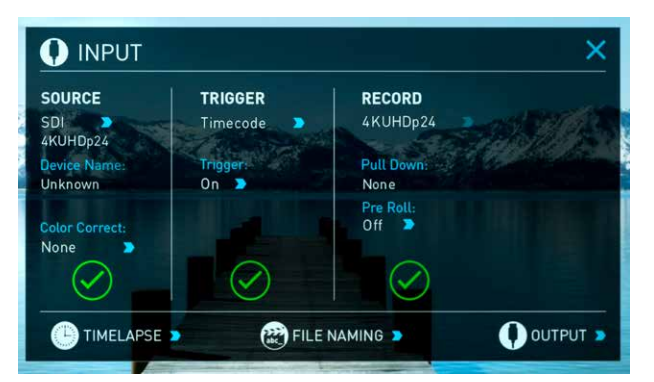

SDI / HDMIにレックトリガーを充填できないカメラでも、タイムコードが充填 てきるタイプのカメラであれば、記録中のみタイムコードが動くタイムコード レックランで運用することで、SHOGUN INFERNOとの同期収録を実現させる ことができます。タイムコード(TIMECODE)設定メニューで、SOURCEをHDMI、 またはSDIにセットして、カメラ側のタイムコードと同期するモードにし、入力 (INPUT)設定メニューで、TriggerをTimecode、その下のTriggerをonにするこ とで、Timecodeの動きを記録トリガーとするモードに設定できます。

\*このタイムコードレックラン設定と、カメラ側のタイムコードを収録に関わらず常 にタイムコードが動くフリーランモードでは、カメラの記録との連動をさせること ができません。フリーランモードでもカメラとSHOGUN INFERNOの同期収録を実 現させるには、レックトリガーがSDI/HDMIに充填できるカメラである必要があり ます。ATOMOSのHPでは、SDI/HDMIにタイムコードやトリガーが充填できるカメ ラのリストを公開しています。下記URLを参照してください。

http://www.atomos.co.jp/cameras/

#### SHOGUN INFERNO内部時計ベースでの設定(Time of Day)

「MENU」→「Date & Time」で設定した時間ベースで、タイムコードを時:分:秒: フレームで設定します。収録後のファイルを撮影時間順に認識しやすくする 設定です。

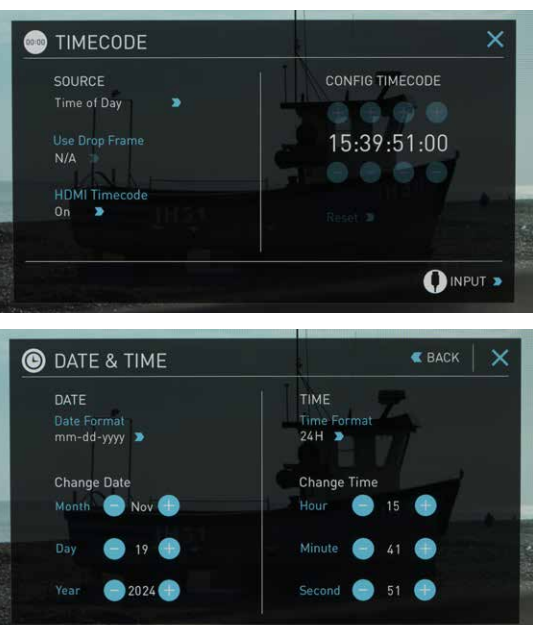

収録時の時間がそのままタイムコードに反映できるため、タイムコード設定 の無い複数のカメラでマルチカメラ収録をする際に、それぞれの収録ファイ ルの時間軸を合わせやすいメリットがありますが、複数のSHOGUN INFERNO それぞれの日時設定を完全に同期させる手段が無いことや、それぞれの SHOGUN INFERNOの内部時計の精度も誤差があるため、完全な同期収録を することはできません。編集ソフト上で、収録された画と音を元に同期の微調 整をとる必要があります。

#### LTC

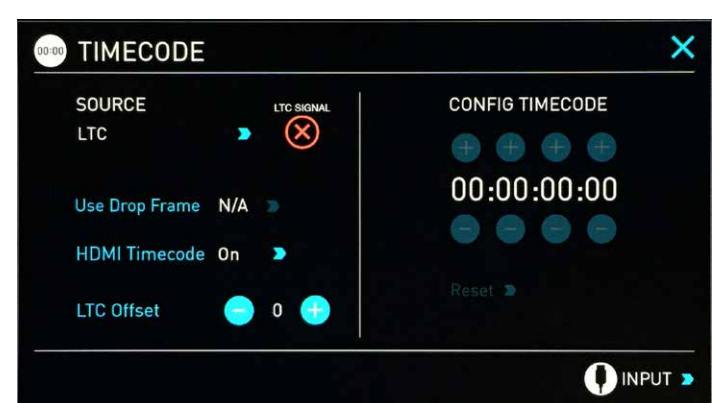

本体背面の"SYNC" BNC端子に、LTC信号を入力してタイムコードを同期させ ることができます。(12ページ参照)

LTC信号が途切れたり、入力されていない時は、 (X) が表示されます。この 際は映像入力されているSDI/HDMIタイムコードに同期します。

\*LTC信号は、入力中のビデオ信号とフレームレートが必ず合致していることを確認 してください。

"LTC Offset" では、フレーム単位で入力されたLTCタイムコードを補正するこ とができます。カメラ側のタイムコードとSHOGUN INFERNO側のタイムコー ドにズレがある場合にお使いください。

#### レコードラン(Record Run:収録時のみタイムコードが進行)

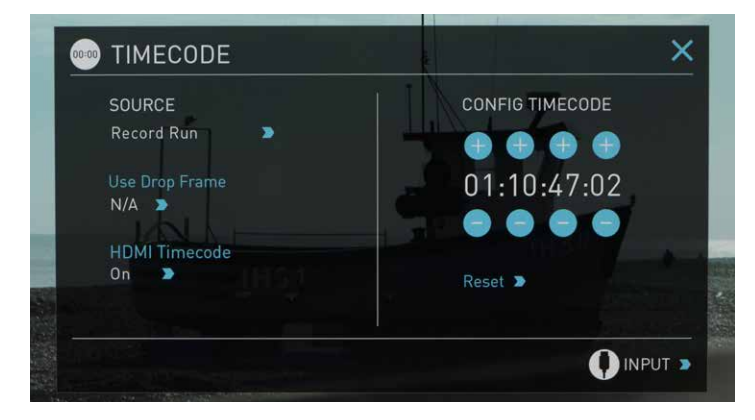

任意に設定したタイムコードから、収録中のみタイムコードか進行。収録を停 止すると、タイムコードも停止するモードです。収録したファイルのタイムコー ドが、全て連続している状態になります。単独のカメラで収録時に収録映像を 一気に収録した順番にタイムライン上に並べることができます。

#### 自動リセット(Auto Restart)

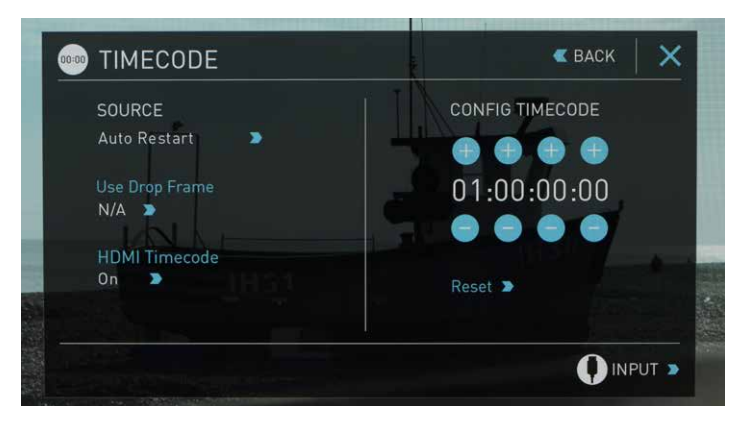

このモードでは、任意に設定したタイムコードに、収録毎にリセットされ、同じ タイムコードから記録することがてきます。スタジオ収録で、何度も同じ収録

を試す場合、クリップの違いはファイル名で認識し、収録開始から同じ時間が 経過した映像で比較して採用クリップを決定するような場合、有効な設定で す。

\*任意にタイムコードを設定できるモードでは、「CONFIG TIMECODE」の項目がアク ティブになり、「+」「-」で、任意の数字に送ることができます。

# 10. プルダウン除去機能

#### プルダウン出力とは?

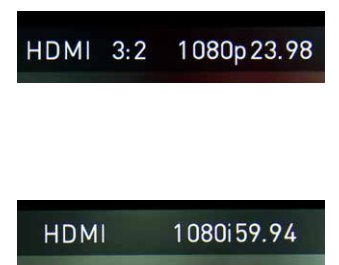

多くのビデオカメラが持つSDI/HDMI出 力は、1080p24, 1080p23.98, 1080p25, 1080p29.97 or 1080p30 を真のプログ レッシブ(ネイティブ)として出力してい ません。これらは、1080i59.94 (NTSCの 場合)または、1080i50(PALの場合)の インターレース出力をベースに、プログ レシッブ映像をフィールド別に分解し て出力しています。この分解プロセスを 3:2/2:2 プルダウン処理と呼んでいます。.

\*4Kでは、インターレースが映像規格としては採用されず、プログレシッブのみとなりま したので、プルダウン処理は存在しません。

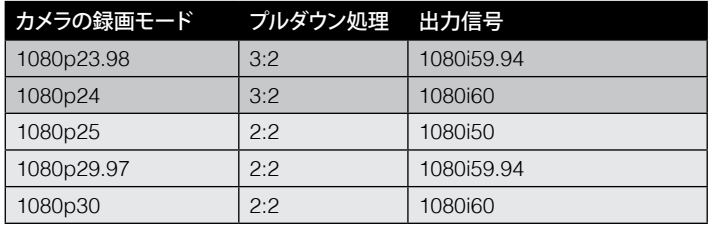

一部のカメラで、録画するビデオフォーマットと、HDMI/SDIへの出力フォーマ ットを個別に設定できるのは、このプルダウン処理の使用の有無を設定する ためです。例えば、カメラの収録モードが1080p 29.97で、HDMI出力に1080p を設定すると、収録する映像は29.97pの映像ベースでも、HDMI出力は1080 59.94pベースになってしまう場合があります。これは、映像としては29.97pで すが、HDMIの接続モードは59.94pとなってしまうものです。この場合、HDMI 出力設定を1080iとすることで、2:2プルダウン処理された59.94i信号として出 力されますが、SHOGUNではこのプルダウン処理を元のネイティブプログレ ッシブ映像に再構築することで、本来のカメラの収録モードである29.97pの 映像として収録することができます。これをプルダウン除去機能と呼んでいま す。

#### 1080p29.97 / 1080p30の場合

下記の入力設定(INPUT)画面において、「RECORD」欄のビデオフォーマット と、その下にある「Pull down」の項目に注目してください。ここが1080 59.94i の場合、下のPull downの項目をタッチすると、2:2 / 3:2プルダウンを選択する ことができます。29.97pの時は2:2を、23.98pまたは24pの場合は3:2を選択し てください。

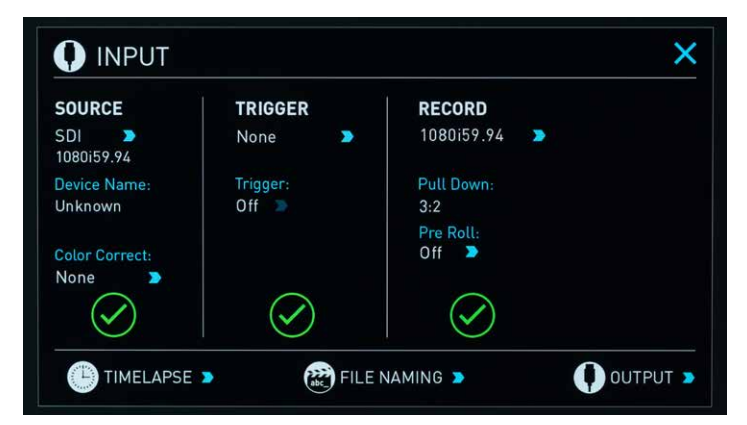

\*自動的にプルダウンを認識して除去設定する場合がありますが、必ず意図し たモードになっているか確認して下さい。カメラ側の記録設定したビデオフォ ーマットとSHOGUN INFERNO側のRECORDビデオフォーマットが合致してい

ないと、収録時の映像が本来のフレームレートや映像として収録されません( インターレース縞が見られたり、フレームレートが合致しない)ので、ご注意く ださい。

#### 1080p23.98 / 1080p24の場合

カメラの収録モードを1080p23.98 または1080p24 に設定していても、 SHOGUN INFERNOが入力信号として1080i59.94または、1080i60で認識して いる場合、プルダウン処理を設定する必要があります。少々動きのある映像を 入力して、自動設定させるか、入力設定(INPUT)画面内の、「Pull down」をタッ チして直接3:2プルダウンモードを設定してください。

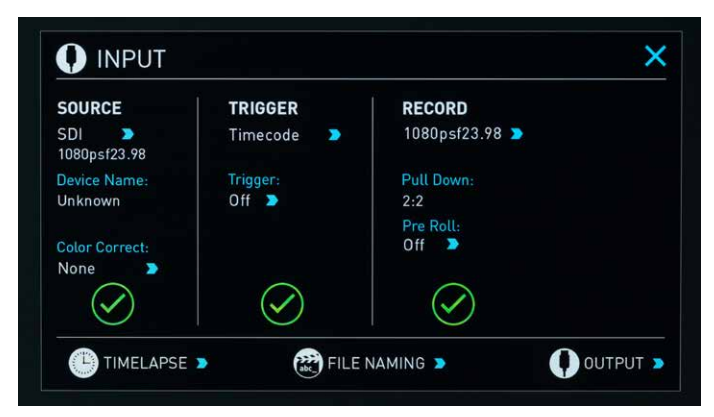

\*3:2プルダウンの自動認識は少々難しいので、カメラの前で手を動かすなど、動き のある映像を入力してみてください。また、必ず設定を確認して、必要であれば任 意で設定してください。

\*ケーブルの抜き差しや、再生モードに移行して再度録画モードに戻る場合など、プ ルダウン設定がリセットされる場合があります。再度動きのある映像を入れて自動 認識させるか、任意で設定してください。

\*カメラ側で可変フレームレートで収録時にプルダウンを可変させて出力させるも のがあります。(Panasonic製のAdvanced pulldown機能を持つカメラなど) SHOGUN INFERNOはこの機能により出力される映像の収録はサポートしておりま せん。(標準的なプルダウンモードのみとなります)この場合、「Advanced」プルダ ウン設定をしないことをお勧めします。

### タイムラプス収録機能

ある間隔毎に映像を取得し、動画化することで、早送りのような映像で時間の 遷移を表現する事を「タイムラプス映像」、「インターバル映像」などと呼びま す。SHOGUN INFERNOのタイムラプス収録機能は、直接ProRes/DNxムービー 化できるため、デジタルスチルカメラのJPEG映像から、ビデオにレンダリング する事なく、手軽に高画質なタイムラプス映像を収録し、すぐに再生確認する ことができます。

#### タイムラプス設定画面

INPUT画面の左下にある、「TIMELAPSE」をタッチすると、「TIMELAPSE RECORDING」画面が現れます。これが、タイムラプス設定の入り口です。

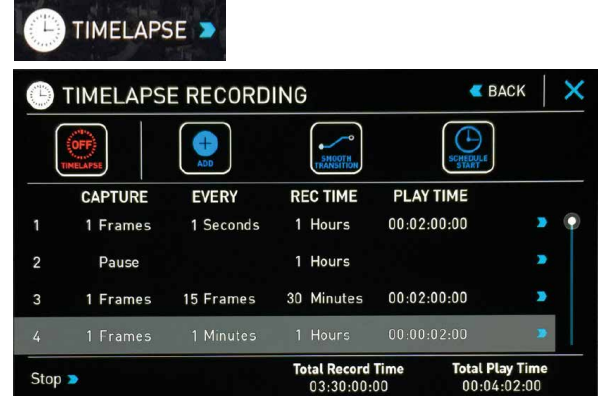

このTIMELAPSE RECORDING画面では、タイムラプス撮影設定を「タイムラプ スシーケンス」と呼び、「ADD」アイコンをタッチすることで、タイムラプスシー ケンスを設定、追加することができます。タイムラプス撮影を開始すると、ここ で設定した複数のタイムラプスシーケンスに沿って撮影を行いますが、撮影 結果の映像は一つの映像ファイルとなります。撮影までの設定を一連の流れ で見てみましょう。

### タイムラプスシーケンスの設定

「ADD」アイコンをタッチすると、タイムラプスシーケンスの設定画面(EDIT SEQUENCE)が現れます。

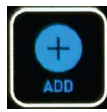

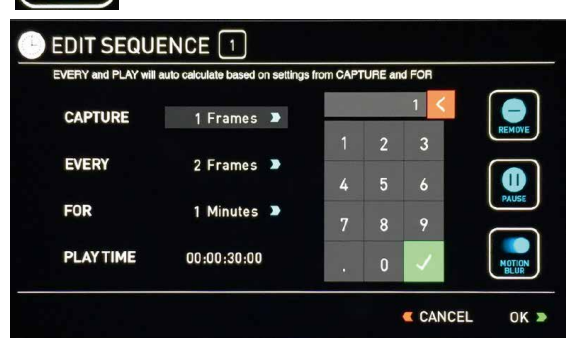

「CAPTURE」は、時間毎に収録する単位、「EVERY」は間隔の時間、「FOR」はタ イムラプス撮影する時間を設定します。例えば、上記の例では、1フレームを1 秒毎に収録し、それを1時間継続します。このタイムラプス収録で得られる映 像の再生時間は「PLAY TIME」の項目に自動的に計算されて表示されます。 (上の例では2分の映像になることを示しています)この3つの要素を設定す ることで、一つのタイムラプスシーケンスとなります。右下の「OK」をタッチす るとTIMELAPSE RECORDING画面に戻ります。

\*PLAY TIMEの計算は、SHOGUN INFERNOに入力されている(No Inputの時は直前 まで入力されている)ビデオのフレームレートに依存します。実際に収録したいフ レームレートを元にタイムラプス撮影のインターバルを検討してください。

#### モーションブラーの設定 INFERNOでは、本機能は使用できません

「MOTION BLUR」アイコンをタッチすると、このタイムラプスシーケンスの 「CAPTURE」で設定した収録時の全フレームを合成して、1フレームの映像と したタイムラプス映像を収録します。動きのある部分が尾を引いたような(ブ ラー)映像になります。最大64フレームまで設定可能です。

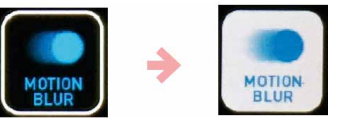

\*「CAPTURE」で複数枚のフレームを設定しないと、モーションブラーが有効な絵に はなりません。「EVERY」は、「CAPTURE」で設定したフレーム数も含めた間隔を設定 してください。(CAPTUREが5でEVERYが5だと、ブラー合成した映像の間に待ちに よる空白の無い映像となります)

#### 各項目の設定方法

CAPTURE、EVERY、FORの右にある項目を数回タッチすると、「Frame 」、 「Second」、「Minuites」、「Hours」と表示が変化します。これによりフレーム、 秒、分、時間の単位を決定します。次に右のテンキーを使って数字を入力し、 をタッチすると、選択している項目に設定されます。(数値入力後でも、単 位の変更は可能です) < をタッチすると入力中の数字をクリアして、再入力 することができます。各項目の数値が決定したら、右下の「OK」をタッチする と、シーケンスの設定が終わり、TIMELAPSE RECORDINGの画面に戻ります。

#### タイムラプス撮影開始

TIMELAPSE RECORDING画面の左上「TIMELAPSE」アイコンをタッチして「ON」 状態にします。画面下のRecアイコンも円周上に点線が加わったデザインに 変わると、タイムラプス撮影スタンバイ状態です。

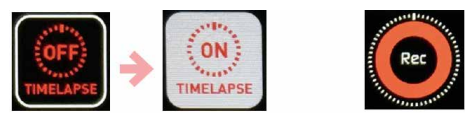

右上の「×」をタッチし、TIMELAPSE RECORDING画面を閉じ、Recアイコンをタ ッチすると、タイムラプス収録がスタートします。タイムラプス収録中は、画面 左上にタイムラプス収録中を示すアイコンが表示され、同時に収録時間も表 示されます。タイムコード表示欄は実際にキャプチャしたフレーム毎に数が 増え、実際の再生時間を示します。

再度Recアイコンをタッチすると収録を止めることかできますが、「For」で設定 した収録時間で自動停止させることもできます。(「タイムラプスシーケンス収 録順について |を参照)

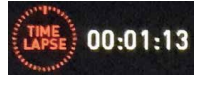

#### タイムラプス収録時の注意事項

タイムラプス収録はカメラ、SHOGUN INFERNO共に長時間動作させる必要が あります。ACアダプターでの駆動や、オプションのPOWER STATIONやVバッテ リーなど、電源の確保をお願いします。また、カメラも長時間連続してRecスタ ンバイ状態にするため、ヒートプロテクションが働いて動作が止まる可能性 があるデジタル一眼カメラなどは、SHOGUN INFERNOとのタイムラプス収録 には向いていません。ご注意ください。

#### 複数のタイムラプスシーケンスの設定、収録について(ポーズ)

タイムラプスシーケンスを設定した後に、さらにADDアイコンをタッチするこ とで、複数のタイムラプスシーケンスを設定することができます。TIMELAPSE RECORDING画面上に並んだ複数のタイムラプスシーケンスは、一度のRecボ タンのタッチで連続して収録を行い、映像再生の途中で設定が変わる(早送り の速度が変わる)一つのタイムラプス映像ファイルとして収録されます。ま た、シーケンス設定画面内にある「PAUSE」アイコンをタッチすると、シーケン ス設定が変わる狭間に時間を空けることができます。(下記の例では、1時間 の待ち時間を設定しています)

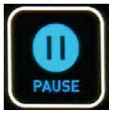

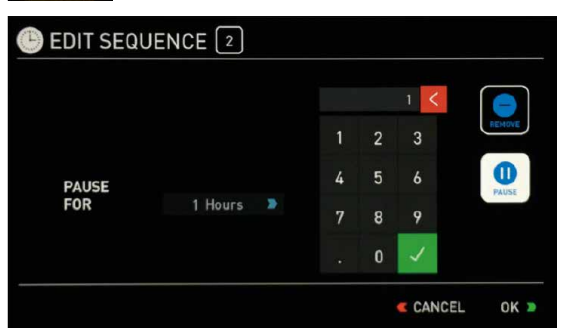

#### 複数のタイムラプスシーケンスの設定、収録について(トランジション)

TIMELAPSE RECORDING画面上にある「SMOOTH TRANSITION」アイコンをタ ッチすると、各シーケンス設定の間にビデオ再生時で2,3秒のトランジション 映像が挿入されます。これは、シーケンス設定の狭間で突然スピードが変わる のではなく、シーケンス間の設定の中間値を用いて徐々に再生速度が変化す る効果を与えます。

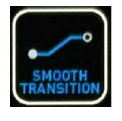

#### タイムラプス収録開始タイマー設定(スケジュールスタート)

タイムラプス収録の開始を時刻設定して、任意の時刻にスタートさせることか できます。TIMELAPSE RECORDING画面上にある「SCHEDULE START」アイコン をタッチすると、右横に時刻が表示されます。これをタッチすると時刻設定画 面に移りますので、収録を開始したい時刻を24時間表記で入力してください。 開始時刻設定後、Recボタンを押すと、画面左上に「TIME LAPSE WAIT」のアイ コンが点滅し、収録開始までの時間をカウントダウンします。収録開始後は通 常のタイムラプス撮影時のアイコンに変化します。

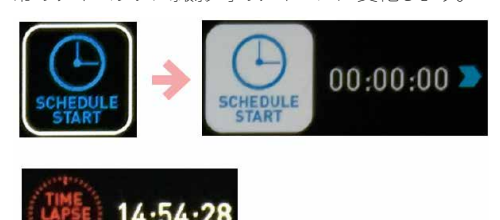

#### タイムラプスシーケンス収録順について

TIMELAPSE RECORDING画面左下の文字をタッチすると「Stop」、「Reverse Repeat」、「Reverse」、「Repeat」と変化します。これらは、タイムラプスシーケン スの実行順序を指定するもので、下記の様に各シーケンスを実行します。通 常は「Stop」に設定しておき、指定したシーケンスが順に終了すると、収録を終 了するモードにしておくことをお勧めします。

# Stop  $\blacktriangleright$

タイムラプスシーケンスを1から開始し、最後のシーケンスを実行終了と共に 収録を終了します。(例: 1→2→3→4 終了) 通常は、この設定でお使いになることをお勧めします。

### **Reverse Repeat**

タイムラプスシーケンスを1から開始し、最後のシーケンス実行後は、逆に順 番を遡って実行し、再度1番目を実行したら、また2番目以降と繰り返して収録 を継続します。この設定の場合、任意にRecボタンをタッチして収録を終了す る必要があります。(例: 1→2→3→4→3→2→1→2… Recボタンで止めるまで 継続)

### Reverse **X**

タイムラプスシーケンスを1から開始し、最後のシーケンス実行後は、逆に戻 って実行し、1番目のシーケンス実行後、終了します。 (例: 1→2→3→4→3→2→1 終了)

# Repeat **1**

タイムラプスシーケンスを1から開始し、最後のシーケンス実行後、再度1か ら繰り返してシーケンスを実行。Recボタンをタッチして止めるまで収録を継 続します。(例: 1→2→3→4→1→2→3→4… Recボタンで止めるまで継続)

\*TIMELAPSE RECORDING画面下にある、"Total Record Time"と"Total Play Time"で すが、上記の設定によっては正確な値を表示していません。ご注意ください。

# 12. 再生機能と映像出力

#### 再生モードへ移行

SHOGUN INFERNOは電源を投入すると基本的に録画モードで起動します。収 録した映像や、編集結果をProResやDNxHDで出力したファイルを再生したい 場合は、ホーム画面下の再生ボタン(Play)を押して、再生モードに切り替えて ください。(モード切り替えに5秒程度かかります)

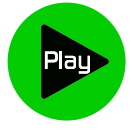

切り替えると、直前に収録したファイルの再生が始まります。(ファイル名の一 番最後、編集ソフトで出力したファイルがある場合は、ファイル名により、そち らが再生される場合があります。)画面の上の中心にある、ファイル名をタッ チすると、マスターキャディー内のProRes/DNxHDファイルの一覧が表示され ます。

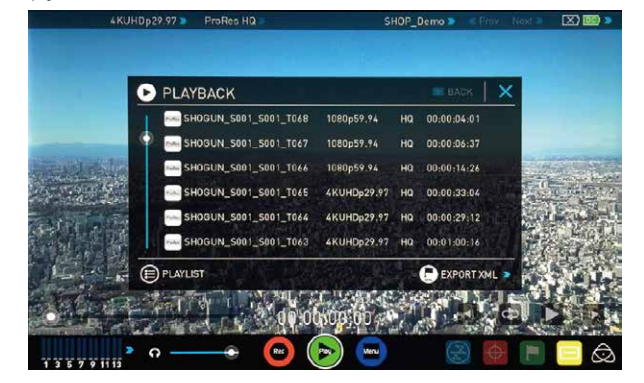

ファイルリストをタッチすると、背景にそのファイルの映像全体の1/4程度の 場所のフレームを表示します。再生する前にそのファイルにどんな映像が収 録されているのか分かります。再度、選択されたリストをタッチするか、再生 (Play)ボタンをタッチすることで再生を開始します。

\*映像ファイルが7つ以上あると、左側にスクラブバーが現れ、ファイルリストを上下 にスクロールできます。また、ファイルリストそのものをドラッグして、スクロールさ せることができます。

\*再生モードにおいても、ProResを扱うモードとDNxHDを扱うモードはモー ド変更が必要です。異なる形式のファイルを選択しても背景フレームは表 示されず、再生させるとモード切り替えを行うことの確認表示がでます。モ ード変更には数秒かかります。

再生中は、画面右下の再生コントロール(早送り、繰り返し再生、一時停止、早 戻し)または、左下のスクラブバーで再生位置をコントロールすることができ ます。また、再生中に再生ボタン、または一時停止ボタンを押して一時停止さ せると、早送りと早戻しアイコンが、コマ送り・戻しアイコンに変化し、フレーム 単位でのコントロールをすることができます。早送りは一度タッチすると、8倍 速、もう一度タッチすると32倍速再生になります。

再生モードで、CUT & TAGボタンを押して、「CUT & TAG」設定画面を表示させ ると、リセットボタンの下に、区間設定アイコン(LOOP IN/OUT)が表示されま す。このアイコンで、再生開始位置と、再生終了位置を設定すると、繰り返し再 生時にその区間を繰り返し再生します。区間設定アイコンを再度タッチする と、開始位置、終了位置がそれぞれリセットされ、再度設定することができま す。

#### $\bigcap_{\mathsf{RESET}}$  $\sqrt{\frac{\text{A}}{\text{LOOP}}}$  $\overline{OUTA}$ **XML** ¢ п IЬ. ∕

#### 可変速コマ送り

再生モードでの再生中に、一時停止をすると、再生コントロールアイコンの上 に、コマ送り再生をコントロールするユーザーインターフェースが表示されま す。

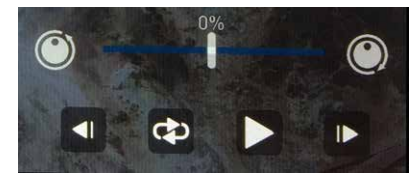

中心のバーが0%の時は、再生が止まっていますが、これを左右に動かすと正 逆方向へコマ送り再生が可能です。再生速度は6.25%、12.5%、25%、50%、 100%(等倍速)から選択できます。再度再生ボタンをタッチすると、通常の再 生モードに戻ります。

#### 再生映像のHDMI/SDI出力について

再生モードでの再生映像は、常にSHOGUN INFERNOのHDMI/SDI端子に出力 されます。出力時のHDMIタイムコードの付加や、HDダウンコンバート(4K再 生時)有無は、左上のビデオフォーマットをタッチすると表示される出力設定 「OUTPUT」画面で、選択することができます。

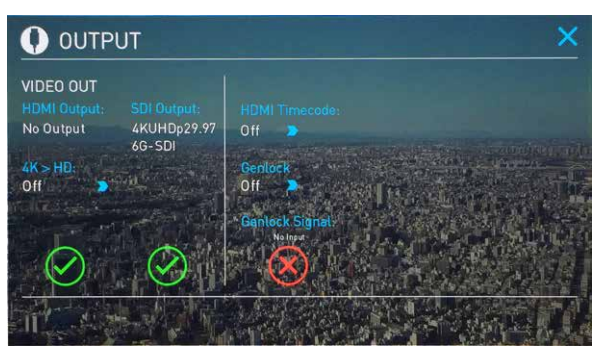

\*ダウンコンバート出力はプログレッシブ出力のみ可能なため、インター 力のみに対応したHDTVでは表示できない場合があります。

\*ATOMOS製レコーダーのHDMI出力は、全てのHDMI入力対応機器での表示を保 証するものではありません。特に4K→HDダウンコンバート機能を使用すると、プロ グレッシブ入力に対応していない古い世代のHDテレビで表示できない場合があ ります。

\*CUSTOM LUTモードでは、3D LUTを適用した映像をHDMI/SDIに出力することが できます。詳しくは、33ページを参照してください。

#### 4K DCI(4096) 60p 再生制限について

ProRes/DNx共に、4K DCI 60pで収録したファイルの再生は、SHGOUN INFERNOの性能の関係で、30p再生となります(モニター上に「Playback at reduced frame rate」と表示されます)。HDMI/SDI出力も共に30p再生となり ます。UHD(3840) 60pは、通常通り再生できます。DCIクロップ機能を使って も、30p再生は変わりません。

#### 他の環境で出力されたProResファイルの再生互換について

ProResコーデックは、出力した環境が異なっても基本的に互換性を持つコー デックです。FinalCut, Premiere Pro (Mac)から、ProResファイルを出力して SHOGUN INFERNOで再生する場合は、下記に注意をして下さい。

- サポートされている解像度/フレームレートで出力して下さい
- AudioはLPCM(48kHz,24bit)を指定してください
- ファイル名に"/"を入れないでください

# 12. 再生機能と映像出力

### プレイリスト再生

ファイルリストの左下にある、「PLAYLIST」アイコンをタッチすると、プレイリス ト再生モードになります。プレイリスト再生モードでは、任意の映像ファイル を連続/繰り返し再生させることができます。

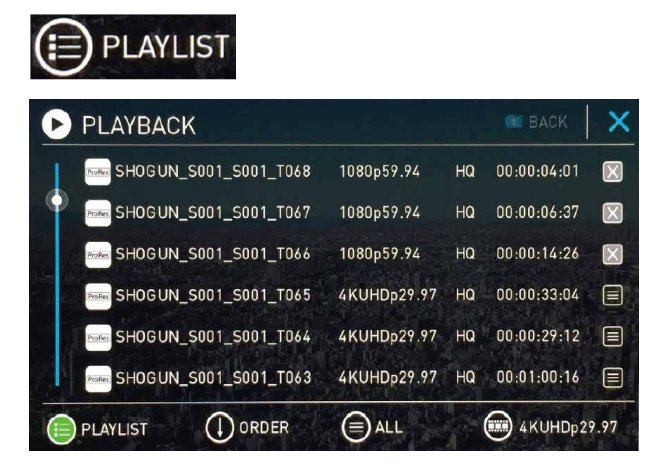

プレイリスト再生モードは、再生指定を様々な形で行うことができます。「ALL」 モードは、全てのファイルを連続して再生します。

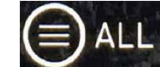

ファイル名の昇順か降順かは「ORDER」アイコンをタッチして選択することが できます。

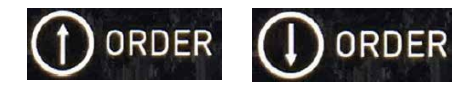

Playボタンをタッチして、再生を開始すると、マスターキャディー内の全てのフ ァイルを連続再生します。

連続再生できるのは、同じコーデックで且つ、同じ解像度/フレームレートの 映像に限られます。異なる解像度/フレームレートの映像ファイルが混在した マスターキャディーを再生するときには、左下のアイコンをタッチすることで、 再生対象の解像度/フレームレートを変更することができます。

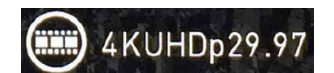

#### 任意選択した映像ファイルの連続再生

ALLアイコンをタッチすると、「FAVORITES」、「SELECTED」、「COMBINED」、と表 示が切り替わり、任意に選択した映像ファイルや区間を再生させることが出ま す。

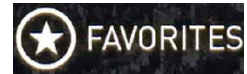

CUT & TAG設定画面で「Favorite」区間として設定した範囲を全てまとめて再 生します。再生する順序は、ファイル名の昇順、降順(ORDER)のみとなります。 同じファイルの中に複数のFavorite区間があってもまとめて再生します。 Faboriteが設定されているファイルはチェックボックスが ■ アイコンになりま す。

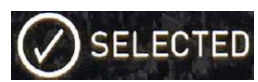

このモードに設定すると、ファイルリストの右側にチェックボックスが表示さ れて、タッチすると選択できます。この状態でPlayアイコンをタッチすると、選 択したファイルを順に再生します。(再生順はORDER設定に従います)

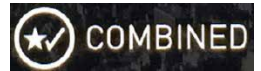

「Favorite」区間と、チェックボックスを選択したファイルをまとめて再生しま す。(Faboriteが設定されているファイルはチェックボックスがはアイコンに なり、選択できません)

選択したファイルの再生時は、スクラブバーは、再生対象の映像が全てまとま った状態になります。(再生対象の間はバーで仕切って表示されます)

また、再生時に繰り返しボタンを押すと、全体を繰り返し再生します。

#### $-111.111$ and the state of the

\*これらの選択した映像ファイルの再生時も連続再生できるのは、同じコーデック、 解像度、フレームレートのファイルとなります。ProRes/DNx内のビットレートの違い (HQ/422/LT等)は関係なく連続再生可能です。

\*プレイリスト再生中は、タグ付けすることはできません。

#### Sony FS RAW を ProRes/DNxで収録

Sony NEX-FS700 / PXW-FS5(共にRAW出力対応ファームウェアアップデート 適用版)、PXW-FS7(拡張ユニットXDCA-FS7装着時)、では、SDI端子からSony FS RAWを出力することができます。SHOGUN INFERNOでは、このRAW出力を 本体内部でビデオ化し、モニタリングとProRes/DNxコーデックの収録に対応 しています。

\*Sony FS RAWの2Kハイフレームレート(スーパースローモーション)の収録に対応 しています。(AtomOS 8.3以降で、FS700/FS5でサポートしている4K 120fpsバッフ ァ出力に対応しました)

#### 設定手順〜Sony FS700 / FS5 の場合

カメラ側の設定は、FS700 / FS5 共に「録画設定」メニューで行います。

#### - 記録方式を「RAW」に設定

#### - 出力フォーマットを設定

以上を設定して、SHOGUN INFERNO側の入力をSDIに切り替えると、自動的に FS RAW入力を認識し、モニター画面に映像が表示されます。

 \*ハイフレームレート収録は、S&Qボタンで "4K SUPER SLOW" または、"2K SUPER SLOW" モードにしてください。4Kスーパースローモーションは、4秒間のバッファ出力 のみとなります。(Recボタンを押してRecトリガー同期で4秒間分の映像を収録しま す)2K SUPER SLOW設定時は、S&Qボタン長押しでフレームレートが変更できます。

FS700 / FS5 で収録時の推奨設定は以下の通りです。

- PICTURE PROFILEで「PP7」を選択(S-Log2ガンマ選択) \*FS5では、S-Log3ガンマを設定した 「PP8」と「PP9」も用意されいてます
- レックコントロールを「入」(ビデオ出力設定)
- ホワイトバランスは3200K/4300K/5500Kが推奨されています \*FS5では、ホワイトバランス設定はPICTURE PROFILE設定内のカラーモード、及び ホワイトバランスシフトで行います。

#### - MANUALモードでの撮影が推奨されています

SHOGUN INFERNO側はINPUTをSDIにすると、自動的にSony FS RAWを認識し て、映像が表示されます。レックトリガーは通常のビデオ撮影と同様にSonyを 選択してください。このままRecボタンを押すと、S-Logガンマの映像に近い状 態で収録することができます(100%互換ではありません)。加えて、SHOGUN INFERNOのAtomHDRモードを利用すると、LUTが適用されたHDR映像として モニタリングできます。また、Custom Lookモードでは、任意のLUTを適用でき ます。

FS700 及び FS5 で4K RAWを収録すると、HD収録に比べてノイズが目立つ傾 向にあります。これは、SHOGUN INFERNOに起因するのではなく、カメラ側の 特性によるものです。ハイ気味(輝度高め)に収録してグレーディング段階で 落としてノイズを目立たなくする手法や(High to Low)、ポストプロダクション でのノイズリタクション処理をすることをお勧めします。

#### 設定手順〜Sony FS7+XDCA-FS7 の場合

カメラ側の設定は、IFR5/R5の組み合わせでSony FS RAWを収録する際と同一 です。

- System→ベース設定→撮影モードを「Cine EI」モードへ
- System→ベース設定→スキャンモードを「標準」モードへ (4K時) \*ハイフレームレート収録時は、この「スキャンモード」を「2Kフル」か「2Kセンター」を 選択(FS7は4Kスーパースローモーションには対応していません)
- カラースペース(撮影モードの下)は"S-Gamut3/Slog3"を推奨します。 (S-log3使用時)
- System→コーデックで、"RAW"を選択 (カメラ内部収録も行う場合は、RAW & XAVC-Iなどを選択)
- System→RAW出力フォーマットで任意の解像度/フレームレートを選択 \*ハイフレームレート収録は、上記の設定を行った後、S&Qボタンでスーバースロ ーモ ーションモードにしてください。S&Qボタン長押しでフレームレートが変更できます。

ここまで設定して、SHOGUN INFERNO側の入力をSDIに切り替えると、自動的 にFS RAW入力を認識し、モニター画面に映像が表示されます。

さらに収録時の推奨設定は以下の通りです

- Recording→SDI / HDMI Rec Control を「On」
- ホワイトバランスは3200K/4300K/5500Kのみ選択可能です

FS7では、RAW収録モード時、ISO/Gainの設定は変更できません。(固定になり ます)、また、カメラ側のモニターLUTは適用の有無でRAW出力に影響はあり ません。SHOGUN INFERNO側はINPUTをSDIにすると、自動的にSony FS RAW を認識して、映像が表示されます。レックトリガーは通常のビデオ撮影と同様 にSonyを選択してください。このままRecボタンを押すと、S-Logガンマの映像 に近い状態で収録することができます(100%互換ではありません)。加えて、 SHOGUN INFERNOのAtomHDRモードを利用すると、LUTが適用されたHDR 映像としてモニタリングできます。また、Custom Lookモードでは、任意のLUT を適用できます。

#### FS700/FS5/FS7 RAW収録時共通の注意事項

- Eマウントレンズによるカメラ本体での補正(歪み、収差補正)はRAW出力に は適用されません。ご注意ください。

#### Canon RAW を ProRes/DNxで収録

Canon C500/C300 MarkⅡでは、SDI端子からCanon RAWを出力することがで きます。SHOGUN INFERNOはこのRAW出力を本体内部でビデオ化し、モニタ リングとProRes/DNxコーデックの収録に対応しています。C500では、4K ProRes/DNxが手軽に撮影できる収録セットを構築することができます。ま た、C300 MarkⅡでは、XF-AVCとProRes/DNxの4K同時収録を実現します。

#### 設定手順〜C500 の場合

C500の3G-SDI 1 もしくは3G-SDI 2 端子と、SHOGUNのSDI入力を接続してく ださい。(どちらでも構いません)

- 4K/2K/MXF設定→システム優先を「4K」へ
- 4K/2K/MXF設定→4K(4096/3840)→モードを「RAW」に フレームレートは59.94p/50p以外を選択 \*SHOGUN INFERNOでの収録は4K 30p まで、またスロー&ファーストモーション (HRAW)には、対応していません。
- 4K/2K/MXF設定→記録コマンドを「入」に (この状態で、SDIからRecトリガーが出力可能になります)

SHOGUN INFERNO側はINPUTをSDIにすると、自動的にCanon RAWを認識し て、映像が表示されます。レックトリガーは通常のビデオ撮影と同様にCanon を選択してください。このままRecボタンを押すと、C-Logガンマの映像で収録 することができます。加えて、SHOGUN INFERNOのAtomHDRモードを利用す ると、LUTが適用されたHDR映像としてモニタリングできます。また、Custom Lookモードでは、任意のLUTを適用できます。

#### 設定手順〜Canon C300 MarkⅡの場合

C300 markⅡのREC OUTを、SHOGUNのSDI入力を接続してください。

- 記録/メディア設定→REC OUT 4K RAWモードを「4K RAW」へ
- 記録/メディア設定→記録コマンドを「入」へ

SHOGUN INFERNO側はINPUTをSDIにすると、自動的にCanon RAWを認識し て、映像が表示されます。レックトリガーは通常のビデオ撮影と同様にCanon を選択してください。このままRecボタンを押すと、C-Log2ガンマの映像で収 録することができます(100%互換ではありません)。加えて、SHOGUN INFERNOのAtomHDRモードを利用すると、LUTが適用されたHDR映像として モニタリングできます。また、Custom Lookモードでは、任意のLUTを適用でき ます。

# 13. RAW to ProRes/DNx

#### Panasonic Varicam LT RAW を ProRes/DNxで収録

Panasonic Varicam LT(Ver.5.0以降)では、SDI端子からVaricam LT RAWを出力 することができます。SHOGUN INFERNOでは、このRAW出力を本体内部でビ デオ化し、モニタリングとProRes/DNxコーデックの収録に対応しています。

\*AtomOS 8.3以降、Varicam LT RAWのDual Link接続に対応しました。Single Link 接続時は、Varicam LTのSDI 1端子をSHOGUN INFERNO の12G SDI入力へ、Dual Link接続時は加えて、SDI 2端子をINFERNOの左隣のSDI端子に接続してください。 また、Dual Link接続時は、INFERNOのINPUT MENUでQuadLink設定を"Dual"に 設定してくたさい。(P.20参照)

#### SHOGUN INFERNOは以下のVaricam LT RAW出力に対応しています。

Single Link接続時

 DCI 4K(4096x2160) 23.98/24/25/29.97p 10bitモード UHD 4K(3840x2160) 23.98/25/29.97p 10bitモード

Dual Link接続時

 DCI 4K(4096x2160) 50/59.94p 10bitモード UHD 4K(3840x2160) 50/59.94p 10bitモード

\*2K/HD出力、及び12bit出力には対応しておりません

#### 設定手順〜Varicam LT の場合

カメラ側の設定は、Varicam LTの「MENU」ボタンを押して、下記の項目を選択 してください。

#### SYSTEM SETTINGS > SYSTEM MODE > FREQUENCY

 → 29.97p/25.00p/24.00p/23.98p (Dual Link時は、50.00p/59.94p) \*50.00p/59.94p以外で、Dual Link設定をすると、INFERNO側モニターで正しく表示 されませんので、ご注意ください。

### SYSTEM SETTINGS > SYSTEM MODE > SDI RAW → 4K/10bit

#### SYSTEM SETTINGS > SYSTEM MODE > MAIN PIXEL

 $\rightarrow$  4096x2160 / 3840x2160 \*24.00p設定時は、3840x2160は選択できません

#### SYSTEM SETTINGS > SYSTEM MODE > MAIN CODEC

→ AVC-Intra4K 422 OUTPUT

 \*AVC-Intra4K-LTを選択すると、Dual Link固定になり、Single Link接続ができなく なりますのでご注意ください。

#### SETTINGS > SDI OUT > RAW OUTPUT → SINGLE

#### (DUALは50.00p/59.94p時のみ) \*RAW出力モードでは、SDIにRECトリガーが出力されます。

以上を設定して、SHOGUN INFERNO側の入力をSDIに切り替えると、自動的に Vaticam LT RAW入力を認識し、モニター画面に映像が表示されます。レックト リガーは通常のビデオ撮影と同様にPanasonicを選択してください。 MAIN CODECをOFFにすると、P2カードが装着されていない状態でも、レック トリガーが出力され、INFERNOで記録することができます。

#### RAW収録共通の注意事項

- RAW収録時はSDIケーブルに5Cタイプの物を使うことをお勧めします。 (ノイズ耐性が低いケーブルを使うと、画面にノイズが乗ることがあります)

- RAW入力時は、HDMI/SDIのビデオ出力ができません。

- DCI(横4096など)解像度を入力すると、16:9の領域のみ表示し、左右の領域 は隠れます。画面をタッチして左右にドラッグすることで、隠れた領域を確認 することかできます。また右下に表示されるCENTERアイコンをタッチすると 映像の中心とモニターの中心が揃います。

\*縦にスクイーズして全体を表示することはできません。

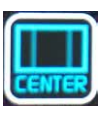

# 14. RAW to CinemaDNG

#### CinemaDNG収録について

CinemaDNGは、Adobeが提唱しているRAWフォーマットであるDNG形式を動 画収録形式として拡張したものです。通常のビデオデータとしてのファイル形 式と下記の点で大きく異なります。

#### \*CinemaDNGは、収録後の扱いにご理解のある方のみ、ご利用ください。

- 静止画連番ファイルとして収録されます。短時間の収録においてもファイル 数が膨大になりますので、MacのFinderや、WindowsのExploerで認識/表示 に時間がかかる場合があります。また、音声も別ファイルとして収録されま す。
- ProRes/DNxよりも収録データが大きくなります。4K 30pの場合、1TBで約30 分となります。4K 60p ProRes記録よりもさらに高速な書き込み性能を要求し ますので、CinemaDNG収録が確認されたSSDをお使いください。また、SSD の書き込み速度限界のため、SHOGUNシリーズでCinemaDNG 4K 60pの収 録はできません。収録前にセキュアイレーズ機能をオンにしたフォーマット を行う事をお勧めします(P.19参照)
- CinemaDNG形式のインポートに対応したソフトウェアで読み込み時、RAW to ProRes機能で収録したファイルとは異なった暗い映像として表示される場 合があります。CinemaDNG読み込み時のRAW補正機能を使って、整えてから 編集を開始してください(Premiere Pro: CinemaDNGソース設定の露光量な ど、Davinci Resolve: colorモードでCameraRAW/CinemaDNGをResetし て、Exposureを調整など)

### \*各カメラのRAW出力の設定は、RAW to ProRes/DNxの項目を参照してくださ い。カメラ側の設定は同一です。

#### INFERNO側は、記録コーデック選択で"CinemaDNG"を選択してください。

#### CinemaDNGは、ビットレートが高いためSSDの転送速度の制限により、収録可 能なフレームレートがProRes/DNx収録とは異なります。

- Sony FS RAW では、4K DCI 60p/50p, 2K 240p収録はできません。 (最高 4K DCI 30p、2K 120p までとなります)
- Panasonic Vaticam LT RAWもSingle Link 4K 30p収録が上限となります。

# 15. モニターキャリブレーション

#### より正確な色を確認するために

液晶パネルは一般的に下記の理由により、常に正確に色を表示するのが難し い側面があります。

- 製造時のばらつき(個体差)、カラーフィルターやバックライトの均一性に若 干のズレがある。
- 長時間使用時の経年変化。バックライトの出力の変化や、カラーフィルター の変化によりRGBのバランスが崩れる。

正確なモニタリングを意識するのであれば、液晶の特性を計測し、正しい色 表現ができるよう補正する"キャリブレーション"を行うことをお勧めします。 SHOGUN INFERNOは、モニターキャリブレーションに対応しており、定期的 (2週間に1度程度)キャリブレーションを行うことで、常に正しい色を表示さ せることができます。

\*SHOGUN INFERNOで採用している液晶パネルはRec.709(SRGB)領域までの色表示に対 応しています。BT.2020やDCI P3領域には対応していませんので、キャリブレーションを 行っても、これらの拡大された色表示は飽和します。ご了承下さい。

#### キャリブレーションに必要なもの

- ATOMOS USB to SERIAL CABLE (別売オプション)
- X-Rite i1 Display Pro(別売)
- \*ATOMOS Spyder(販売終了)もお使い頂けます
- ATOMOS Calibrator ソフトウェア(Mac/PC版)
- \*www.atomos.com/calibration から無償でダウンロードできます
- Mac または WindowsPC(USBポートが2つ必要)

#### ATOMOS Calibratorのインストール(Windows PC編、Windows7以降)

- ATOMOS Calibrator PC版をダウンロードしてください
- Zip圧縮を解凍すると、64bit OS用(ファイル名末尾がx64.msi)と、32bit OS用 (ファイル名末尾がx86.msi)のインストーラーが現れます。インストールす るOSに合った物をダブルクリックして起動してください。
- セキュリティー確認のメッセージ(「WindowsによってPCか保護されました」 や、ユーザーアカウント制御の「この不明な発行元のアプリがデバイスに変 更を加えることを許可しますか」等)が表示される場合がありますが、そのま ま実行してください。
- スタートメニュー → "Atomos"フォルダの中にAtomos Calibratorの起動ショ ートカットが追加されます。

#### ATOMOS Calibratorのインストール(Mac編、MacOS 10.10以降)

- ATOMOS Calibrator Mac版をダウンロードしてください
- .dmgファイルをダブルクリックすると、Atomos Carlibratorアイコンとアプリ ケーションフォルダが並んだウインドウが表示されますので、Atomos Calibratorアイコンをアプリケーションフォルダにドラッグアンドドラッグして ください。
- アプリケーションフォルダにある"Atomos Calibrator"アイコンをダブルクリッ クして起動してください。初めて起動する際に「開発元が未確認のため開け ません」とエラー表示されますので、初回起動時はcontrolキーを押しながら Atomos Calibratorアイコンをクリックして、ショートカットメニュー上の「開 く」を選択して起動してください。次回起動からは通常通りダブルクリックで 起動します。\*初回起動時は、Launchpadは使えません。

#### SHOGUN INFERNO/i1 Display Pro と Mac/PCを接続

- USBポートにUSB to SERIALケーブルを接続し てください。2.5mmピンジャックをSHOGUN INFERNOのREMOTE端子に接続してください。
- もう一つのUSBポートにi1 Display Proを接続し てください。
- i1 Display Proの測色面を、SHOGUN INFERNO のモニター上に置いてください。周りから光が 入らないように垂直に設置してください。

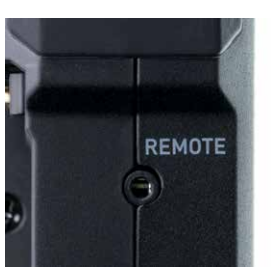

\*WindowsPCでは、USBポートに最初にデバイスを接続時、ドライバーソフト ウェアのインストールで、「Windows updateを検索しています」と表示される 場合がありますが、検索をスキップして下さい。

#### ATOMOS Calibrator の使い方

SHOGUN INFERNOを記動し てください。キャリブレーシ ョンをする際は、30分程度 電源が入った状態にして液 晶パネルが温まった状態て 行うことをお勧めします。 (パネルの温度により、バッ クライトの発光特性が変わ るため)

PC/MacとSHOGUN FLAME、i1 Display Proが接 続済みであることを確認し てから、Atomos Calibrator を起動してください。

「Detect」ボタンを押して、 「Name:」欄にユニット名 (SHGINFなど)が表示され れば、正しく接続されていま す。表示されない場合は REMOTE端子の緩みなど、 接続を確認してください。 「Calibrate」ボタンを押すと、 キャリブレーションが始まり ます。自動的にSHOGUN INFERNOの画面が赤、青

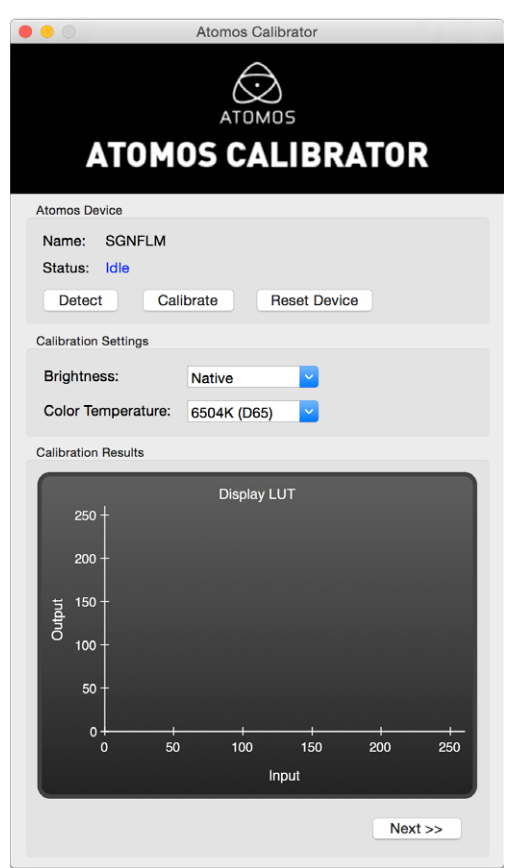

などに発光し、測色を行います。測色後、補正したデータをSHOGUN INFERNO に流し込んでキャリブレーションが終了します。REMOTE端子を 外して通常使用が可能です。

#### 設定オプション

- "Brightness" / "Native" は液晶パネルの最大輝度を白ピークとしてキャリブ レーションを行います。"Matched" にすると、若干低い(95%から90%程度) 白ピークに設定します。複数のATOMOSモニターを使用時、各パネルの個体 差を吸収し、同じ輝度で設定することを目的としたモードです。
- "Color Tembareture" は標準色温度の設定です。通常は、"6504K(D65)" に設 定して下さい。オプションで "9305K(D93)" も設定できます。
- \* Atom HDRを使ったHDR収録時は、6504K で設定することをお勧めします。 (PQ/ST.2084、HLG/ST.2086共にReference whiteはD65です)

\*ファームウェアアップデートにより、予告なく内容が変更される場合があります。 **Atomos SHOGUN INFERNO** – ユーザーマニュアル Edition 4: 2017年6月 **47**

# 16. Mac/PCへの接続/編集

#### マスターキャディーの接続

SHOGUN INFERNOで収録した映像を、Mac®やWindows®からアクセスするに は、SHOGUN INFERNOからマスターキャディーを外し、付属のドッキングステ ーションにセットして、Mac/PCのUSB端子に接続します。SHOGUNでフォーマ ットされているマスターキャディー内の記録メディアはMac/Windows共に互 換性のあるExFATファイルシステムが採用されていますので、どちらに接続し ても認識、アクセスできます。

#### NLEソフト(編集ソフト)のサポート

SHOGUN INFERNOが、Apple ProRes® もしくは Avid DNxHD®コーデックを採 用しているのは、非圧縮に迫る画質を提供するだけでなく、編集ソフトとの幅 広い互換性を持っているからです。特にProResは、以下のメジャーな編集ソフ トで扱うことができます。

- Final Cut Pro (version 7)
- Final Cut X
- Adobe CS5 (5.51 アップデート以降)
- EDIUS 6以降
- Sony Vegas 10以降
- Lightworks
- Avid Media Composer 6以降

Avid Media Composer 以外でのNLEソフトのDNxHD対応は、各編集ソフトの サポート情報を参照してください。(最新のDNxHRは Avid Media Composer 8.3以降でサポートされます) SHOGUN INFERNOで収録されるDNxHDは、 Quicktime(.mov)ラッパーですが、編集ソフトでMXFラッパー形式で出力して も、コーデックの互換性は維持されます。

### ExFAT の互換性

SHOGUN INFERNOで採用したExFATファイルシステムは、従来のFAT32にあっ た、4GBのファイルサイズ制限が無く、Mac/Windows共に互換性があります。 以下のOSでは、ExFATに対する互換性があります。

• Windows XP - 下記のURLにExFATサポートドライバが提供されています。 http://www.microsoft.com/download/en/details.aspx?id=19364

- Windows Vista SP1以降(32/64bit)
- Windows 7 & 8 (32/64bit)
- Mac OS 10.6.5 Snow Leopardアップデータ以降
- \*10.5 Leopard以前ではサポートされません。
- Mac OS 10.7 Lion以降

### ファイル転送

マスターキャディーを装着したドッキングステーションは、Mac/PCと接続する と、外部ストレージとして認識されます。認識されると、Finder(Mac)、エクスプ ローラ(Windows)上でSHOGUN INFERNOのユニット名(標準状態で は"SGNFLM")で表示されます。マスターキャディー内のファイルを一括して選 択して、バックアップ先にコピーする操作は、次を参考にしてください。

#### Windowsでのファイル一括選択

エクスプローラであらかじめ「整理」→「レイアウト」→「メニューバー」を選択 してメニューバーを表示させてください。

メニューバー上の「編集」→「すべて選択」で、表示されているフォルダ内の全 てのファイルを選択します。任意のフォルダへドラッグアンドドロップ、もしくは 「編集」→「コピー」で操作後、コピー先で「編集」→「貼り付け」。もしくは、 「ctrl+c」でコピー、「ctrl+v」で貼り付けることができます。

#### Mac OS

Finder上で、「編集」→「全てを選択」で全てのファイルを選択し、任意のフォル ダへドラックアンドドロップ、もくしは、「編集」→「xx項目をコピー」で操作後、 コピー先で「編集」→「ペースト」。もしくは「COMMAND + C」でコピー、 「COMMAND + V」でペーストすることができます。

#### ドッキングステーションを外す

WindowsはタスクトレイトのUSBアイコン(ハードウエアを安全に取り外して メディアを取り出す)を選択して「USB to ATA/ATAPI Bridgeの取り出し」をクリ ックしてください。

Macは、Finder上の「デバイス」にある「SGNFLM」(もしくは任意に設定したユ ニット名)の右にあるイジェクトアイコンをクリックしてください。

\*SHOGUN INFERNOで収録された映像ファイルの編集作業は、他のストレージにコ ピーすることなく、マスターキャディー内のファイルを直接編集ソフトへインポート して作業することかできます。(USB 3.0で接続してください)ワークフローの効率を 重視すると、直接編集が有利ですが、最終的には必ず他のメディアへコピー・バッ クアップすることをお勧めします。

\*記録メディアを再利用する際は、SHOGUN INFERNO本体で再度フォーマットする ことをお勧めします。PC/Macで個別のファイルを消去した状態で再度収録すると、 コマ落ちなどの原因になる場合があります。

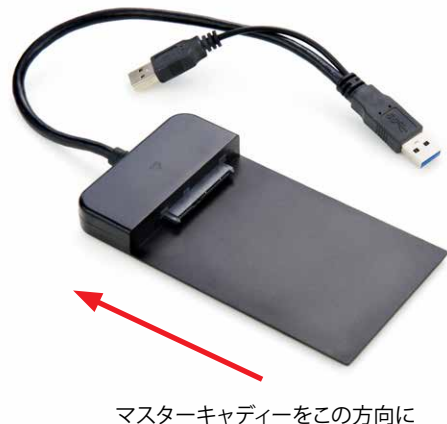

ヽヘッーキャティーをこのカ问に<br>スライドさせて装着してください。 しゅうしゅう しっかり装着されていることを

このコネクタは電源追加供給用です。 データ接続はできません。

こちら側の端子(手前側)を Mac/PCのUSB端子に接続 してください。 USB2.0/3.0両対応ですが、USB 3.0での使用を推奨します。

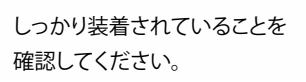

# 16. Mac/PCへの接続/編集

#### 編集ソフト(NLE software) への読み込み(インポート)

Final Cut Pro 7、Final Cut X 、Adobe CS5以降 (5.51アップデート以降), EDIUS 6以降, Sony Vegas 10以降, Lightworks、Avid Media Composer 6以降など、 様々な編集ソフトでApple ProResの読み込みをサポートしています。

Windows では、QuickTime for Windowsをインストールしてください \*Premiere Pro CC 2015.3では、QTの無い環境でもProResが扱えるようになりました。

Mac では、ProApps QuickTimeコーデックv2.0をインストールしてください。

### **FCPX への読み込み**

FCPXへの読み込みは簡単です。ドッキングステーションを接続後、Finderで認 識できたことを確認後、FCPXを起動します。

FCPXが起動したら、「ファイル」メニュー→「読み込む」→「メディア」を選択

「メディアの読み込み」ウインドウが"起動します。ここで、"SGNFLM"(ユニット 名標準設定時)を選択してください。

"SGNFLMドライブの中には、収録した映像ファイルを一覧で見ることができ ます。「すべてを読み込む」もしくは、読み込むファイルを選択して「選択した

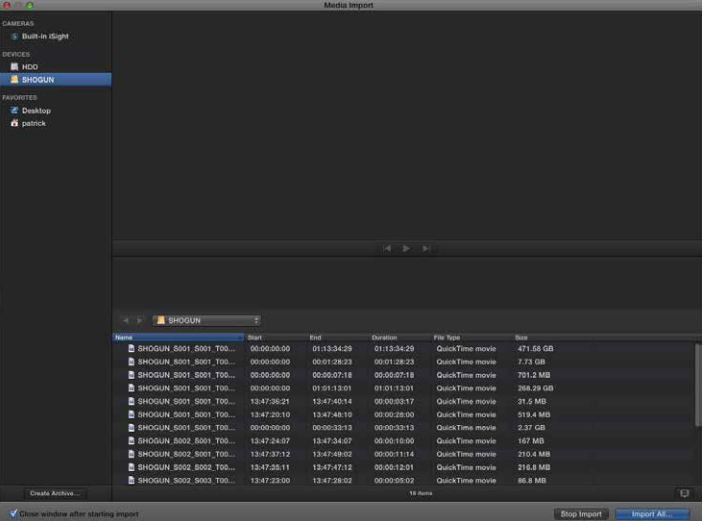

ファイルを読み込む」をクリックすると、読み込むイベントを既存の物か、新規 にイベントを設定するのかを指定できます。読み込んだファイルはプロジェク トウインドウ上に配置され、FCPXでの編集作業が開始できる状態になりま す。

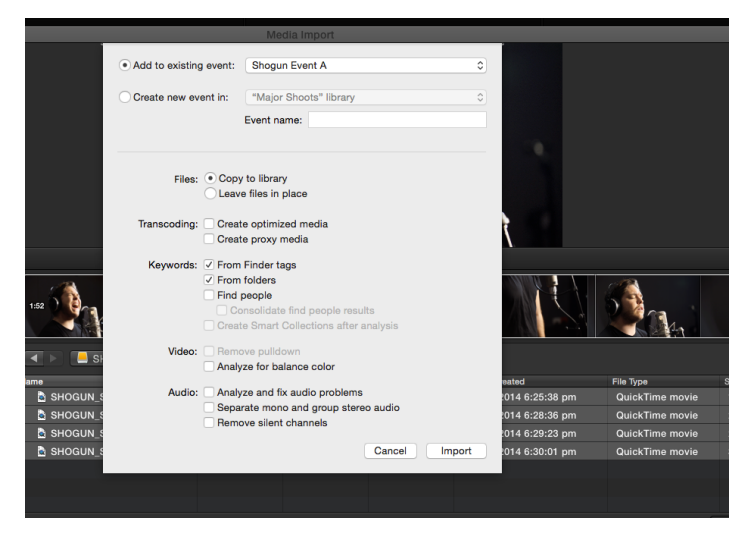

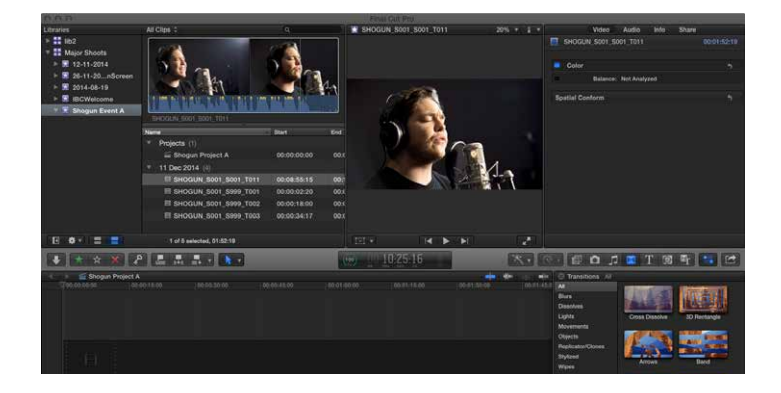

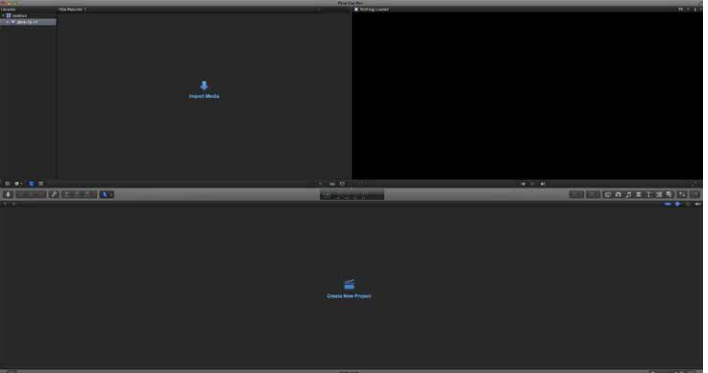

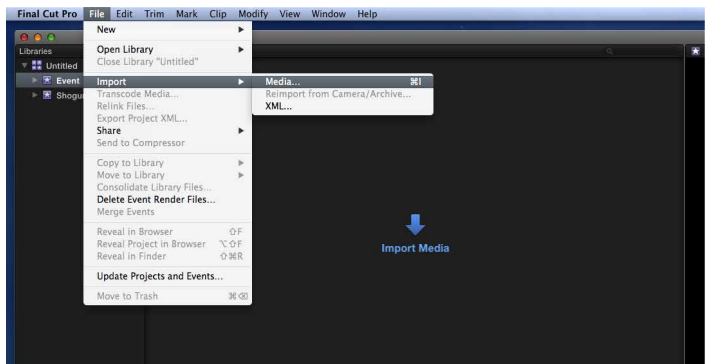

# 16. Mac/PCへの接続/編集

#### CUT & TAG設定機能で出力したXMLファイルをFCPXで読み込む

• SHOGUNでXMLファイルをマスターキャディー内のストレーシに出力してく ださい。(xxページ参照)

•ドッキングステーションでマスターキャディーを接続してください。

#### XMLファイルの読み込み方法は2通りあります

1. マスターキャディー内のXMLファイルをFinderから直接ダブルクリックする (自動読み込み)

イベント名がドライブ名(ユニット名)になり、マスターキャディー内 のすべての映像ファイルを読み込みます。

プロジェクト内のビデオクリップをフィルムストリップ表示にすると CUT&TAG機能で設定した、OK/NG区間が緑と赤で表示されます。 FCPXの左上にあるイベントビューアーの「すべてのクリップ」を 「不採用を隠す」に切り替えると、NG区間を非表示にすることが できます。

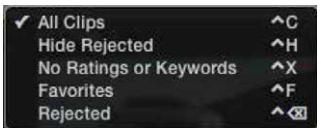

2. FCPX起動後、読み込む(マニュアル読み込み)

FCPX上で任意のプロジェクトを開き、「ファイル」メニュー →「読み込む」→「XML」を選択。

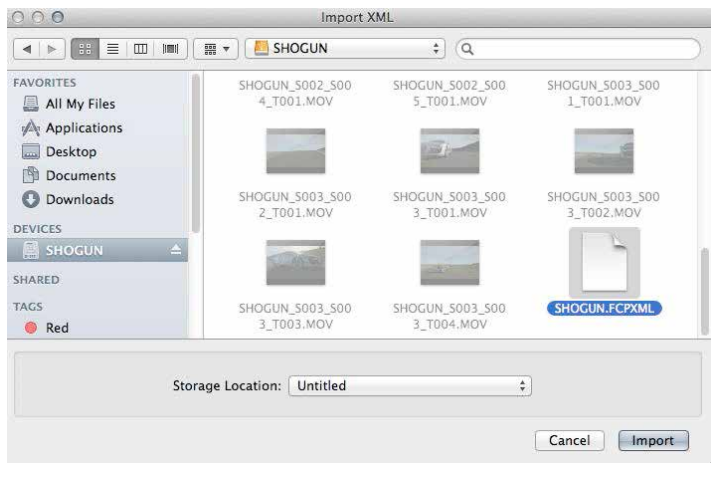

Importing XML Project "SHOGUN.FCPXML"

 $\mathbb{R}$ 

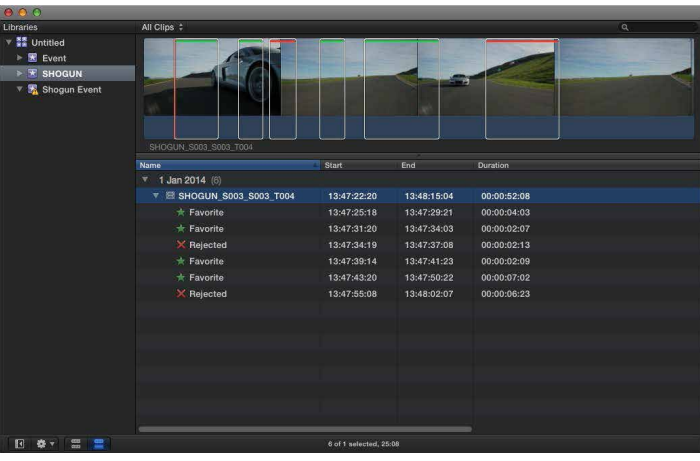

### 電源は必ずACアダプターとバッテリーの両方を接続してください

ファームウェアアップデート中の電源遮断は、SHOGUNに復帰不能なダメー ジを与えてしまいます。ファームウェアアップデートの操作は、必ずACアダプ ターと充電されたバッテリーの両方を接続した状態で行ってください。ファー ムウェアアップデート中にACアダプターが抜けるなど、トラブルがあっても、 バッテリーがバックアップ電源として働きます。

#### AtomOS (ファームウェア)アップデート手順

下記の手順でアップデート作業を行ってください。ファームウェアはATOMOS のサポートページに適宜最新のバージョンが提供されています。

- 1. www.atomos.com/supportを開く
- 2. 製品リストからSHOGUN INFERNOを選択。 アップデーターをダウンロードしてください。
- 3. ダウンロードしたファイルはzip形式で圧縮されています。これを解凍した 「ATOMSGI.FW」がアップデータファイルです。 \*解凍作業は必ず行ってください。 \*ファームウェアのバージョンに関わらず、ファイル名は同一です。

\*ファームウェアのファイル名を変更してしまうと、アップデートできません。

- 4.「ATOMSGI.FW」をマスターキャディーにコピーしてください。 a. 動作検証リストにあるドライブを使ってください。できるだけ新しい (トラブルが出る可能性の低い)ドライブを使うことをお勧めします。
- b. SHOGUN INFERNOでフォーマットした直後にファームウェアをコピーして ください。収録したファイルなど、他のファイルがあるとファームウェア を認識しない場合があります。
- c.ドライブのルート直下にファームウェアをコピーしてください。フォルダ の中では認識できません。また、ファイル名も変更しないでください。
- 5. 満充電したバッテリーをSHOGUN INFERNOに接続してください。ACアダプ ターも同時に接続してください。ファームウェアアップデート中に電源遮断 が起きますと、復帰不能になってしまいます。
- 6. SHOGUN INFERNOの電源を落としてください。
- 7. ファームウェアをコピーしたマスターキャディーをSHOGUN INFERNOに装 着してください。
- 8. SHOGUN INFERNOの電源を投入してください。(電源ボタンをクリックして ください)
- 9. 本体画面にATOMOSロゴが表示されて、数秒後に「Please Wait....」の文字 が表示され、ファームウェアアップデートが始まります。
- 10. ファームウェアアップデートの進捗状況がプログレスバーで表示されま す。
- 11. アップデートには数分かかります。そのままお待ちください。
- 12. アップデートが終了すると、SHOGUN INFERNOは次の動作を行います。 a. マスターキャディー内のファームウェアアップデータファイルを消去 します。
- b.電源が自動的に落ちます。
- 13. SHOGUN INFERNOの電源を再度投入してください。(電源ボタンをクリッ ク)
- 14. "MENU"アイコンを押して、"Shogun Inferno Info"を選択、ファームウェアの バージョン番号を確認して正常にアップデートできているか確認してくだ さい。

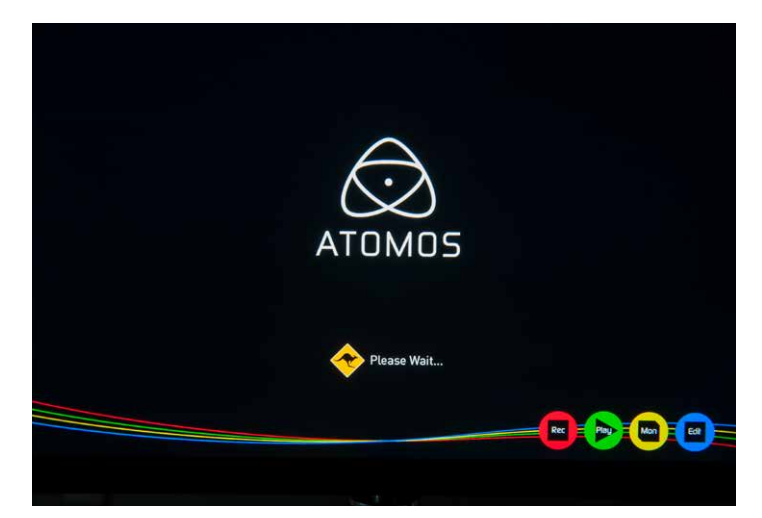

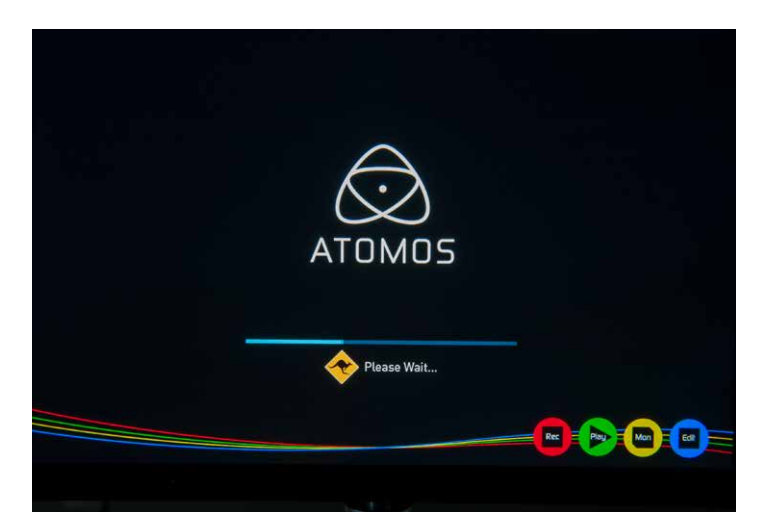

### 重要: 強制ファームウェアアップデートモードについて

ファームウェアアップデートに失敗する多くのケースは、完全にダウンロード されていないアップデートファイルを使ってアップデートの途中で止まってし まうケースです。この場合、SHOGUN INFERNOは電源を投入しても、何も反応 しなくなり、使用不能になります。

この様な状態に陥った場合の最後の手段として、強制ファームウェアアップデ ートモードが用意されています。正しくダウンロードし解凍されたアップデー トファイルが入ったマスターキャディーを装着して、電源ボタンを10秒以上連 続して押し続けると、ファームウェアアップデートが開始されます。

\*通常のファームウェアアップデート時と同様に、充分に充電されたバッテリーを用 意し、アップデート中は触れずに待ってください。アップデートには通常より時間が かかる場合があります。

# 18. Shogun INFERNO specs

 **SHOGUN INFERNO SPECIFICATIONS**

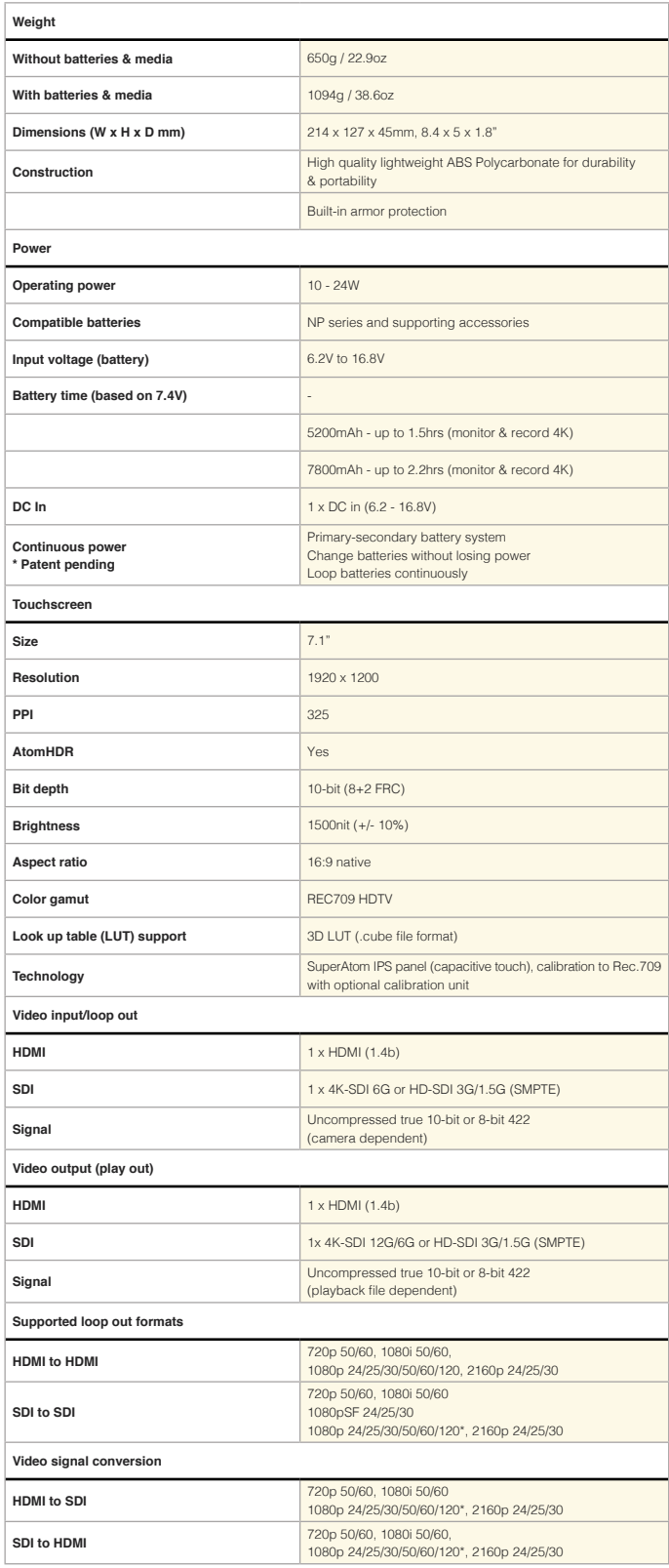

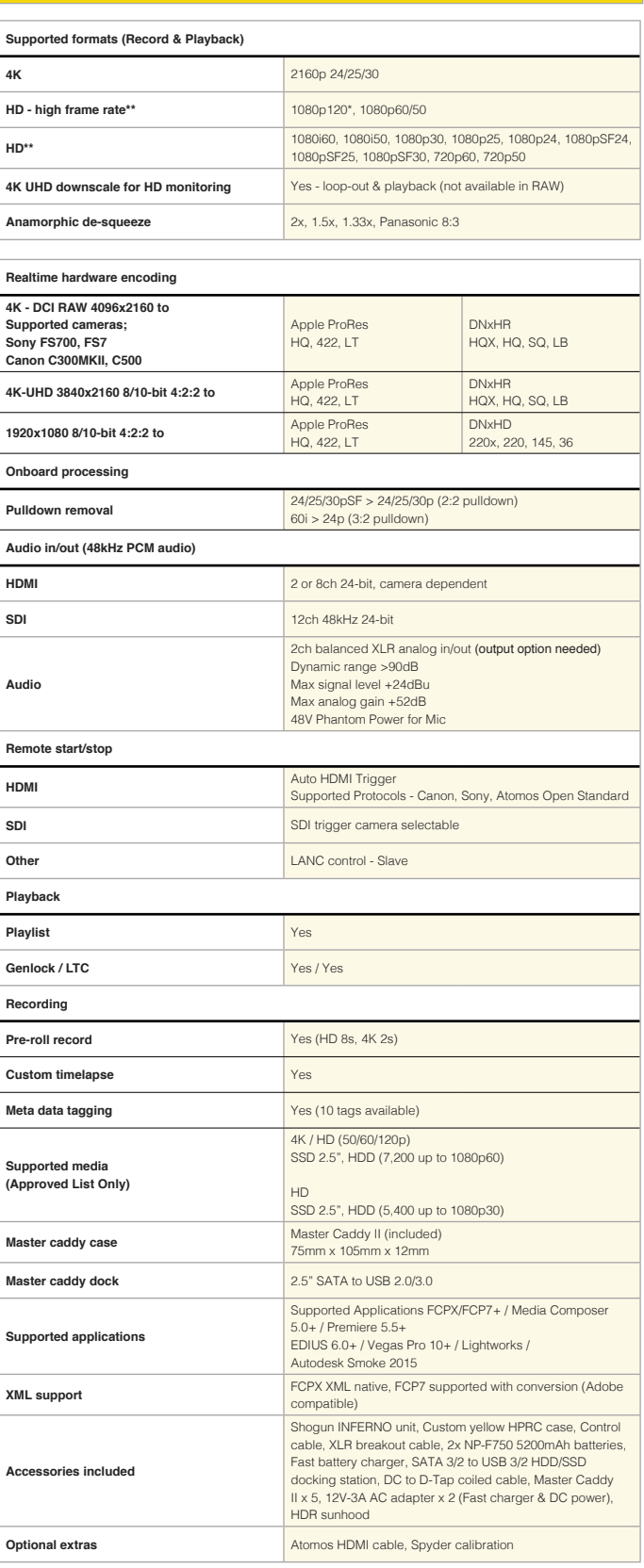

# 19. 収録時間対応表

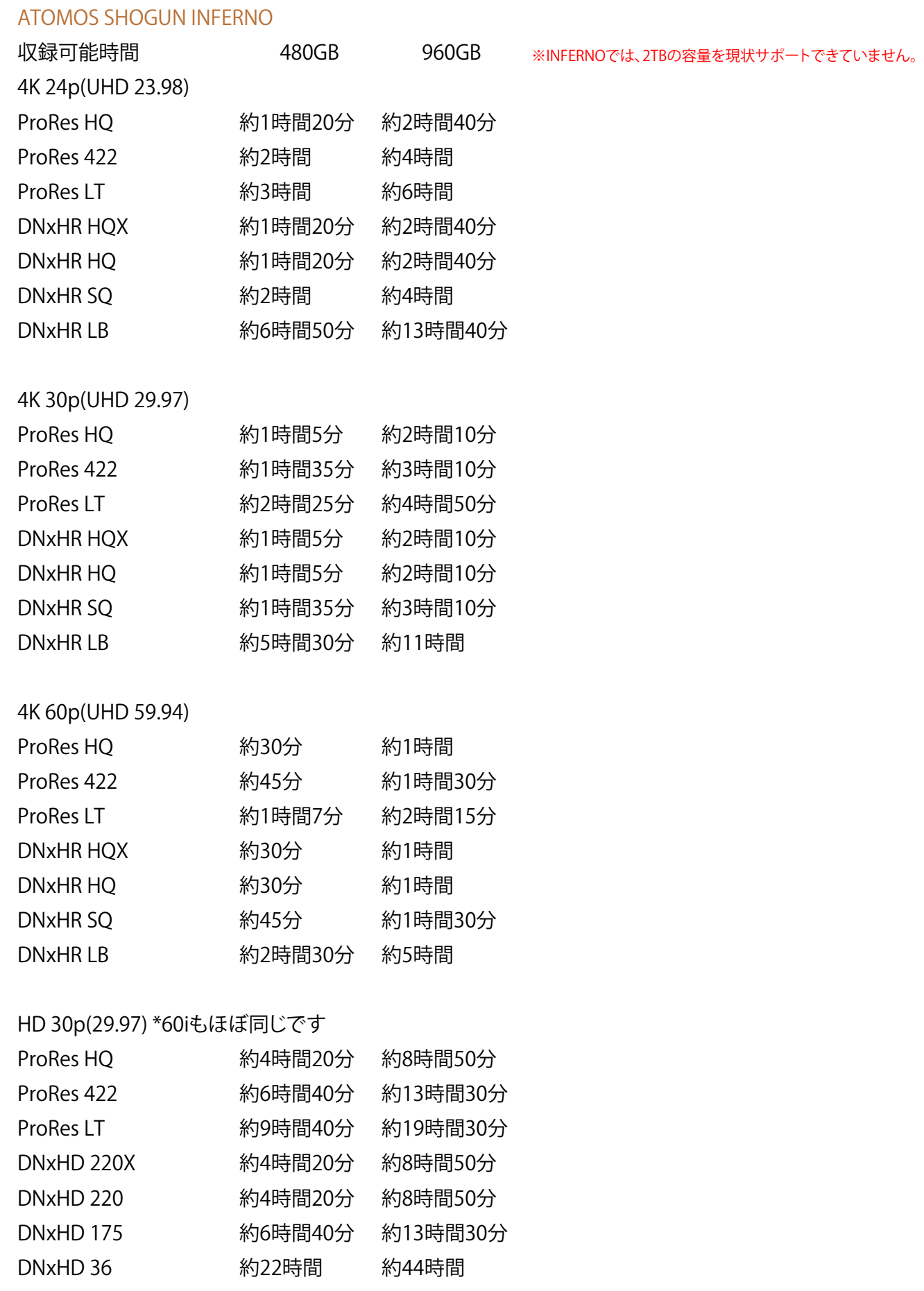

注意) QuickTime(.mov)の仕様により、連続収録(一つのファイルに)できる時間は12時間25分までです。これを 越えると自動的にファイルが分割されて連続録画します。Skippyマークが出ますが異常ではありません。

#### 使用上のご注意:

SHOGUN INFERNOの使用環境温度は、-25℃から35℃の間を想定しています が、結露を伴う様な急激な温度変化には対応していません。また、本体上面の 放熱部は塞がないでください。想定温度以下でも本体誤動作の原因となりま す。特に収録するストレージが熱で記録ミスが起きやすくなりますので、ご注意 ください。高温環境下でご使用の際は、SSDを使うことをお勧めしますが、SSD も製品によって耐熱温度が異なりますので、SSDの製品スペックをご確認くだ さい。また、LCDの輝度を下げるなど、本体の消費電力を下げる工夫が有効な 場合があります。

Atomos (HQ)

29 Nott Street, Port Melbourne

Victoria 3207 Australia

Tel: 1300 ATOMOS

www.atomos.com

#### ATOMOS株式会社(Japan)

〒103-0012 東京都中央区日本橋堀留町1-2-3 AYビル Tel: 03-6661-2827 Email: atomosjapan@atomos.com Facebook/atomosjapan (日本語の最新情報はこちらをご覧ください)

# **SHOGUN INFERNO のユーザー登録はお済みですか?**

登録頂くと、延長保証の対象となり、さらにアップデートのご連絡(英語) をさせていただきます

**www.atomos.com/registration**